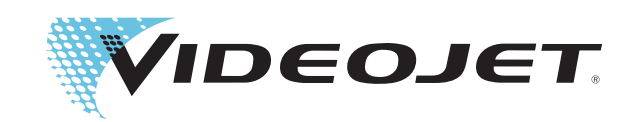

# DataFlex Plus

# Manuale operativo

N. componente 361725-08 Revisione: AC, Febbraio 2009 Copyright 2009 Videojet Technologies Inc. (riportato qui comeVideojet). Tutti i diritti riservati.

Questo documento è di proprietà di Videojet Technologies Inc. e contiene informazioni riservate ed esclusive appartenenti a Videojet. È severamente proibita la copia, l'uso o la divulgazione del presente documento senza previa autorizzazione scritta da parte di Videojet.

#### **Videojet Technologies Inc.**

1500 Mittel Boulevard Telefono (Num. Verde USA): 1-800-843-3610 **Uffici** - USA: Atlanta, Chicago

Wood Dale, IL Fax (Num. Verde USA): 1-800-582-1343 Sedi internazionali: Canada, Francia, Germania, Irlanda, 60191-1073 USA Sedi internazionali Fax: +1-630-616-3629 Giappone, Spagna, Singapore, Paesi bassi e Regno Unito **www.videojet.com Distributori in tutto il mondo**

# **Sommario del capitolo**

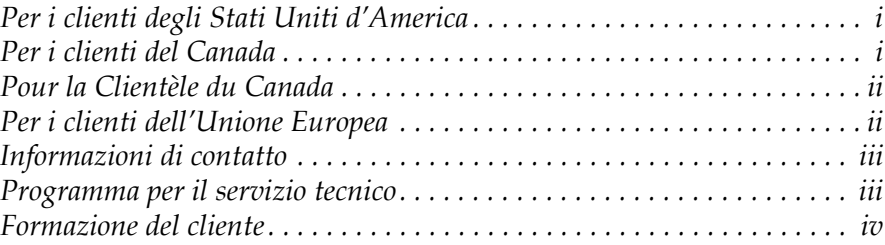

#### *[Capitolo 1 — Sicurezza](#page-8-0)*

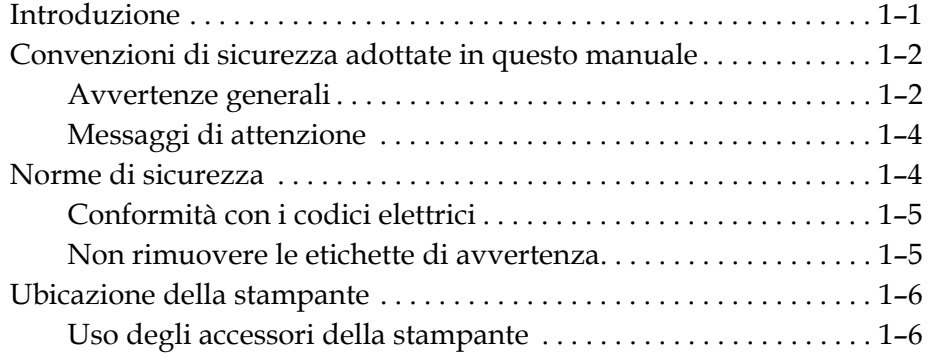

#### *[Capitolo 2 — Introduzione](#page-14-0)*

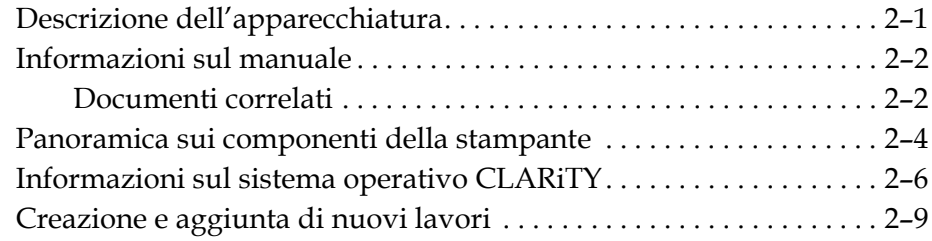

#### *[Capitolo 3 — Guida introduttiva](#page-24-0)*

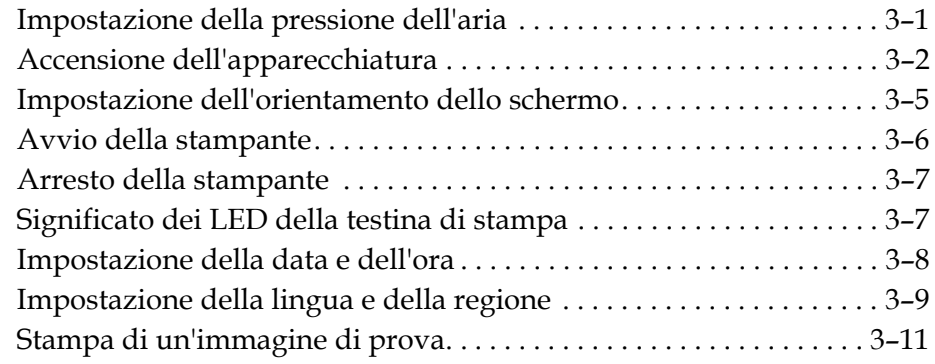

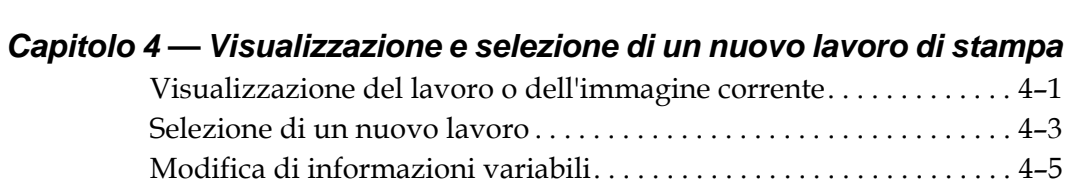

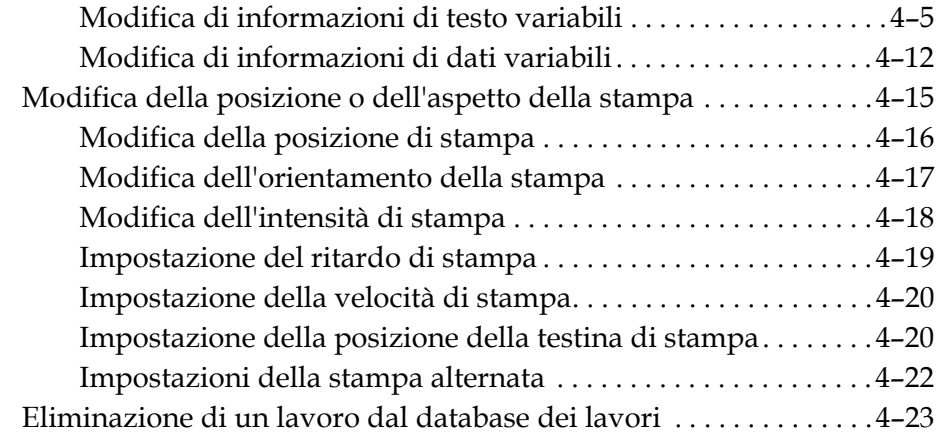

#### *[Capitolo 5 — Ricerca degli errori e manutenzione](#page-60-0)*

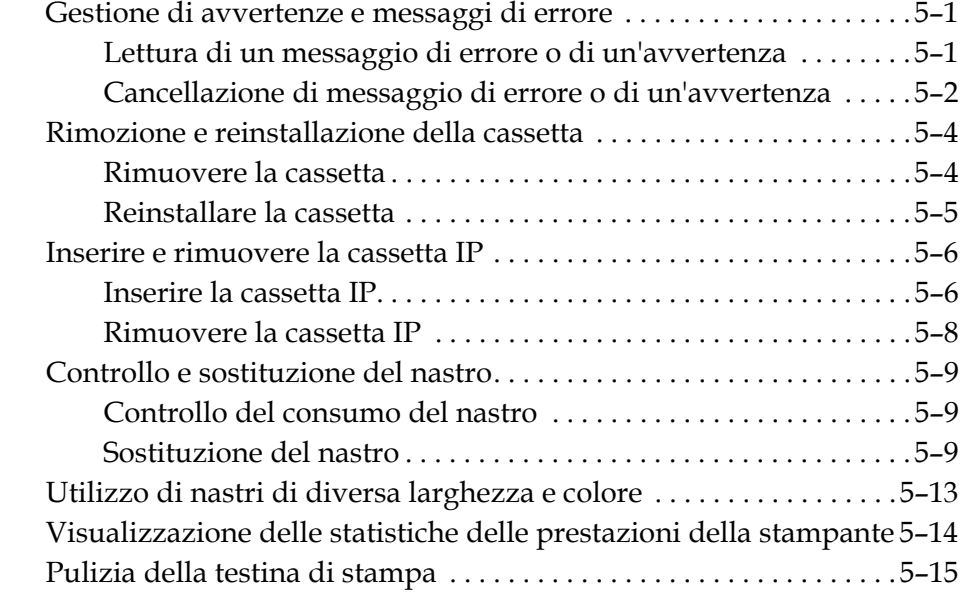

#### *[Capitolo 6 — Stampanti principali e secondarie](#page-76-0)*

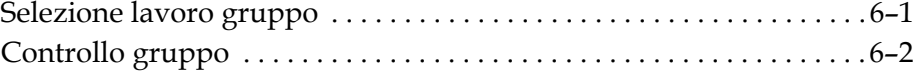

#### *[Capitolo 7 — Specifiche](#page-78-0)*

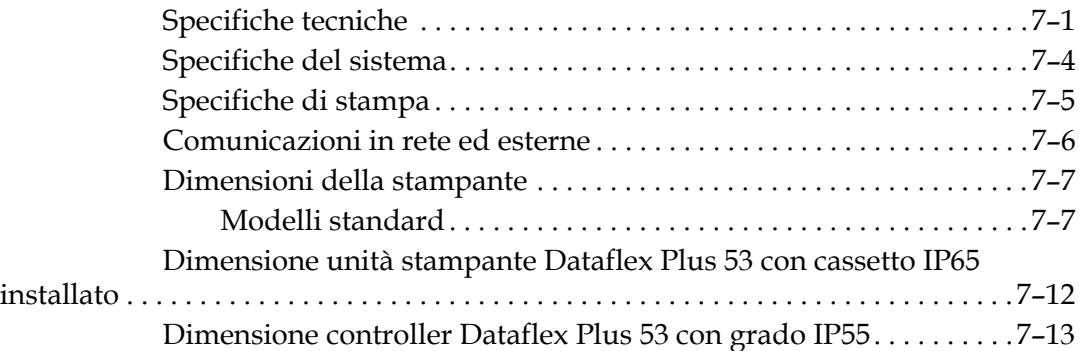

# **Informazioni sulla conformità**

#### <span id="page-4-0"></span>**Per i clienti degli Stati Uniti d'America**

Questo apparecchio è conforme alla sezione 15 della normativa FCC. Il funzionamento dell'apparecchio è soggetto alle due condizioni seguenti: 1) questo apparecchio non può provocare interferenze dannose e 2) questo apparecchio deve accettare eventuali interferenze ricevute, incluse le interferenze che possono provocare un funzionamento non corretto.

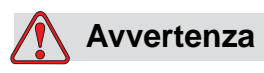

Modifiche all'apparecchio non espressamente approvate dall'organizzazione responsabile per la conformità possono invalidare il diritto dell'utente a utilizzare l'apparecchio.

Si certifica che questo apparecchio è stato collaudato ed è conforme ai limiti dei dispositivi digitali di Classe A, in conformità alla sezione 15 della normativa FCC. Tali limiti sono stati fissati per definire la protezione adeguata rispetto alle interferenze dannose quando l'apparecchio viene utilizzato in aree commerciali. Questo apparecchio genera, utilizza e può trasmettere energia a radiofrequenza e, se non utilizzato e installato in conformità con il manuale di istruzioni, può provocare interferenze dannose per le comunicazioni radio. L'utilizzo di questo apparecchio in aree residenziali può provocare interferenze dannose. In questo caso l'utente deve provvedere a correggere tali interferenze a proprie spese.

Per assicurare la conformità ai limiti della normativa FCC per i dispositivi di classe A, è necessario utilizzare cavi schermati.

L'opuscolo riportato di seguito, preparato dalla Federal Communications Commission potrebbe risultare utile: Come identificare e risolvere i problemi correlati alle interferenze radiotelevisive. Questo opuscolo è disponibile presso l'U.S. Government Printing Office, Washington, DC 20402, Numero parte 004-00-00345-4. Questo apparecchio è stato collaudato e certificato come conforme alla normativa degli Stati Uniti relativa alla sicurezza e alle emissioni elettriche da parte dei laboratori TRL nel Regno Unito.

#### <span id="page-4-1"></span>**Per i clienti del Canada**

Questo apparecchio digitale non supera i limiti di classe A per l'emissione di disturbi radio da parte degli apparecchi digitali, definiti dalla normativa sulle interferenze radio del Ministero delle comunicazioni canadese.

Questo apparecchio è stato collaudato e dotato di certificazione di conformità alla normativa canadese relativa alla sicurezza e alle emissioni elettriche dai laboratori TRL nel Regno Unito.

#### <span id="page-5-0"></span>**Pour la Clientèle du Canada**

Le present appareil numerique n'emet pas de bruits radioelectriques depassant les limites applicales aux appareils numerique de las class A prescrites dans le Reglement sur le brouillage radioelectrique edicte par le ministere des Communications du Canada.

Cet équipement est certifié CSA.

#### <span id="page-5-1"></span>**Per i clienti dell'Unione Europea**

Questo apparecchio riporta il marchio CE che indica conformità alle seguenti norme.

EN55022:1998

EN55024:1998

EN61000-6-2:2001

FCC CFR 47 parti 15.107 e 15.109

# **Supporto e formazione**

#### <span id="page-6-0"></span>**Informazioni di contatto**

Per qualsiasi quesito o per richiedere assistenza, contattare Videojet Technologies Inc. al numero 1-800-843-3610 (per i clienti all'interno degli Stati Uniti). Per assistenza per i clienti al di fuori degli Stati Uniti, contattare il rappresentante o l'ufficio affiliato Videojet Technologies Inc. di zona.

#### **Videojet Technologies Inc.**

1500 Mittel Boulevard Wood Dale, IL 60191-1073 U.S.A. Telefono (Num. Verde USA): 1-800-843-3610 Fax (Num. Verde USA): 1-800-582-1343 Fax internazionale: +1-630-616-3629 Web: www.videojet.com

#### <span id="page-6-1"></span>**Programma per il servizio tecnico**

#### **Informazioni sull'impegno** *Total* **Source**

*Total* Source®, TOTAL SERVICE PLUS RELIABILITY, è l'impegno da parte di Videojet Technologies Inc. a fornire al cliente tutta l'assistenza necessaria.

#### **L'impegno** *Total* **Source**

Il programma di servizio Videojet *Total* Source® è parte integrante dell'attività di fornitura di marcature, codificazioni e immagini nel luogo, nel momento e alla frequenza specificati dai clienti per confezioni, prodotti o materiale stampato. Il nostro impegno include:

- Supporto delle applicazioni
- Servizi di installazione
- Addestramento alla manutenzione
- Centro di assistenza clienti
- Assistenza tecnica
- Assistenza sul posto
- Assistenza telefonica oltre l'orario d'ufficio
- Parti di ricambio e forniture
- Servizio riparazioni

#### <span id="page-7-0"></span>**Formazione del cliente**

Se si desidera eseguire personalmente il servizio tecnico e la manutenzione della stampante, Videojet Technologies Inc. consiglia di completare un corso di formazione sulla stampante per il cliente.

*Nota: i manuali sono destinati a servire da supplemento (e non a sostituirsi) alla formazione per il cliente Videojet Technologies Inc.*

Per ulteriori informazioni sui corsi di formazione per i clienti, chiamare il numero 1-800-843-3610 (solo negli Stati Uniti). I clienti al di fuori degli Stati Uniti che desiderano ulteriori informazioni possono contattare un ufficio affiliato o il distributore di zona Videojet.

# <span id="page-8-2"></span><span id="page-8-0"></span>**1 Sicurezza**

Questo capitolo prende in considerazione i seguenti argomenti:

- Convenzioni di sicurezza adottate in questo manuale
- Importanti norme di sicurezza da seguire quando si utilizza l'apparecchiatura

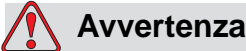

PERICOLO DI LESIONI PERSONALI. Leggere attentamente questo capitolo prima di avviare l'installazione, utilizzare il prodotto ed eseguire su di esso interventi di assistenza o di manutenzione; in caso contrario, potrebbero verificarsi gravi lesioni.

# <span id="page-8-1"></span>**Introduzione**

La politica di Videojet Technologies Inc. è di produrre sistemi di stampa e codificazione, e accessori, in grado di soddisfare i più elevati standard in materia di prestazioni e affidabilità. Pertanto, Videojet Technologies Inc. adotta severe misure di controllo della qualità al fine di eliminare ogni possibile difetto e pericolo derivante dai prodotti.

L'utilizzo per cui è stata progettata l'apparecchiatura è la stampa di informazioni direttamente sul prodotto. L'utilizzo di tale apparecchiatura per qualsiasi altro scopo potrebbe provocare gravi lesioni personali.

Le norme di sicurezza incluse in questo capitolo hanno lo scopo di fornire istruzioni all'operatore relativamente a tutti i problemi di sicurezza, in modo che l'uso della stampante risulti sempre sicuro.

# <span id="page-9-0"></span>**Convenzioni di sicurezza adottate in questo manuale**

Le informazioni specifiche sulla sicurezza che si trovano in questo manuale sono riportate sotto forma di messaggi di Avvertenza e Attenzione. Prestare grande attenzione a questi messaggi in quanto contengono informazioni importanti su come evitare possibili pericoli per gli utenti o le apparecchiature.

#### <span id="page-9-1"></span>**Avvertenze generali**

Le seguenti avvertenze integrano le avvertenze specifiche che appaiono in altri punti del manuale. Queste sono avvertenze generali che devono essere lette, comprese e applicate da tutto il personale coinvolto nel funzionamento e nella manutenzione dell'apparecchiatura.

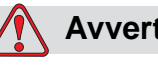

#### **Avvertenza**

PERICOLO DI LESIONI PERSONALI. Queste procedure di installazione devono essere eseguite solo da personale di assistenza o alla manutenzione qualificato. Per personale qualificato si intende personale che abbia completato con profitto i corsi di formazione, abbia sufficiente esperienza con questa stampante e sia consapevole dei potenziali rischi a cui è esposto.

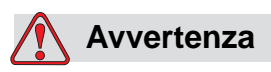

PERICOLO DI LESIONI PERSONALI. Prima di intraprendere qualsiasi operazione di manutenzione o riparazione di un componente del prodotto, scollegare la stampante dall'alimentazione elettrica e isolarla da qualsiasi fonte di energia esterna, incluse altre apparecchiature collegate.

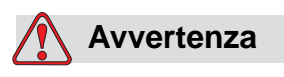

PERICOLO DI LESIONI PERSONALI. Prima di collegare l'erogazione dell'aria compressa alla stampante, assicurarsi che essa sia stata isolata. Girare la manopola di regolazione in senso antiorario.

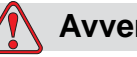

**Avvertenza**

PERICOLO DI LESIONI PERSONALI. La stampante utilizza una console di controllo operatore. Assicurarsi che tale pannello sia montato a un'adeguata altezza di lavoro e sia adeguatamente orientato per facilitarne l'utilizzo.

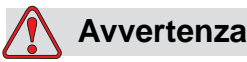

PERICOLO DI LESIONI PERSONALI. Tenere le mani e gli abiti lontano dalla stampante accesa.

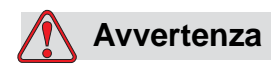

PERICOLO DI LESIONI PERSONALI. Per assicurarsi che nessuno inciampi nei cavi e nelle tubazioni di collegamento e che questi non si impiglino in alcun macchinario, fissarli in maniera sicura durante l'installazione.

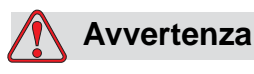

PERICOLI ELETTRICI. Il voltaggio impiegato per collegare la stampante ad altre apparecchiature non deve superare i 50 V CC o CA di picco.

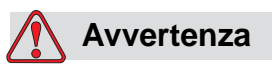

PERICOLI ELETTRICI. Indossare sempre una cinghia di messa a terra quando si maneggiano i circuiti stampati. In caso contrario, potrebbero verificarsi danni ai componenti causati dall'elettricità statica.

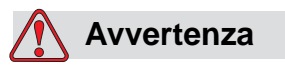

Quando si procede alla sostituzione di una vecchia batteria con una nuova, accertarsi di utilizzare il tipo esatto di batteria. Qualora questa avvertenza non venisse rispettata potrebbe sussistere il rischio di lesioni o di esplosione.

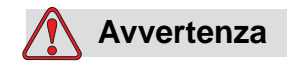

Smaltire le batterie usate in conformità con le normative locali. Sostituire con il tipo esatto di batteria. Qualora questa avvertenza non venisse rispettata potrebbe sussistere il rischio di lesioni o di esplosione.

#### <span id="page-11-0"></span>**Messaggi di attenzione**

I seguenti messaggi di avvertenza integrano i messaggi di attenzione specifici che appaiono in altri punti del manuale. Queste sono avvertenze generali che devono essere lette, comprese e applicate da tutto il personale coinvolto nel funzionamento e nella manutenzione dell'apparecchiatura.

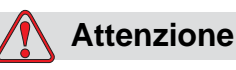

PERICOLO DI DANNI ALL'APPARECCHIATURA. Prima o dopo l'esecuzione di operazioni di manutenzione o riparazione del prodotto, verificare che le due etichette di sicurezza siano ben visibili. Una deve trovarsi sul coperchio dell'alimentazione, l'altra in prossimità del potenziale punto di pericolo accanto alla puleggia nel corpo della stampante.

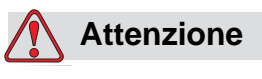

PERICOLO DI DANNI ALL'APPARECCHIATURA. L'uso di nastri non compatibili può danneggiare gravemente la stampante, e tali danni non sono coperti dalla garanzia. Utilizzare solo nastri approvati dal rivenditore.

## <span id="page-11-1"></span>**Norme di sicurezza**

Questa sezione contiene importanti norme di sicurezza relative al funzionamento e all'utilizzo della stampante e delle apparecchiature accessorie.

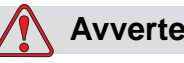

#### **Avvertenza**

PERICOLO DI LESIONI PERSONALI. Rispettare sempre le norme di sicurezza riportate di seguito nelle fasi di utilizzo e gestione della stampante e delle apparecchiature accessorie; in caso contrario, potrebbero verificarsi gravi lesioni.

#### <span id="page-12-0"></span>**Conformità con i codici elettrici**

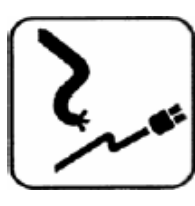

Tutti i collegamenti e i cablaggi elettrici devono essere conformi ai codici elettrici locali. Per ulteriori informazioni consultare l'ente normativo competente.

#### <span id="page-12-1"></span>**Non rimuovere le etichette di avvertenza**

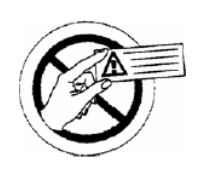

Non rimuovere o ostruire per nessun motivo le targhette di avvertenza o di istruzioni che si trovano sulla stampante.

# <span id="page-13-0"></span>**Ubicazione della stampante**

# **Avvertenza**

PERICOLO DI LESIONI PERSONALI. Non installare la stampante in ambienti pericolosi. L'installazione in ambienti pericolosi potrebbe provocare esplosioni, con conseguenti lesioni personali.

Negli Stati Uniti, sono definiti ambienti pericolosi le aree che possono contenere materiali pericolosi in quantità sufficiente da creare un'esplosione. Gli ambienti pericolosi sono definiti nell'articolo 500 del National Electrical Code ANSI/NFPA 70–1993.

Al di fuori degli Stati Uniti, è necessario assicurare la conformità alla normativa locale vigente relativamente all'installazione dell'apparecchiatura in ambienti potenzialmente pericolosi.

#### <span id="page-13-1"></span>**Uso degli accessori della stampante**

Per conservare l'approvazione normativa della stampante, quando si collegano dispositivi alla stampante utilizzare solo accessori approvati da Videojet.

# <span id="page-14-0"></span>**2 Introduzione**

Questo capitolo prende in considerazione i seguenti argomenti:

- descrizione dell'uso a cui è destinato il prodotto
- informazioni contenute in questo manuale e in altri manuali relativi a questa stampante
- descrizione del sistema operativo CLARiTY™
- informazioni sulla creazione e sull'accodamento di nuovi lavori

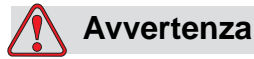

PERICOLO DI LESIONI PERSONALI. Leggere [Capitolo 1,](#page-8-2)  ["Sicurezza"](#page-8-2) prima di utilizzare l'apparecchiatura in modo diverso: potrebbero verificarsi gravi lesioni.

# <span id="page-14-1"></span>**Descrizione dell'apparecchiatura**

La stampante DataFlex Plus utilizza la tecnologia a trasferimento termico ad alta risoluzione con sistema ad unità nastro elettronica. Tale sistema riduce l'usura dei componenti della stampante e gli interventi di manutenzione generalmente associati alle apparecchiature per codifica a trasferimento termico che utilizzano unità nastro meccaniche. La stampante garantisce una notevole affidabilità e facilità d'uso rispetto ai più precedenti sistemi. È in grado di stampare codici a barre, date, testo ed elementi grafici su etichette e pellicole flessibili per imballaggio.

La stampante è in grado di sostituire efficacemente sia la stampa a caldo sia le apparecchiature di codifica a rotazione. L'apparecchiatura è in grado di stampare nelle seguenti modalità:

- Modalità intermittente (quando il substrato è stazionario)
- Modalità continua (quando il substrato è in movimento)

L'apparecchiatura può funzionare sulla maggior parte di macchinari di stampaggio-riempimento-sigillatura orizzontali e verticali, e di etichettatura autoadesive.

Il prodotto è disponibile in versione destrorsa o sinistrorsa in modo da accordarsi a diverse configurazioni del macchinario di imballaggio.

Il prodotto è disponibile nei seguenti modelli:

- Standard Opzioni larghezza di stampa 53-mm o 107-mm
- Opzione 53-mm versione IP

La versione IP permette l'installazione del controller e del corpo della stampantein un ambiente che viene lavato dal cliente. Mentre entrambe le versioni sono simili come funzionamento e prestazioni, le eventuali differenza fra le due versioni sono illustrate nel manuale.

## <span id="page-15-0"></span>**Informazioni sul manuale**

Questo manuale è concepito per l'operatore e contiene informazioni sul funzionamento generale della stampante, comprese le normali attività di pulizia e manutenzione. A meno di indicazione contraria, tutte le procedure riportate nel manuale possono essere eseguite dall'operatore della stampante.

*Nota: le procedure di installazione e di controllo sono descritte nel manuale per l'assistenza tecnica (fare riferimento a ["Documenti correlati" a](#page-15-1)  [pagina 2-2](#page-15-1)).*

Questo manuale è inteso come supplemento (e non sostituzione) al corso di formazione.

#### <span id="page-15-1"></span>**Documenti correlati**

Il manuale di servizio DataFlex Plus (N. componente 361726) è l'latro documento disponibile (tramite l'assistenza clienti Videojet) per questa stampante.

Il manuale di servizio contiene informazioni relative all'installazione, alla manutenzione, alla risoluzione dei problemi e agli interventi di servizio per questa stampante. Include inoltre sezioni che descrivono la teoria delle informazioni, la definizione dei componenti e illustrazioni particolareggiate dei componenti della stampante.

Questo manuale di servizio DataFlex Plus è rivolto esclusivamente al personale di servizio qualificato. Questo manuale di servizio è inteso come supplemento (e non sostituzione) al corso di formazione.

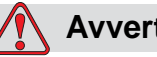

#### **Avvertenza**

PERICOLO DI LESIONI PERSONALI. Se è necessario sottoporre la stampante a interventi di manutenzione o servizio, affidare il compito esclusivamente a personale qualificato. Per personale qualificato si intende personale che abbia completato con profitto i corsi di formazione, abbia sufficiente esperienza con questa stampante e sia consapevole dei potenziali rischi a cui è esposto il personale di servizio.

# <span id="page-17-0"></span>**Panoramica sui componenti della stampante**

I principali componenti della stampante DataFlex Plus sono di seguito descritti:

- Controller CLARiTY: contiene l'unità di alimentazione e il touchscreen. Utilizzando il touchscreen è possibile può accedere a lavori e relative impostazioni, nonché impostare i diversi parametri di stampa
- Stampante: contiene la testina di stampa e il nastro. I dati vengono trasferiti alla testina di stampa dal controller CLARiTY. La testina stampa sulla pellicola da imballaggio.

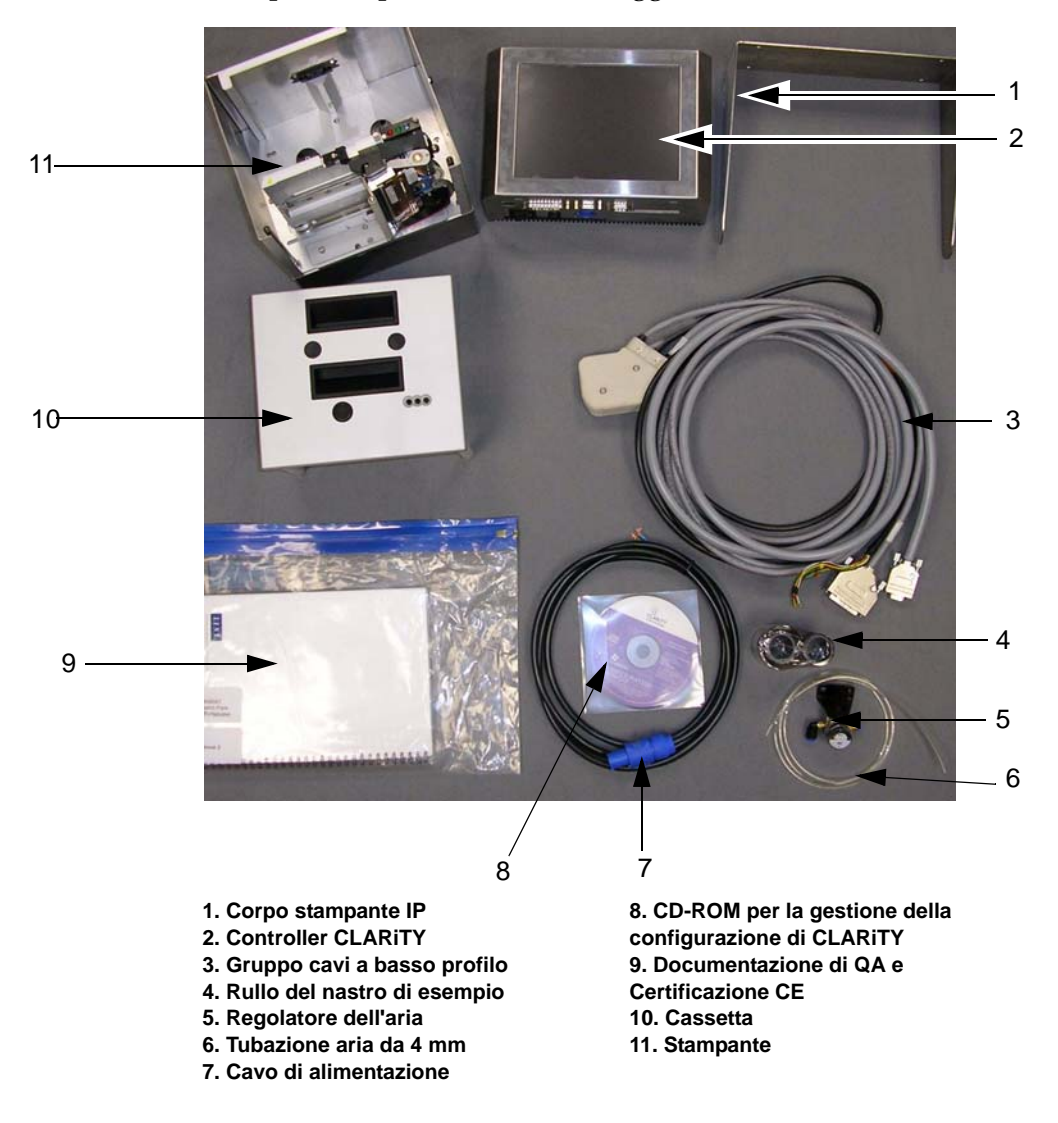

*Figura 2-1. Standard Componenti di configurazione della stampante*

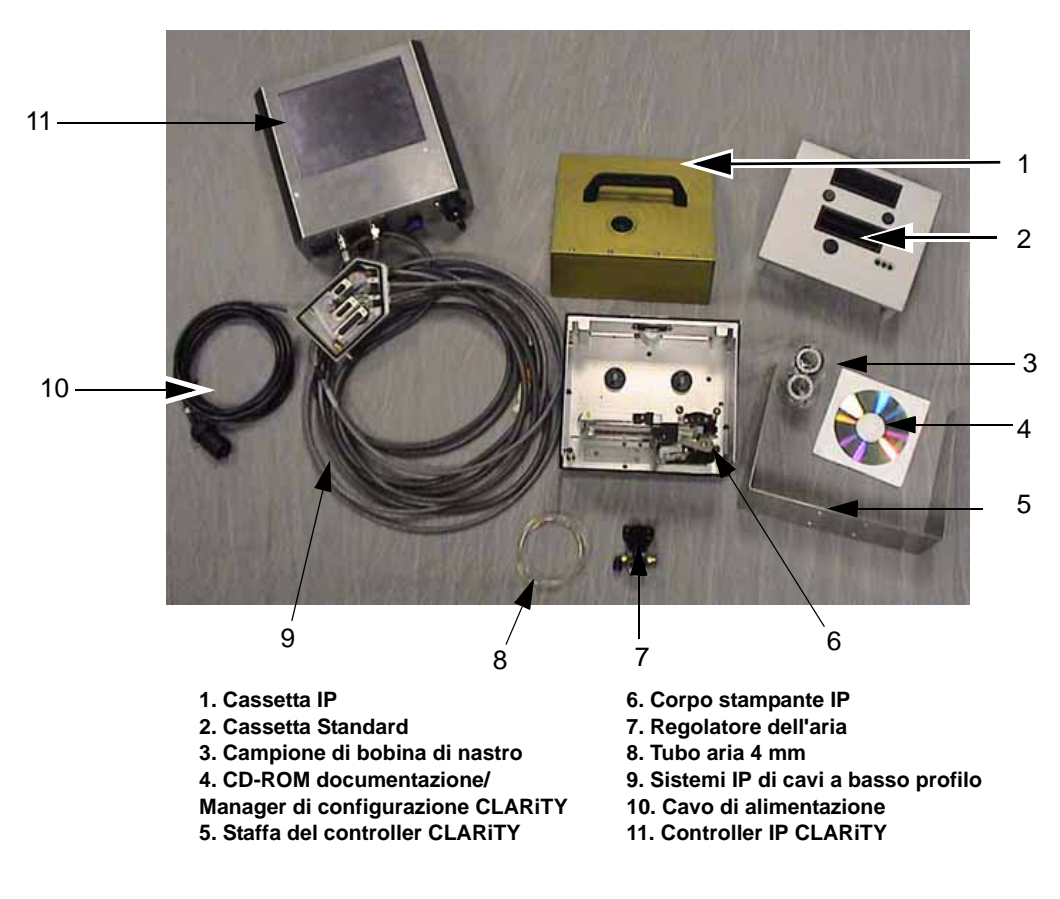

*Figura 2-2. Parti per la configurazione della stampante IP*

# <span id="page-19-0"></span>**Informazioni sul sistema operativo CLARiTY**

CLARiTY è un sistema di controllo operativo basato su icone. È dotato di un touchscreen facile da usare e la maggior parte delle aree dello schermo sono "attive", per cui toccare semplicemente un'area dello schermo equivale a premere un pulsante su un pannello di controllo tradizionale. I pulsanti principali della schermata iniziale di CLARiTY sono mostrati in [Figura 2-3.](#page-19-1)

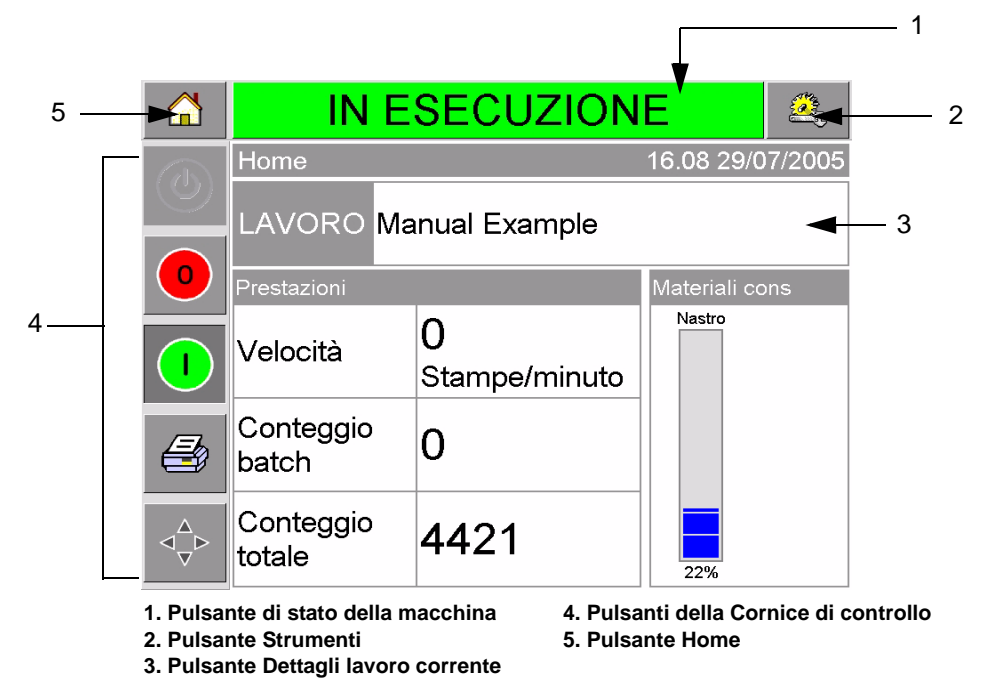

<span id="page-19-1"></span>*Figura 2-3. Schermata iniziale* CLARiTY

I pulsanti di scelta rapida conducono direttamente alle pagine principali, a prescindere dalla pagina visualizzata.

[Tabella 2-1](#page-19-2) fornisce l'elenco dei pulsanti di scelta rapida da utilizzare per accedere alle pagine desiderate.

| <b>Pulsanti</b>   | <b>Display</b>                                                                      |
|-------------------|-------------------------------------------------------------------------------------|
|                   | Pagina degli strumenti per<br>l'impostazione e la<br>diagnostica della<br>stampante |
|                   | Pagina iniziale                                                                     |
| <b>FSECUZIONE</b> | Pagine di guasto ed errore                                                          |

<span id="page-19-2"></span>*Tabella 2-1: Elenco dei pulsanti di scelta rapida* 

[Tabella 2-2](#page-20-0) mostra i pulsanti utilizzati per selezionare un nuovo lavoro o visualizzare il lavoro corrente selezionato.

| <b>Pulsanti</b>       | <b>Display</b>                                                                                                    |
|-----------------------|----------------------------------------------------------------------------------------------------|
| ILAVORO               | Pagina lavoro (per<br>caricare l'immagine<br>successiva o un lavoro da<br>stampare, e per immettere<br>dati variabili) |
| <b>Manual Example</b> | Lavoro corrente (mostrato<br>come nome del lavoro<br>corrente)                                                         |

<span id="page-20-0"></span>*Tabella 2-2: Pulsanti per la visualizzazione di lavori* 

La barra di navigazione ([Figura 2-4\)](#page-20-1) indica la posizione della pagina corrente nella struttura dei menu. Per utilizzare la barra di navigazione, effettuare una delle seguenti operazioni:

- Toccare il pulsante Indietro per tornare alla pagina precedente.
- Toccare un titolo sulla barra di navigazione per spostarsi direttamente alla relativa pagina.

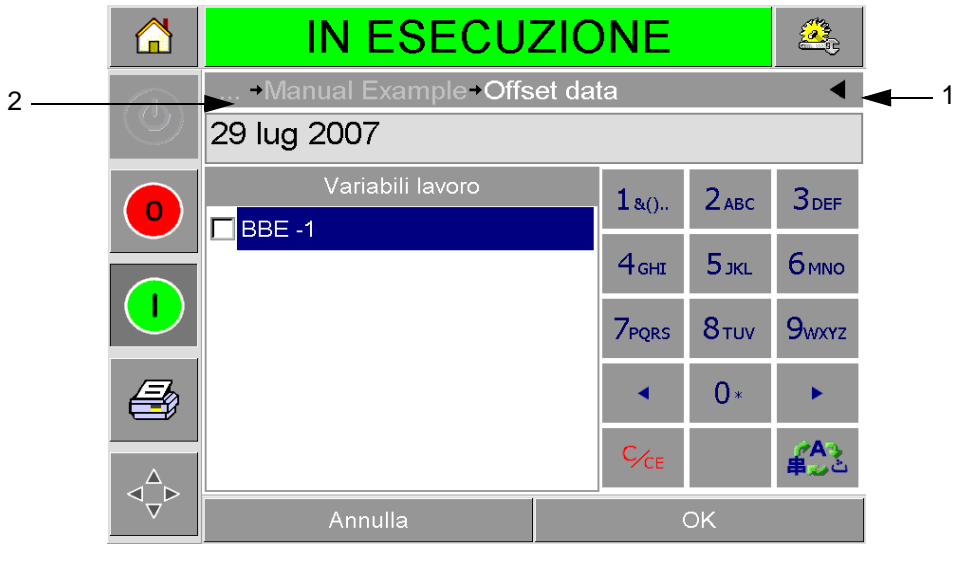

**1. Pulsante Indietro 2. Barra di navigazione**

<span id="page-20-1"></span>*Figura 2-4. Barra di navigazione*

Sul lato sinistro della schermata principale si trova la Cornice di controllo[Figura 2-3 a pagina 2-6](#page-19-1)). Essa contiene pulsanti ([Tabella 2-3\)](#page-21-0) che rimangono attivi per tutto il tempo in cui la stampante è alimentata. Tali pulsanti sono utilizzati per il controllo immediato della stampante.

| <b>Pulsante</b> | <b>Descrizione</b>   |
|-----------------|----------------------|
|                 | Interrompi           |
|                 | Avvia                |
|                 | Stampa di prova      |
|                 | Registrazione stampa |

<span id="page-21-0"></span>*Tabella 2-3: Pulsanti della Cornice di controllo* 

La schermata iniziale contiene altri due pulsanti [\(Figura 2-5\)](#page-22-1):

- Pulsante Prestazioni produzione
- Pulsante Materiali di consumo

Toccare ciascuna di queste aree per spostarsi alle pagine che contengono ulteriori dettagli e statistiche sui volumi di produzione e lo stato del nastro.

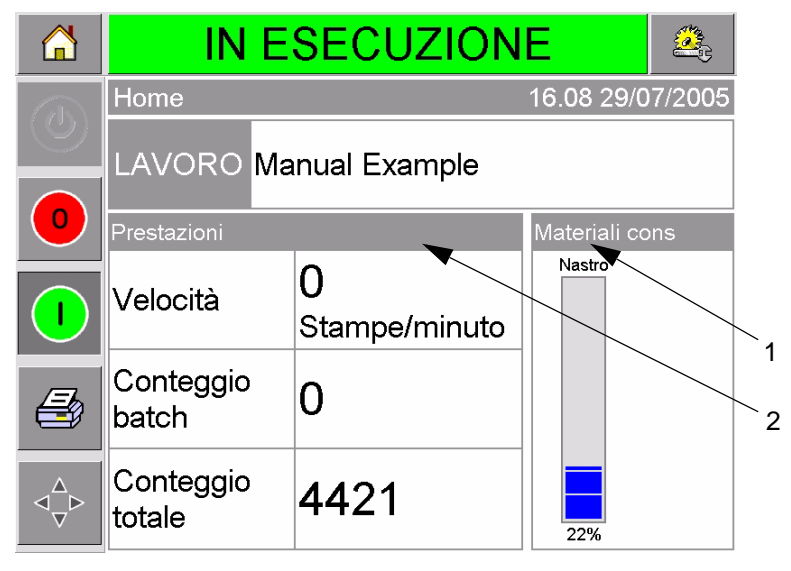

**1. Pulsante Materiali di consumo 2. Pulsante Prestazioni produzione**

*Figura 2-5. Pulsanti Prestazioni e Materiali di consumo*

### <span id="page-22-1"></span><span id="page-22-0"></span>**Creazione e aggiunta di nuovi lavori**

I lavori della stampante sono creati non in linea utilizzando il software per il design di immagine CLARiSOFT™ su un PC.

Si tratta di un pacchetto WYSIWYG (esatta corrispondenza fra quello che viene mostrato e quello che viene stampato) che consente di curare l'aspetto di un'immagine da stampare e definire il contenuto di specifici campi come calcoli complessi di date di scadenza.

Quando il lavoro è stato progettato mediante CLARiSOFT, viene salvato con un nome univoco sul disco del PC. I lavori vengono trasferiti nel database locale di DataFlex Plus collegando il PC alla stampante tramite un cavo RS232.

In alternativa, la stampante DataFlex Plus è in grado di scaricare un database del "Lavoro" direttamente da un dispositivo USB. I lavori adesso possono essere creati in CLARiSOFT e registrati su un dispositivo USB, pronti per essere scaricati direttamente nella stampante. Tale caratteristica elimina la necessità di utilizzare un PC portatile nell'area di produzione.

Per informazioni su come creare immagini, consultare la guida in linea fornita con CLARiSOFT. Per ulteriori informazioni su come trasferire le immagini alla stampante, consultare il manuale di servizio DataFlex Plus.

Una volta che i lavori sono archiviati nel database locale della stampante, il PC non è più necessario. I lavori vengono quindi selezionati per la stampa come descritto in ["Selezione di un nuovo](#page-38-1)  [lavoro" a pagina 4-3](#page-38-1).

La stampante viene fornita con due immagini di lavoro standard (predefinite):

- Linea di testo 4 predefinita
- Codice data predefinito

È possibile modificare i dettagli in queste due immagini di lavoro in base alle proprie esigenze. Consultare [Capitolo 4, "Visualizzazione e](#page-36-2)  [selezione di un nuovo lavoro di stampa"](#page-36-2) per le istruzioni che descrivono come modificare un'immagine.

Informazioni variabili come codici batch o date di scadenza possono essere immesse utilizzando il tastierino di un telefono cellulare come descritto in ["Modifica di informazioni variabili" a pagina 4-5](#page-40-2).

# <span id="page-24-0"></span>**3 Guida introduttiva**

Questo capitolo prende in considerazione i seguenti argomenti:

- Impostazione della pressione dell'aria
- Accensione dell'apparecchiatura
- Impostazione dell'orientamento dello schermo
- Messa in funzione della stampante
- Arresto della stampante
- Significato dei LED della testina di stampa
- Impostazione della data e dell'ora della stampante
- Impostazione della lingua
- Stampa di un'immagine di prova

# <span id="page-24-1"></span>**Impostazione della pressione dell'aria**

La pressione dell'aria sulla stampante dovrebbe essere impostata a un valore di 4,5 bar (63 Psi).

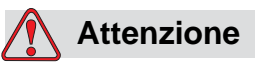

IMPOSTAZIONE DELLA PRESSIONE DELL'ARIA Non impostare la pressione a un livello differente senza prima consultare Videojet Technologies Inc. Il buon funzionamento della macchina dipende dalla giusta impostazione della pressione dell'aria.

Per visualizzare e impostare la pressione dell'aria sulla stampante, procedere come di seguito descritto:

**1** Individuare il regolatore della pressione dell'aria ([Figura 3-1 a](#page-25-1)  [pagina 3-2\)](#page-25-1). Questo si trova vicino alla testina di stampa ed è ad essa collegato tramite una linea d'aria da 4 mm.

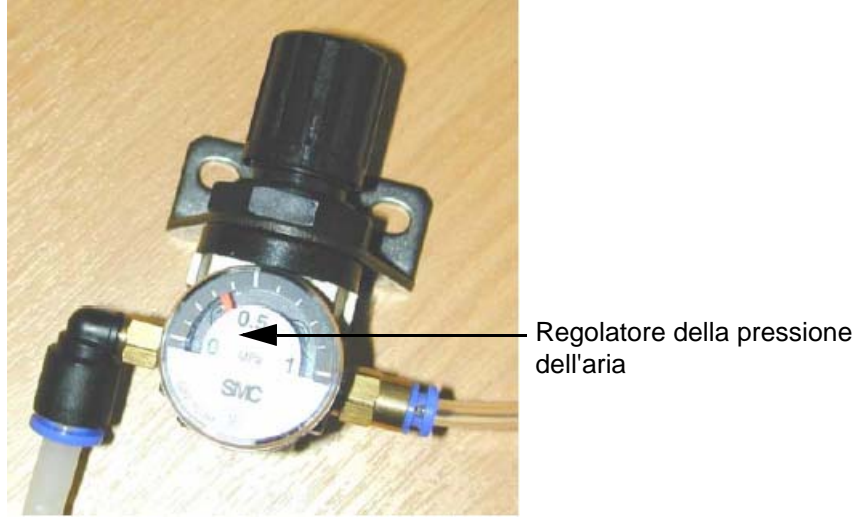

*Figura 3-1. Regolatore della pressione dell'aria*

- <span id="page-25-1"></span>**2** Leggere la pressione dell'aria visualizzata sul regolatore. Esso dovrebbe mostrare un valore di 4,5 bar (63 Psi).
- **3** Se il quadrante del regolatore non visualizza il valore corretto, sollevare la manopola di controllo del regolatore dell'aria e ruotarla in senso orario per aumentare la pressione, o in senso antiorario per diminuirla.
- **4** Premere la manopola di controllo per bloccarne la posizione.

# <span id="page-25-0"></span>**Accensione dell'apparecchiatura**

Per accendere la stampante, girare l'interruttore di alimentazione sul controller CLARiTY in posizione I (On) ([Figura 3-2\)](#page-25-2).

<span id="page-25-2"></span>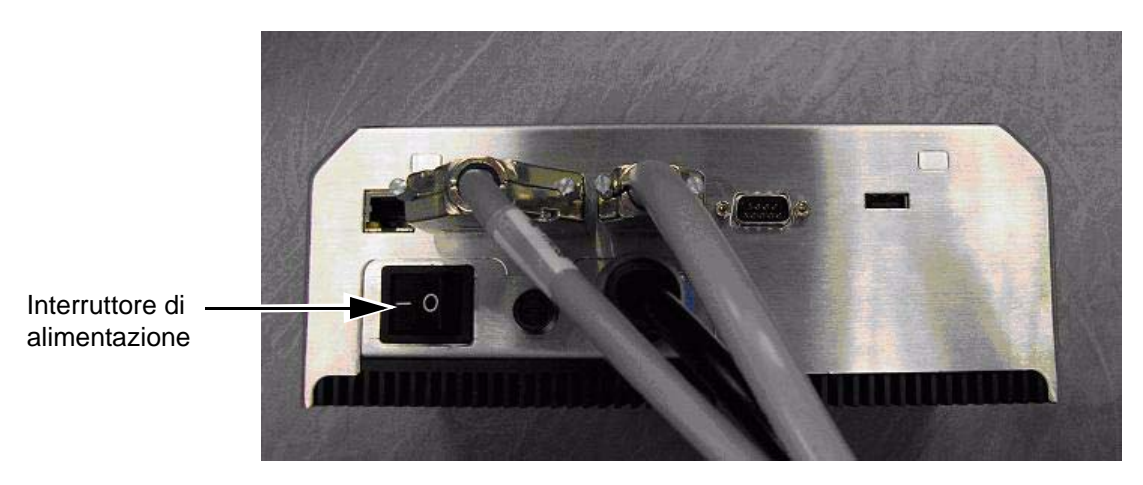

*Figura 3-2. Interruttore di alimentazione della stampante*

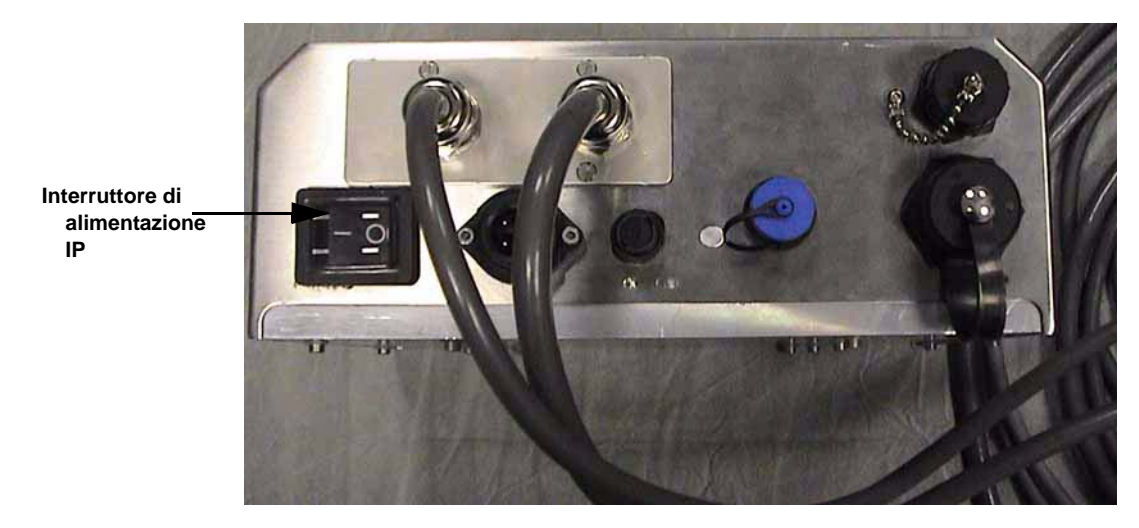

*Figura 3-3. Interruttore di alimentazione stampante IP*

La procedura di avvio richiede circa 90 secondi. Durante la procedura di accensione, appare il messaggio "avvio di CLARiTY in corso...". Dopo di ciò, viene visualizzata la pagina iniziale di CLARiTY ([Figura 3-4\)](#page-27-0).

 Comincia un processo di inizializzazione che dura 15 secondi, durante il quale la stampante procede alla calibrazione dell'unità a nastro. Sulla barra di stato lampeggia il messaggio AVVIO e il LED giallo si accende e si spegne. Al termine del processo, nella la pagina iniziale avviene quanto descritto di seguito:

- Il pannello di stato CLARiTY da AVVIO passa a FUORI LINEA.
- L'area dei materiali di consumo visualizza la percentuale di nastro rimanente.
- Nella cornice di controllo, vengono abilitati i pulsanti di avvio e di arresto.

[Figura 3-4](#page-27-0) viene visualizzata la pagina principale CLARiTY nello stato FUORI LINEA.

<span id="page-27-0"></span>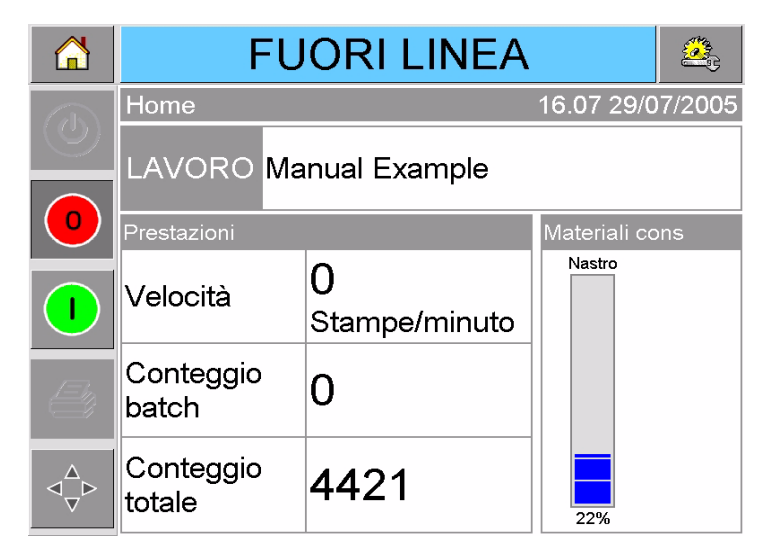

*Figura 3-4. Pagina principale CLARiTY in stato fuori linea*

## <span id="page-28-0"></span>**Impostazione dell'orientamento dello schermo**

A seconda della posizione di montaggio del controller CLARiTY, può risultare necessario ruotare l'immagine dello schermo di 180 gradi.

Per modificare l'orientamento dello schermo, procedere nel modo seguente:

- **1** Toccare il pulsante Strumenti sulla pagina iniziale.
- **2** Toccare il pulsante Configurazione sulla pagina degli strumenti.
- **3** Toccare il pulsante Controllo sulla pagina di configurazione.

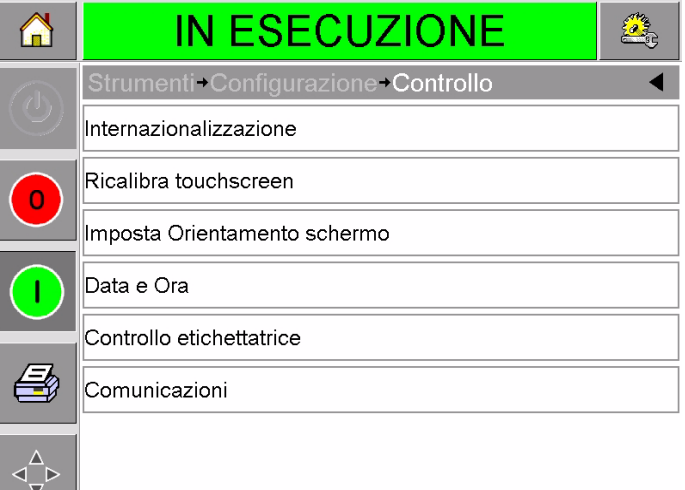

*Figura 3-5. Pagina Controllo*

**4** Scegliere Imposta orientamento schermo dall'elenco. Si apre la pagina Orientamento schermo.

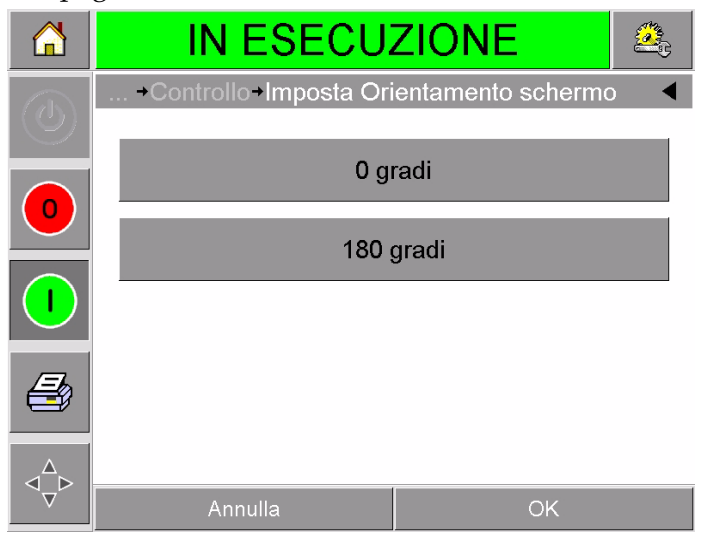

*Figura 3-6. Orientamento schermo*

- **5** Selezionare 0 o 180 gradi a seconda della necessità e toccare ok. L'orientamento dello schermo viene modificato.
- **6** Premere il pulsante Home per tornare alla pagina iniziale.

# <span id="page-29-0"></span>**Avvio della stampante**

Quando la stampante è accesa, lo stato varia da ARRESTO ad AVVIO e quindi a FUORI LINEA. In tali condizioni, tutti gli ingressi elettrici esterni vengono ignorati e il sensore della stampante segnala che non è attivata una stampa. Ciò consente di verificare se la linea e la stampante sono pronti per la produzione, prima di passare la stampante nello stato di IN ESECUZIONE per avviare la stampa.

Per passare la stampante allo stato IN ESECUZIONE, toccare il pulsante Avvio [\(Figura 3-7](#page-29-1)).

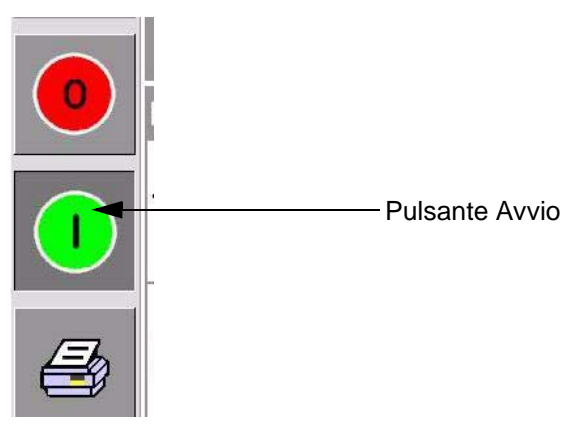

*Figura 3-7. Pulsante Avvio*

<span id="page-29-1"></span>[Figura 3-8](#page-29-2) visualizza la pagina iniziale di CLARiTY con la stampante in stato di IN ESECUZIONE.

|   | <b>IN ESECUZIONE</b>  |                    |                  |
|---|-----------------------|--------------------|------------------|
|   | Home                  |                    | 16.08 29/07/2005 |
|   | LAVORO Manual Example |                    |                  |
| 0 | Prestazioni           |                    | Materiali cons   |
|   | Velocità              | 0<br>Stampe/minuto | Nastro           |
|   | Conteggio<br>batch    | O                  |                  |
|   | Conteggio<br>totale   | 4421               | 22%              |

<span id="page-29-2"></span>*Figura 3-8. Pagina principale CLARiTY in stato In esecuzione*

*Nota: se la stampante presenta errori o avvertenze, lo stato IN ESECUZIONE sarà sostituito con ERRORE o AVVERTENZA. Se viene visualizzato ERRORE, è necessario correggere il problema prima di riprovare*  *a stampare. Consultare ["Cancellazione di messaggio di errore o di](#page-61-1)  [un'avvertenza" a pagina 5-2](#page-61-1) per ulteriori informazioni.*

## <span id="page-30-0"></span>**Arresto della stampante**

Per arrestare la stampante, toccare il pulsante rosso Interrompi ([Figura 3-9\)](#page-30-2). La stampante torna nello stato FUORI LINEA.

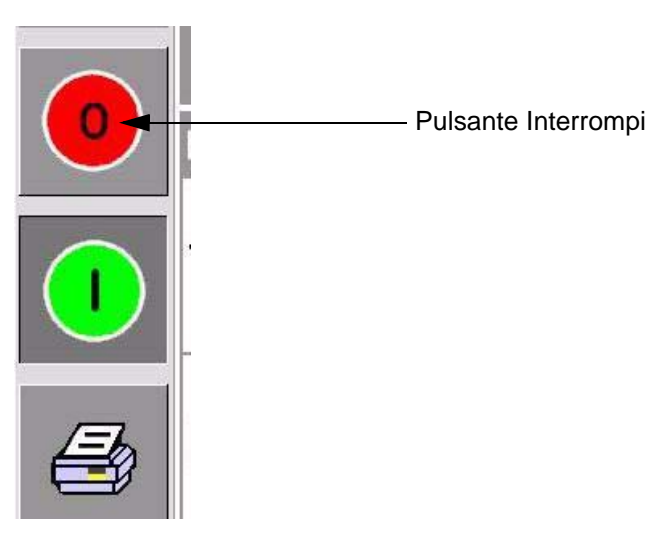

*Figura 3-9. Pulsante Interrompi*

# <span id="page-30-2"></span><span id="page-30-1"></span>**Significato dei LED della testina di stampa**

[Tabella 3-1](#page-30-3) elenca i LED della testina di stampa che indicano lo stato della stampante.

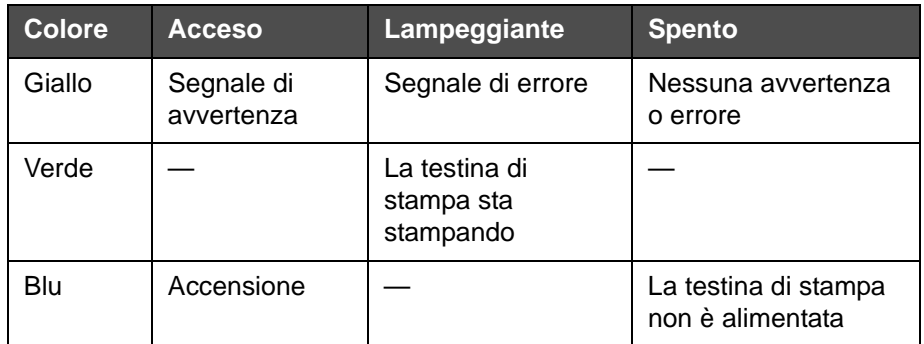

<span id="page-30-3"></span>*Tabella 3-1: indicatori LED*

*Nota: il LED giallo lampeggia anche quando la stampante è in fase di accensione e la testina di stampa è in fase di inizializzazione.*

# <span id="page-31-0"></span>**Impostazione della data e dell'ora**

Per impostare la data e l'ora del sistema CLARiTY, procedere nel modo seguente:

- **1** Toccare il pulsante Strumenti sulla pagina iniziale.
- **2** Toccare il pulsante Configurazione sulla pagina degli strumenti.
- **3** Toccare il pulsante Controllo.
- **4** Toccare e selezionare data e ora dall'elenco.
- **5** Toccare Data per impostare la data; apparirà la pagina del calendario, come mostrato in [Figura 3-10](#page-31-1).

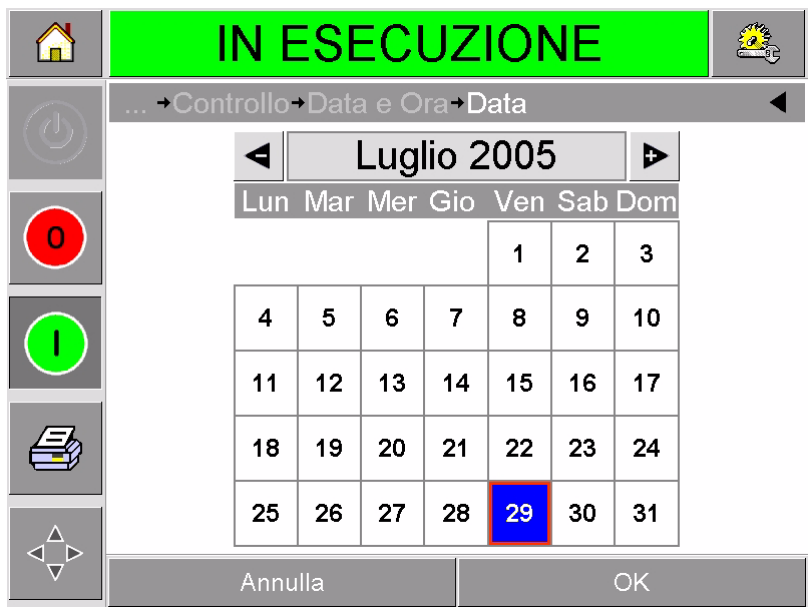

*Figura 3-10. Impostazione della data del sistema*

- <span id="page-31-1"></span>**6** Selezionare il mese e l'anno corrente utilizzando i tasti + e –.
- **7** Toccare la data corrente per selezionarla.
- **8** Toccare OK per salvare le impostazioni.
- **9** Toccare Ora per impostare l'ora. Appare la pagina di impostazione dell'ora, come mostrato in [Figura 3-11 a pagina 3-9.](#page-32-1)

| <b>IN ESECUZIONE</b>       |  |           |                 |
|----------------------------|--|-----------|-----------------|
| +Controllo+Data e Ora+ Ora |  |           |                 |
| $\triangleleft$ Ore        |  |           | 16 <sup>D</sup> |
| $\triangleleft$ Minuti     |  |           | D<br>11         |
| Secondi                    |  |           | 51<br>D         |
| Annulla                    |  | <b>OK</b> |                 |

*Figura 3-11. Impostazione dell'ora del sistema CLARiTY*

- <span id="page-32-1"></span>**10** - Utilizzare i tasti + e – per fornire un valore per ciascuna delle impostazioni [Ore, Minuti ed eventualmente Secondi].
- **11** Toccare OK per salvare le impostazioni.
- **12** Premere il pulsante Home per tornare alla pagina iniziale.

# <span id="page-32-0"></span>**Impostazione della lingua e della regione**

Per impostare la lingua visualizzata da CLARiTY, procedere come di seguito descritto:

- **1** Toccare il pulsante Strumenti sulla pagina iniziale.
- **2** Toccare il pulsante Configurazione sulla pagina degli strumenti.
- **3** Toccare il pulsante Controllo.

**4** Toccare e selezionare Internazionalizzazione dall'elenco. Vengono visualizzati la lingua e la regione correnti come mostrato in [Figura 3-12.](#page-33-0)

|                | <b>IN ESECUZIONE</b>             |  |         |
|----------------|----------------------------------|--|---------|
| $\binom{1}{2}$ | Controllo Internazionalizzazione |  |         |
|                | Lingua                           |  | Italian |
| $\mathbf 0$    | Regione/Paese                    |  | Italia  |
|                |                                  |  |         |
|                |                                  |  |         |
|                |                                  |  |         |

*Figura 3-12. Lingua e regione*

<span id="page-33-0"></span>**5** Toccare il pulsante Regione. Viene visualizzato un elenco di regioni disponibili [\(Figura 3-13\)](#page-33-1).

|                         | <b>IN ESECUZIONE</b>                 |                          |  |  |
|-------------------------|--------------------------------------|--------------------------|--|--|
|                         | Internazionalizzazione Regione/Paese |                          |  |  |
| $\overline{\mathbb{C}}$ | Italia                               |                          |  |  |
|                         | Opzioni                              | Impostazione predefinita |  |  |
|                         | Italia                               | <b>Italia</b>            |  |  |
|                         | Svizzera                             |                          |  |  |
|                         |                                      |                          |  |  |
|                         |                                      |                          |  |  |
|                         | Annulla                              | OK                       |  |  |

*Figura 3-13. Elenco Regione/paese*

- <span id="page-33-1"></span>**6** Selezionare la propria regione dall'elenco (vengono elencate tutte le regioni disponibili) e toccare OK.
- **7** Toccare il pulsante Lingua. Viene visualizzato un elenco di lingue disponibili.
- **8** Selezionare la propria lingua dall'elenco (vengono elencate tutte le lingue disponibili) e toccare OK.
- **9** Premere il pulsante Home per tornare alla pagina iniziale.

Il formato della data visualizzato nella pagina iniziale viene modificato a seconda del paese selezionato.

## <span id="page-34-0"></span>**Stampa di un'immagine di prova**

Generalmente, la stampante DataFlex Plus viene utilizzata su una macchina per imballaggio in cui la stampante è avviata da un sensore o da un PLC (controller logico programmabile).

È possibile stampare un'immagine di prova prima di mettere in funzione la stampante per verificare se la qualità dell'immagine è accettabile. Il pulsante Stampa di prova ([Figura 3-14](#page-34-1)), apparirà disattivato se questa caratteristica è stata disabilitata dal tecnico installatore. Inoltre, la stampante deve essere impostata sullo stato di IN ESECUZIONE affinché il pulsante della stampa di prova sia disponibile.

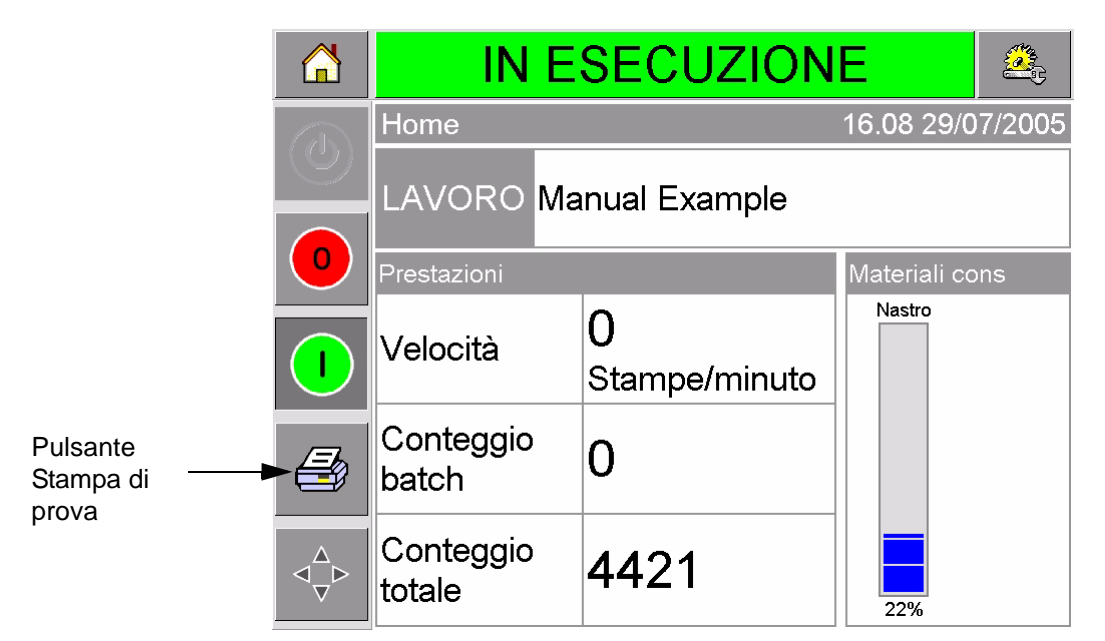

*Figura 3-14. Pulsante Stampa di prova*

<span id="page-34-1"></span>Per eseguire una prova di stampa, procedere nel modo seguente:

- **1** Se la stampante è in stato FUORI LINEA, premere il pulsante Avvio per passare allo stato IN ESECUZIONE.
- **2** Assicurarsi che la pellicola di imballaggio si trovi sotto la testina di stampa, se la stampante è in modalità intermittente; in caso contrario, assicurarsi che la pellicola di imballaggio si muova accanto alla testina di stampa.
- **3** Toccare il pulsante Stampa di prova nella cornice di controllo di CLARiTY [\(Figura 3-14\)](#page-34-1). La stampante esegue la stampa di prova.

**4** Esaminare la stampa di prova per verificare che l'immagine sia stata stampata correttamente.
# **4 Visualizzazione e selezione di un nuovo lavoro di stampa**

Questo capitolo prende in considerazione i seguenti argomenti:

- visualizzazione del lavoro o dell'immagine corrente
- selezione di un nuovo lavoro
- modifica di informazioni variabili
- modifica della posizione o dell'aspetto della stampa
- eliminazione di un lavoro dal database

## **Visualizzazione del lavoro o dell'immagine corrente**

Il nome del lavoro corrente viene visualizzato nella pagina iniziale di CLARiTY [\(Figura 4-1](#page-36-0)). Prima di avviare la linea di produzione, assicurarsi che il lavoro corrente sia quello che si desidera stampare.

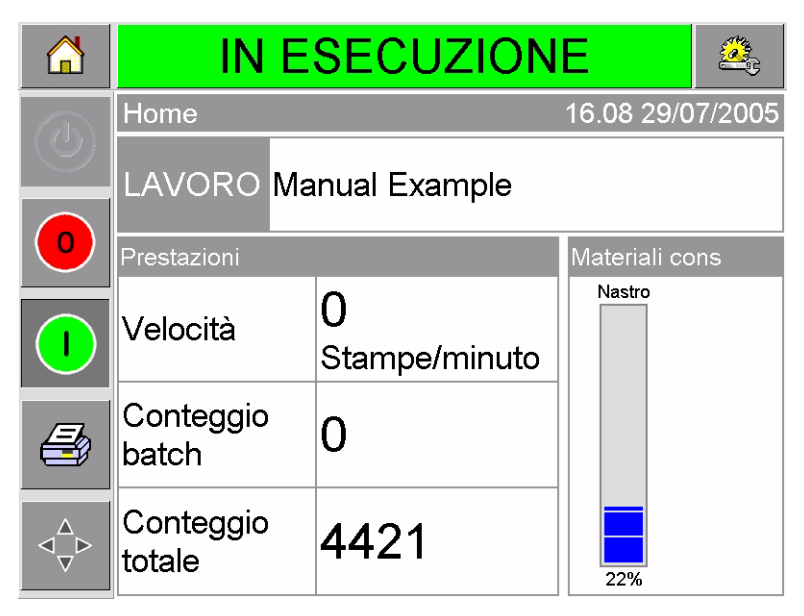

*Figura 4-1. Pagina Home di CLARiTY*

<span id="page-36-0"></span>Per visualizzare ulteriori dettagli, procedere come segue:

**1** Toccare l'area del lavoro corrente sulla schermata della pagina iniziale. Verranno visualizzati i dettagli del lavoro, come mostrato in [Figura 4-2 a pagina 4-2](#page-37-0).

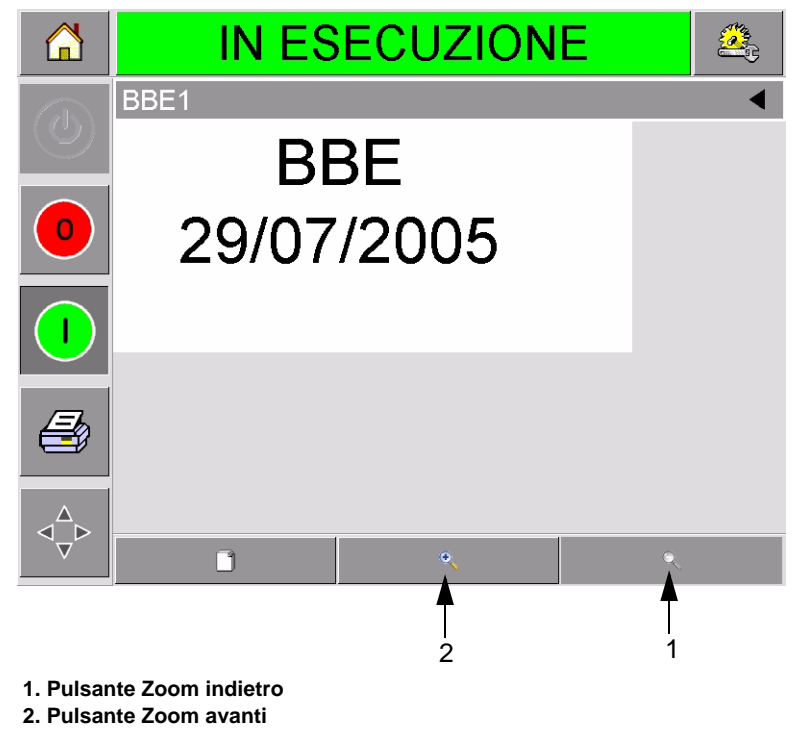

*Figura 4-2. Display Dettagli lavoro corrente*

<span id="page-37-0"></span>**2** Per ingrandire l'immagine sullo schermo, toccare il pulsante Zoom avanti [\(Figura 4-2](#page-37-0)). In tal modo vengono visualizzati facilmente i dettagli di immagini complesse.

[Figura 4-3](#page-37-1) mostra un'immagine ingrandita, con una barra di scorrimento attivata che consente di scorrere in lunghezza l'immagine selezionata.

<span id="page-37-1"></span>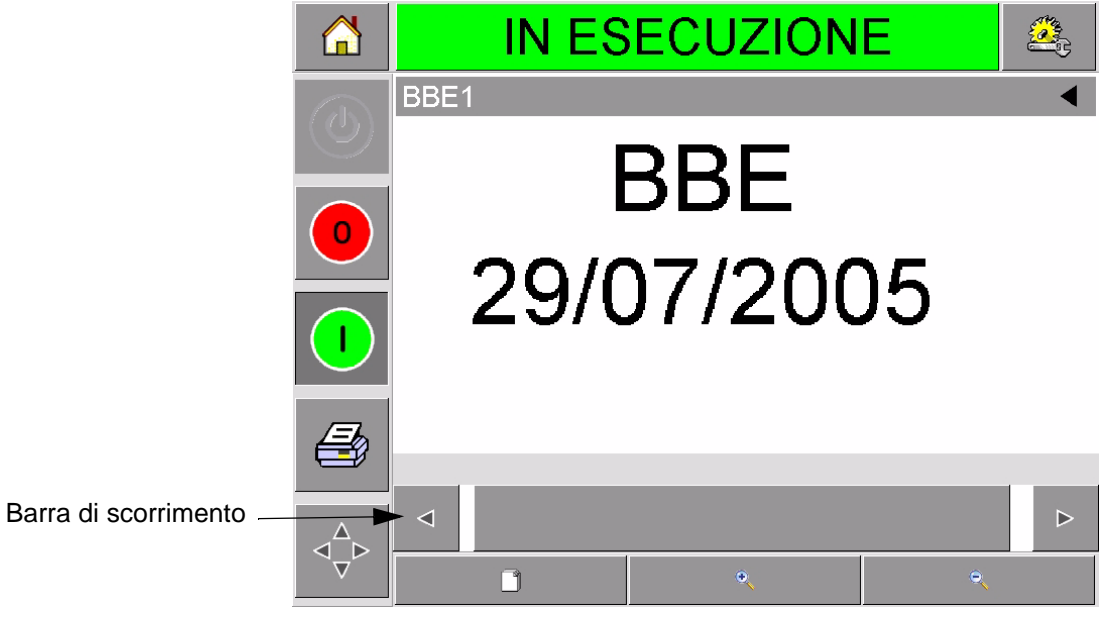

*Figura 4-3. Immagine ingrandita*

Se il lavoro visualizzato è quello desiderato, si può avviare la stampante, come descritto in ["Avvio della stampante" a](#page-29-0)  [pagina 3-6.](#page-29-0) Se il lavoro corrente non è quello che si desidera stampare, consultare le istruzioni in ["Selezione di un nuovo](#page-38-0)  [lavoro" a pagina 4-3](#page-38-0).

**3** Toccare il pulsante Indietro sulla barra di navigazione, o il pulsante Home per tornare alla pagina iniziale.

### <span id="page-38-0"></span>**Selezione di un nuovo lavoro**

Se si desidera stampare un lavoro non visualizzato come lavoro corrente, è possibile selezionarne un altro.

Per selezionare un lavoro diverso, procedere nel modo seguente:

**1** Toccare il pulsante Lavoro sulla pagina iniziale. Viene visualizzato un elenco di lavori disponibili [\(Figura 4-4\)](#page-38-1).

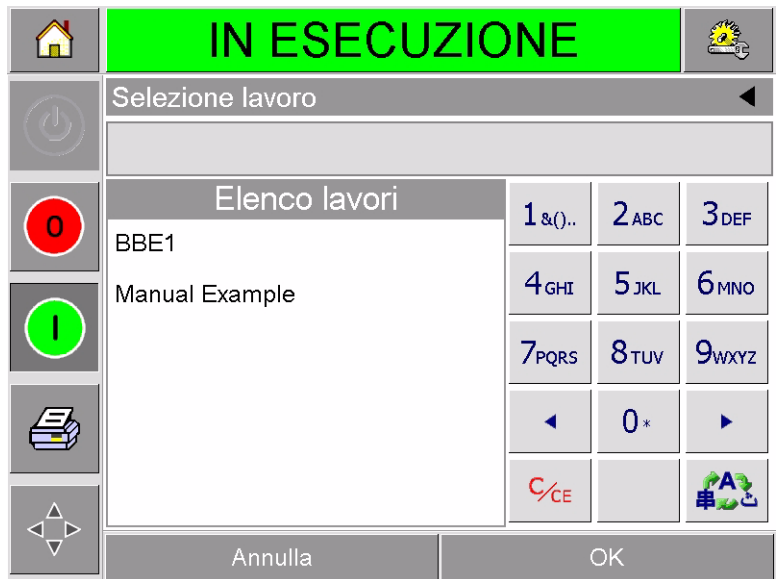

*Figura 4-4. Elenco lavori*

<span id="page-38-1"></span>**2** Toccare il nome del lavoro desiderato nell'elenco, come mostrato in [Figura 4-5 a pagina 4-4](#page-39-0), quindi premere ok.

Se l'elenco è lungo, appare una barra di scorrimento a destra dell'elenco. Toccare le frecce su e giù sulla barra di scorrimento per spostarsi nell'elenco.

In alternativa, è possibile digitare il nome del lavoro utilizzando il tastierino (si veda ["Modifica di informazioni di testo variabili" a](#page-40-0)  [pagina 4-5\)](#page-40-0).

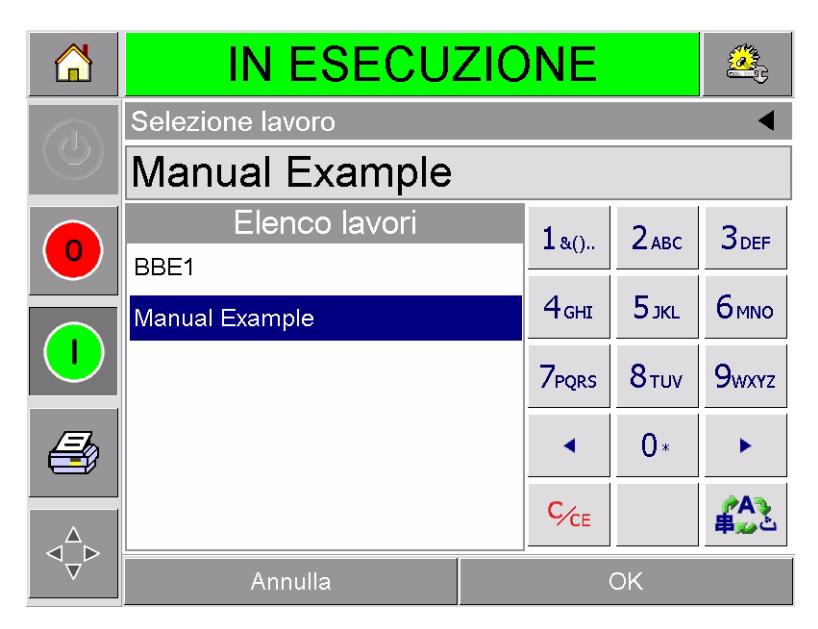

*Figura 4-5. Selezione di un lavoro*

<span id="page-39-0"></span>Se il lavoro include informazioni modificabili (variabili come codici batch o data di scadenza), CLARiTY chiede di scegliere le informazioni da modificare. Nell'esempio in [Figura 4-6](#page-39-1), esiste una sola informazione variabile, la data di scadenza. Il valore corrente per tale data è 13 giugno 2007, come mostrato nella finestra dei dati.

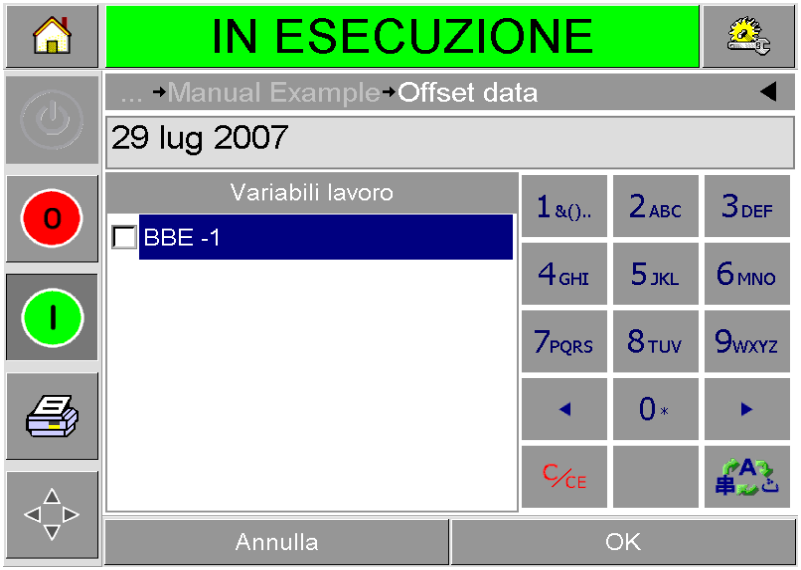

<span id="page-39-1"></span>*Figura 4-6. Informazioni variabili nella finestra dei dati*

- Se le informazioni mostrate non sono corrette per il lavoro, consultare ["Modifica di informazioni variabili" a pagina 4-5](#page-40-1) per informazioni su come modificarle.
- Se le informazioni mostrate nella finestra dati della stampante sono corrette, passare ai punti [3](#page-40-2) e [4](#page-40-3) della presente procedura.
- <span id="page-40-2"></span>**3** Toccare il pulsante OK per accettare le informazioni e visualizzare un'anteprima dell'immagine.
- <span id="page-40-3"></span>**4** Toccare OK sulla pagina di anteprima per confermare i dettagli. Il nuovo lavoro diventa il lavoro corrente.

*Nota: è possibile selezionare una nuova immagine o un nuovo lavoro quando la stampante non è in linea o quando è in funzione. Il nuovo lavoro sostituisce il lavoro corrente solo dopo l'esecuzione del punto [4.](#page-40-3)*

**5** Premere il pulsante Home per tornare alla pagina principale.

Per uscire dal menu di selezione del lavoro in qualsiasi momento senza effettuare alcuna modifica, toccare il pulsante di annullamento.

## <span id="page-40-1"></span>**Modifica di informazioni variabili**

Alcuni lavori contengono delle variabili. Tali variabili costituiscono componenti dell'immagine del lavoro che possono essere modificate. Esistono due tipi di variabili di lavoro:

- Campi TESTO variabili. Tali campo sono, ad esempio, per codici batch, nomi di prodotto o altre etichette di testo.
- Campi DATA variabili. Ad esempio, sono utilizzati per le date di scadenza.

Se viene selezionato un lavoro che include informazioni variabili, CLARiTY richiede di immettere le informazioni necessarie o di sceglierle da un elenco.

*Nota: ogni variabile ha una casella di controllo. Inizialmente la casella di controllo è disattivata. Appena vengono immessi dati variabili e viene toccato OK, CLARiTY automaticamente seleziona la casella di controllo. È possibile procedere al punto successivo solo quando tutte le caselle sono selezionate.*

#### <span id="page-40-0"></span>**Modifica di informazioni di testo variabili**

Per modificare le informazioni variabili di testo, procedere nel modo seguente:

**1** Toccare la variabile di lavoro desiderata dall'elenco per selezionarla (nell'elenco è automaticamente selezionata la prima). I dati predefiniti per la variabile di lavoro appaiono nella finestra dei dati [\(Figura 4-7 a pagina 4-6](#page-41-0)).

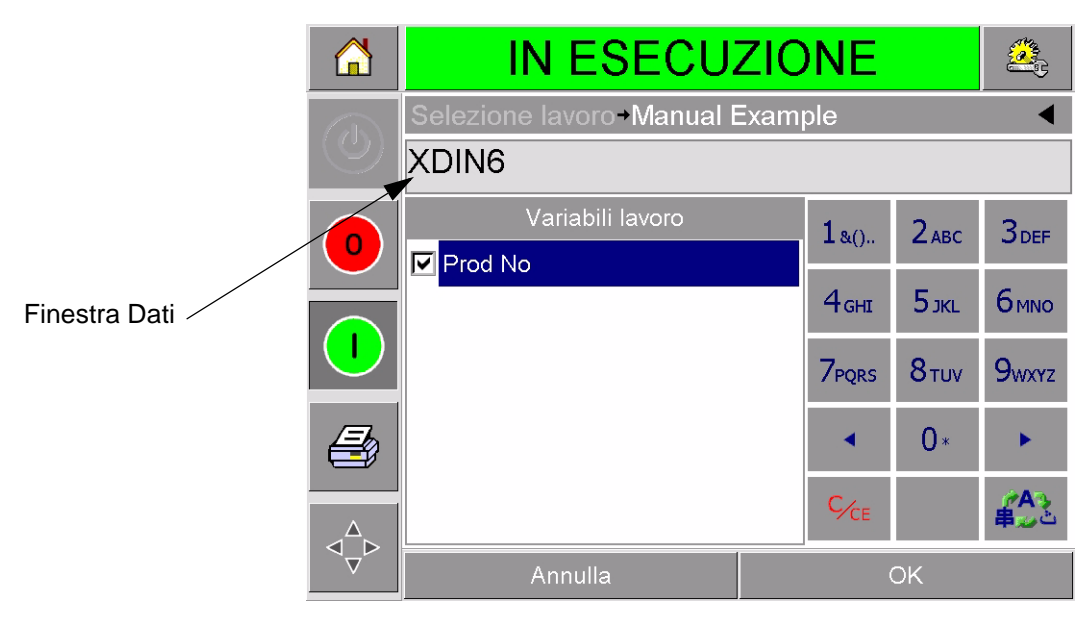

*Figura 4-7. Finestra Dati predefiniti*

- <span id="page-41-0"></span>**2** Se le informazioni nella finestra dei dati sono quelle che si desidera stampare, passare al punto 6. Se si desidera modificare le informazioni, eseguire i punti 4, 5 e 6.
- **3** Toccare a destra del testo nella finestra dei dati. Nella finestra viene visualizzata una linea lampeggiante. Essa è detta "cursore", e mostra la posizione corrente nella finestra. Utilizzare i tasti alfanumerici per immettere i dati.

Il sistema operativo CLARiTY supporta un numero di lingue standard da utilizzare con informazioni di testo immesse dall'utente.

Toccare il tasto di selezione della lingua per effettuare la selezione ciclica nelle lingue disponibili ([Figura 4-8](#page-41-1)).

| $1_{8()}$                  | $2$ <sub>ABC</sub> | 3 <sub>DEF</sub>       |
|----------------------------|--------------------|------------------------|
| 4 <sub>GHI</sub>           | $5$ JKL            | <b>6<sub>MNO</sub></b> |
| <b>7</b> PQRS              |                    | 8 TUV 9wxYZ            |
|                            | $0*$               |                        |
| $\mathsf{C}_{\mathsf{CE}}$ |                    |                        |

<span id="page-41-1"></span>*Figura 4-8. Tastierino predefinito*

Le funzioni del tastierino sono identiche a quelle del tastierino di un telefono cellulare. Ad esempio, per digitare la lettera C, occorre

premere il tasto 2<sup>ABC</sup> tre volte.

Da [Tabella 4-1](#page-42-0) a [Tabella 4-4](#page-45-0) sono elencati i tasti disponibili sul tastierino alfanumerico per le varie lingue della stampante.

#### **Predefinita - Inglese**

| <b>Tasto</b>     | Caratteri (in ordine)                 |
|------------------|---------------------------------------|
| 180.             | 1.,?/:!-&;+#()"_@\$¢£€¥%<>¿j§=¤       |
| $2$ ABC          | ABC2abcÄÀÁÂÃÅÆÇäàáâãåæç¢              |
| <b>3DEF</b>      | DEF3defÈÉËÊèéëê€                      |
| 4 <sub>GHI</sub> | GHI4ghillini                          |
| $5$ JKL          | JKL5jkl£                              |
| <b>6</b> ммо     | MNO6mnoÖÔÒÓØÑöôòóøñ                   |
| <b>7PORS</b>     | PQRS7pqrs\$ß                          |
| 8 <sub>TUV</sub> | TUV8tuvÜÙÛÚüùûú                       |
| 9 <sub>www</sub> | WXYZ9wxyz¥                            |
|                  | Cursore a sinistra                    |
|                  | $0^*$                                 |
|                  | Cursore a destra                      |
| $C_{CE}$         | Backspace (premere per<br>cancellare) |
|                  | Spaziatura                            |

<span id="page-42-0"></span>*Tabella 4-1: Tasti alfanumerici - Inglese*

#### **Arabo - Persiano**

| <b>Tasto</b>                               | Caratteri (in ordine)              |
|--------------------------------------------|------------------------------------|
| $1_{80}$ .                                 | 11.,?/:!-&;+#()"'_@\$¢£€¥%<>§=¤□   |
| 2 <sub>ABC</sub> <sup>oioyog</sup>         | ¢ZABCabc بټت6ت                     |
| $3_{\text{DEF}}$                           | ÍT3DEFdef€                         |
| سشمن<br>GHI GHT                            | Σ4GHIghi سشضض                      |
| S ک <sup>ذرنڈ</sup>                        | 5JKLjkl£دذرزژ                      |
| 6 <sup>etc</sup>                           | T6MNOmno ت 35                      |
| نهوي<br>PQRS                               | V7PQRSpqrs\$نهوي                   |
| $8^{\tiny \textwidth}{\bullet}$ فاقالنامام | ۸8TUVtuv∆فۋىكگلم                   |
| ططعع<br><b>9 WXYZ</b>                      | é Ebb99WXYZwxyz¥                   |
|                                            | Cursore a sinistra                 |
|                                            | 0*                                 |
|                                            | Cursore a destra                   |
| $C_{CE}$                                   | Backspace (premere per cancellare) |
|                                            | Spaziatura                         |

*Tabella 4-2: Tasti alfanumerici - Arabo*

#### **Ebraico**

| <b>Tasto</b>                  | Caratteri (in ordine)              |
|-------------------------------|------------------------------------|
| $1_{80}$ .                    | 1.,?/:!-&;+#()""_@\$¢£€¥%<>§=¤□    |
| $2_{ABC}$                     | ¢2ABCabcבוהד                       |
| $3_{DEF}^{X23}$               | CA3DEFdef€                         |
| 4 <sub>GHI</sub> <sup>0</sup> | j4GHIghi                           |
| $5_{\rm jKL}^{\rm opt}$       | 5JKLjkl£                           |
| 6 <sub>MNO</sub>              | mu6MNOmno                          |
| תשר<br>7 PQRS                 | 7PQRSpqrs\$התשר                    |
| $8\frac{9}{10}$               | SYP8TUVtuv                         |
| <b>9 DAYST</b>                | סעסP9WXYZwxyz¥                     |
|                               | Cursore a sinistra                 |
|                               | $0^*$                              |
|                               | Cursore a destra                   |
| $C_{CE}$                      | Backspace (premere per cancellare) |
|                               | Spaziatura                         |

*Tabella 4-3: Tasti alfanumerici - Ebraico*

#### **Russo**

| <b>Tasto</b>                      | Caratteri (in ordine)              |
|-----------------------------------|------------------------------------|
| $1_{80}$ .                        | 1.,?/:!-&;+#()" _ @\$¢£€¥% <>§=¤□  |
| 2 <sub>ABC</sub> <sup>ABE</sup>   | АБВГ2абвгАВСаbc¢                   |
| 3 <sup>4EX3</sup>                 | ДЕЖЗдежзDEFdef€                    |
| $4\frac{\text{MÜKJ}}{\text{GHI}}$ | ИЙКЛ4ийклGHIghi                    |
| $5^{MHOH}_{JKL}$                  | MHON5MHONJKLjkl£                   |
| 6 <sub>MNO</sub> <sup>PCTY</sup>  | PCTY6pcTyMNOmno                    |
| 7 <sup>ФХЦЧ</sup>                 | ФХЦЧ7фхцчPQRSpqrs\$                |
| 8 <sup>шщыъ</sup>                 | ШЩЫЪ8шщыъTUVtuv                    |
| <b>9</b> b <sub>HOR</sub>         | <b>ЬЭЮЯ9ьэюяWXYZwxyz¥</b>          |
|                                   | Cursore a sinistra                 |
|                                   | $0^*$                              |
|                                   | Cursore a destra                   |
| $C_{CE}$                          | Backspace (premere per cancellare) |
|                                   | Spaziatura                         |

<span id="page-45-0"></span>*Tabella 4-4: Tasti alfanumerici - Russo*

- **4** Effettuare le necessarie modifiche alle informazioni come di seguito descritto:
	- Toccare il tasto C/CE per eliminare il testo. Viene eliminato il carattere immediatamente a sinistra del cursore.
	- Toccare i tasti freccia sinistra o destra per spostare il cursore a sinistra o a destra.
	- Digitare le nuove informazioni utilizzando il tastierino.
- **5** Toccare OK quando le informazioni nella finestra dei dati sono corrette. CLARiTY seleziona la casella di controllo. Se vi sono solo due variabili nel lavoro, CLARiTY automaticamente visualizza la seconda variabile. Se vi sono tre o più variabili, CLARiTY visualizza l'elenco delle variabili del lavoro, in modo da poterne selezionare una.

Quando si tocca OK in corrispondenza dell'ultima variabile per il lavoro (e tutte le caselle di controllo sono selezionate) CLARiTY mostra l'anteprima dell'immagine.

- **6** Durante l'anteprima, eseguire una delle seguenti operazioni:
	- Se l'immagine è soddisfacente e si desidera eseguire il nuovo lavoro, toccare OK. I prodotti saranno stampati con la nuova immagine fino a che non vengono effettuate ulteriori modifiche o non viene selezionato un nuovo lavoro.
	- Se non si è ancora pronti a stampare il lavoro, lasciare la schermata così com'è. È possibile toccare OK in una fase successiva, per selezionare il lavoro in quell'occasione.
	- Se si desidera tornare indietro alle schermate di selezione del lavoro per effettuare modifiche ai dati variabili, toccare Annulla.
	- Per annullare completamente la selezione del lavoro, toccare il pulsante Home.

#### **Modifica di informazioni di dati variabili**

Per modificare le informazioni di dati variabili, procedere nel modo seguente:

**1** Toccare la variabile del lavoro richiesta per selezionarla dall'elenco delle variabili. Le informazioni correnti vengono mostrate nella finestra dei dati [\(Figura 4-9\)](#page-47-0).

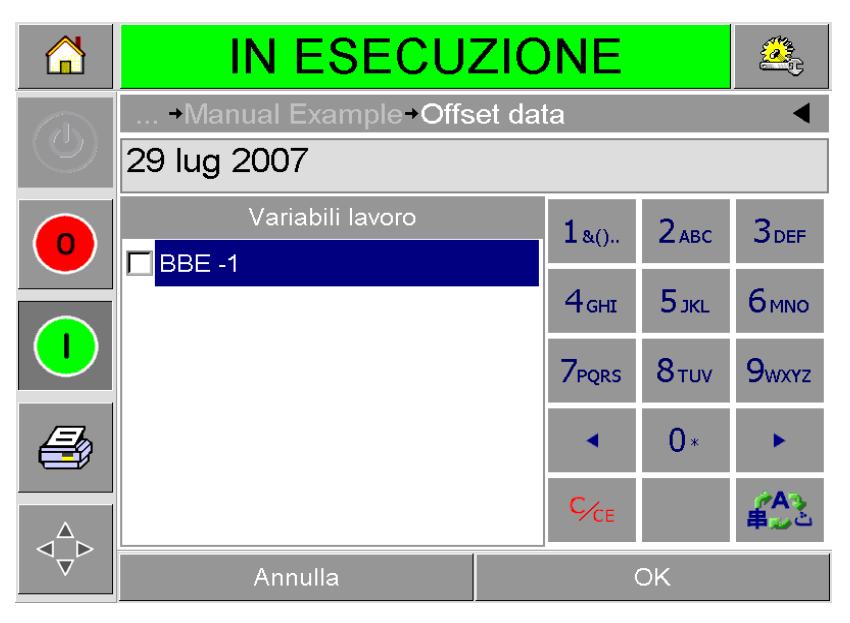

*Figura 4-9. Finestra Dati predefiniti*

- <span id="page-47-0"></span>**2** Se le informazioni nella finestra dati sono quelle che si desidera stampare, passare al punto 6. Se si desidera modificare le informazioni, eseguire i punti da 3 a 6.
- **3** Toccare la finestra dati per visualizzare la pagina Calendario ([Figura 4-10\)](#page-48-0).

|                |                                         |    |         |    |    |    | <b>IN ESECUZIONE</b>        |                             |             |  |
|----------------|-----------------------------------------|----|---------|----|----|----|-----------------------------|-----------------------------|-------------|--|
| $\sqrt{1}$     | → Manual Example → Offset data → BBE -1 |    |         |    |    |    |                             |                             |             |  |
|                | Luglio 2007<br>Þ                        |    |         |    |    |    |                             |                             |             |  |
|                |                                         |    |         |    |    |    | Lun Mar Mer Gio Ven Sab Dom | Oggi                        | 29 lug 2005 |  |
| $\overline{O}$ |                                         |    |         |    |    |    | 1                           | Impostazione                | 29 lug 2007 |  |
|                | $\overline{2}$                          | 3  | 4       | 5  | 6  | 7  | 8                           | Offset                      |             |  |
|                | 9                                       | 10 | 11      | 12 | 13 | 14 | 15                          | <b><d< b="">Giorni</d<></b> | +0 D        |  |
|                | 16                                      | 17 | 18      | 19 | 20 | 21 | 22                          |                             |             |  |
|                | 23                                      | 24 | 25      | 26 | 27 | 28 | 29                          | <b>⊲</b> Mesi               | $+0$        |  |
|                | 30                                      | 31 |         |    |    |    |                             | $\triangle$ Anni            | $+2D$       |  |
|                |                                         |    | Annulla |    |    |    |                             | <b>OK</b>                   |             |  |

*Figura 4-10. Pagina Calendario*

- <span id="page-48-0"></span>**4** Toccare i pulsanti + o - per modificare mese e anno.
- **5** Toccare la data sul calendario per scegliere la data del mese, e toccare OK.

*Nota: alcune date che non sono selezionabili a causa di regole predefinite impostate in CLARiSOFT appaiono disattivate.*

- **6** Ripetere i passi da 3 a 5 per ciascuna data, se si utilizzano più date nel proprio lavoro.
- **7** Tornare al display Variabili lavoro e assicurarsi che la casella di controllo di ciascuna variabile di dati sia selezionata.
- **8** Toccare OK per passare al display dell'anteprima [\(Figura 4-11](#page-49-0)).

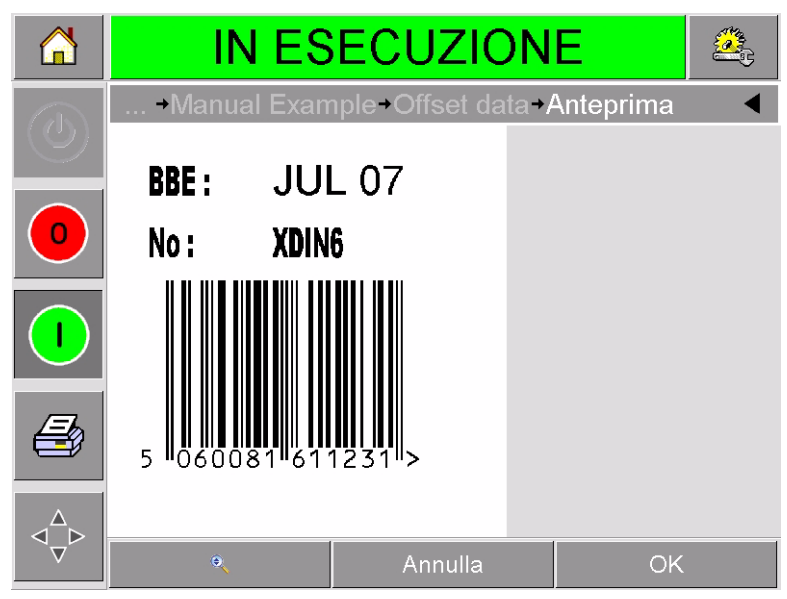

*Figura 4-11. Schermata di anteprima*

- <span id="page-49-0"></span>**9** Nella schermata di anteprima, eseguire una delle seguenti operazioni:
	- Toccare OK se l'immagine è soddisfacente e si desidera eseguire il nuovo lavoro. I prodotti saranno stampati con la nuova immagine fino a che non vengono effettuate ulteriori modifiche o non viene selezionato un nuovo lavoro.
	- Se non si è ancora pronti a stampare il lavoro, lasciare la schermata così com'è. È possibile toccare OK in una fase successiva, per selezionare il lavoro in quell'occasione.
	- Toccare Annulla se si desidera tornare indietro alle schermate di selezione del lavoro per effettuare modifiche ai dati variabili.
	- Toccare il pulsante Home per annullare completamente la selezione del lavoro.

## **Modifica della posizione o dell'aspetto della stampa**

Possono essere modificate e applicate le seguenti funzioni per modificare la qualità o la posizione dell'immagine di stampa:

- posizione di stampa
- orientamento della stampa
- intensità dell'immagine di stampa
- ritardo di stampa (solo in modalità di funzionamento intermittente)
- velocità di stampa (solo in modalità di funzionamento intermittente)
- posizione della testina di stampa (solo in modalità di funzionamento continuo)
- stampa alternata

Le impostazioni di stampa possono essere visualizzate e modificate tramite la pagina delle impostazioni della testina di stampa, toccando i pulsanti Strumenti, Configurazione e Testina di stampa.

[Figura 4-12](#page-50-0) mostra la pagina di impostazione della testina di stampa per stampanti che sono state installate su macchine di imballaggio a movimento alternato (stampa solo quando il materiale su cui stampare è stazionario).

|                       | <b>IN ESECUZIONE</b>                   |                 |
|-----------------------|----------------------------------------|-----------------|
| $\overline{\partial}$ | →Strumenti→Configurazione→Testina stam |                 |
|                       | Registrazione orizzontale (mm)         | 0 <sub>mm</sub> |
|                       | Registrazione verticale (mm)           | 0 <sub>mm</sub> |
|                       | Orientamento stampa (gradi)            | 0               |
|                       | Ritardo di stampa (ms)                 | O               |
|                       | Velocità di stampa (mm/s)              | 200mm/s         |
|                       | Intensità di stampa %                  | 75%             |
|                       | Immagini interlacciate                 | No              |
|                       | Resistenza testa di stampa             | 1163            |

<span id="page-50-0"></span>*Figura 4-12. Pagina di impostazione della testina di stampa per funzionamento con movimento alternato*

[Figura 4-13 a pagina 4-16](#page-51-0) mostra la pagina di impostazione della testina di stampa per stampanti che sono state installate su macchine di imballaggio a movimento continuo (stampa con materiale di destinazione in movimento).

|            | <b>IN ESECUZIONE</b>                  |         |
|------------|---------------------------------------|---------|
| $\epsilon$ | Strumenti+Configurazione Testina stam |         |
|            | Registrazione orizzontale (mm)        | Omm     |
|            | Registrazione verticale (mm)          | 0mm     |
|            | Orientamento stampa (gradi)           | Ω       |
|            | Posizione di stampa (0,01mm)          | 21.00mm |
|            | Intensità di stampa %                 | 75%     |
|            | Immagini interlacciate                | No      |
|            | Resistenza testa di stampa            | 1163    |
|            |                                       |         |

*Figura 4-13. Pagina di impostazione della testina di stampa per funzionamento con movimento continuo*

#### <span id="page-51-0"></span>**Modifica della posizione di stampa**

Se l'immagine non viene stampata nella posizione corretta sulla pellicola di imballaggio, è possibile modificare la posizione cambiando la registrazione orizzontale o verticale. In tal modo l'immagine si sposta nella finestra dell'aria di stampa della macchina e possono essere effettuate piccole regolazioni della posizione di stampa senza spostare la stampante sul supporto. Se l'immagine viene spostata fuori dell'area di stampa o dell'altezza utile del nastro, parte dell'immagine non verrà stampata.

- La registrazione verticale regola la posizione in altezza della pellicola di imballaggio o della testina di stampa.
- La registrazione orizzontale regola la posizione in lunghezza della pellicola di imballaggio.

Per modificare la posizione della stampa, procedere nel modo seguente:

- **1** Toccare il pulsante Strumenti sulla pagina iniziale.
- **2** Toccare il pulsante Configurazione sulla pagina degli strumenti.
- **3** Toccare il pulsante Testina per aprire la pagina di impostazioni della testina [\(Figura 4-12 a pagina 4-15](#page-50-0) e [Figura 4-13\)](#page-51-0).
- **4** Toccare il pulsante Registrazione orizzontale o Registrazione verticale sulla pagina di impostazione della testina di stampa per aprire la pagina in cui modificare le impostazioni desiderate.
- **5** Utilizzare i pulsanti + o [\(Figura 4-14 a pagina 4-17\)](#page-52-0) per effettuare piccole regolazioni.

|     | <b>IN ESECUZIONE</b>           |    |       |          |                |   |  |  |
|-----|--------------------------------|----|-------|----------|----------------|---|--|--|
| 7J. | → Registrazione verticale (mm) |    |       |          |                |   |  |  |
|     |                                |    |       |          |                | D |  |  |
| n   | Min                            |    | $-53$ | 1        | $\overline{2}$ | 3 |  |  |
|     | Max                            | 53 | 4     | 5        | 6              |   |  |  |
|     |                                |    |       | 7        | 8              | 9 |  |  |
|     | Impostazione predefinita       |    | 0     |          | 0              |   |  |  |
|     |                                |    |       | $C_{CE}$ | ٠              |   |  |  |
|     | Annulla                        |    |       |          | OK             |   |  |  |

<span id="page-52-0"></span>*Figura 4-14. Impostazioni di registrazione verticale*

In alternativa, effettuare una delle seguenti operazioni per effettuare modifiche delle impostazioni:

- Digitare un nuovo valore utilizzando il tastierino.
- Toccare i pulsanti Min, Max o Predefinito per selezionare il valore minimo, massimo o predefinito (standard).
- **6** Toccare OK per salvare le impostazioni.
- **7** Premere il pulsante Home per tornare alla pagina iniziale.

*Nota: le stesse regolazioni possono essere effettuate tramite il pulsante Registrazione stampa sulla schermata principale.*

#### **Modifica dell'orientamento della stampa**

È possibile modificare l'orientamento con cui viene stampata l'immagine del lavoro.

Per modificare l'orientamento della stampa, procedere nel modo seguente:

- **1** Toccare il pulsante Strumenti sulla pagina iniziale.
- **2** Toccare il pulsante Configurazione sulla pagina degli strumenti.
- **3** Toccare il pulsante Testina di stampa per aprire la pagina di impostazioni della testina di stampa.
- **4** Toccare la barra di orientamento della stampa per aprire la pagina di impostazioni dell'orientamento della stampa [\(Figura 4-15 a](#page-53-0)  [pagina 4-18](#page-53-0)).

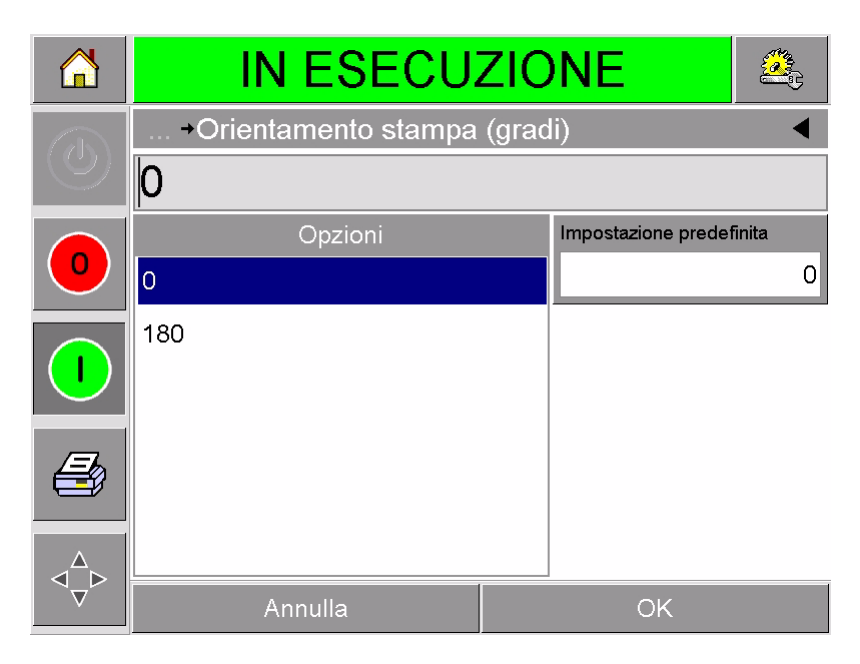

*Figura 4-15. Impostazioni di orientamento della stampa*

- <span id="page-53-0"></span>**5** Toccare il valore desiderato dall'elenco delle per selezionare 0°o 180°.
- **6** Toccare OK per impostare il nuovo orientamento.
- **7** Premere il pulsante Home per tornare alla pagina iniziale.

#### **Modifica dell'intensità di stampa**

Se l'intensità di stampa è scarsa, l'immagine stampata appare sbiadita.

Se l'intensità di stampa è eccessiva, gli angoli dell'immagine stampata appaiono macchiati Ciò causa un lavoro eccessivo della testina, accorciandone la durata.

Scegliere un valore di intensità inferiore che consenta una stampa di qualità soddisfacente.

Per impostare l'intensità di stampa, procedere nel modo seguente:

- **1** Toccare il pulsante Strumenti sulla pagina iniziale.
- **2** Toccare il pulsante Configurazione sulla pagina degli strumenti.
- **3** Toccare il pulsante Testina di stampa per aprire la pagina di impostazioni della testina di stampa.
- **4** Toccare il pulsante Intensità di stampa per aprire la pagina di impostazioni dell'intensità di stampa [\(Figura 4-16 a pagina 4-19](#page-54-0)).

|        | <b>IN ESECUZIONE</b>                        |    |     |          |                |   |  |  |
|--------|---------------------------------------------|----|-----|----------|----------------|---|--|--|
| $\ell$ | +Testina stam+ <b>Intensità di stampa %</b> |    |     |          |                |   |  |  |
|        | 75                                          |    |     |          |                |   |  |  |
| O      | Min                                         |    | 60  |          | $\overline{2}$ | 3 |  |  |
|        | Max                                         |    | 100 | 4        | 5              | 6 |  |  |
|        |                                             |    |     | 7        | 8              | 9 |  |  |
|        | Impostazione predefinita                    |    | 75  |          | ∩              |   |  |  |
|        |                                             |    |     | $C_{CE}$ |                |   |  |  |
|        | Annulla                                     | OK |     |          |                |   |  |  |

*Figura 4-16. Impostazione dell'intensità di stampa*

- <span id="page-54-0"></span>**5** Utilizzare i pulsanti + o - per effettuare piccole regolazioni nelle impostazioni del parametro. In alternativa, effettuare una delle seguenti operazioni per effettuare modifiche delle impostazioni:
	- Digitare un nuovo numero utilizzando il tastierino.
	- Toccare i pulsanti Min, Max o Predefinito per selezionare il valore minimo, massimo o predefinito (standard).
- **6** Toccare OK per salvare le impostazioni.
- **7** Premere il pulsante Home per tornare alla pagina iniziale.

#### **Impostazione del ritardo di stampa**

*Nota: questa caratteristica può essere applicata solo in modalità di funzionamento intermittente.*

Il ritardo di stampa è l'intervallo di tempo tra la ricezione del segnale di stampa da parte della stampante e l'avvio della stampa. Può essere aumentato per far sì che il materiale su cui stampare si fermi completamente prima dell'avvio della stampa. Se la stampa viene effettuata mentre il materiale è ancora in movimento, l'immagine può apparire allungata o schiacciata. Per un flusso produttivo ottimale, il ritardo di stampa deve essere impostato su un tempo più breve possibile.

Per modificare il ritardo di stampa, procedere nel modo seguente:

- **1** Toccare il pulsante Strumenti sulla pagina iniziale.
- **2** Toccare il pulsante Configurazione sulla pagina degli strumenti.
- **3** Toccare il pulsante Testina di stampa per aprire la pagina di impostazioni della testina di stampa.
- **4** Selezionare il parametro Ritardo di stampa per accedere alle impostazioni dei parametri relativi al ritardo di stampa.
- **5** Digitare un nuovo valore utilizzando il tastierino.
- **6** Toccare OK per salvare le impostazioni.
- **7** Premere il pulsante Home per tornare alla pagina iniziale.

#### **Impostazione della velocità di stampa**

*Nota: questa caratteristica può essere applicata solo in modalità di funzionamento intermittente.*

Il nastro a trasferimento termico utilizzato dalla stampante aderisce più rapidamente su alcuni tipi di materiali di imballaggio rispetto ad altri. La velocità di stampa può essere ridotta migliorando l'aderenza e la qualità di stampa, e aumentata per ottenere un migliore flusso produttivo in termini di imballaggi al minuto, riducendo i tempi del ciclo di stampa generale.

Per modificare la velocità di stampa, procedere nel modo seguente:

- **1** Toccare il pulsante Strumenti sulla pagina iniziale.
- **2** Toccare il pulsante Configurazione sulla pagina degli strumenti.
- **3** Toccare il pulsante Testina di stampa per aprire la pagina di impostazioni della testina di stampa.
- **4** Toccare il pulsante Velocità di stampa per aprire la pagina di impostazioni della velocità di stampa.
- **5** Digitare un nuovo valore utilizzando il tastierino.
- **6** Premere il pulsante Home per tornare alla pagina iniziale.

#### **Impostazione della posizione della testina di stampa**

*Nota: questa caratteristica può essere applicata solo in modalità di funzionamento continuo.*

Quando si stampa in modalità continua, la testina mantiene il materiale su cui stampare premuto sul rullo, come mostrato in [Figura 4-17.](#page-56-0)

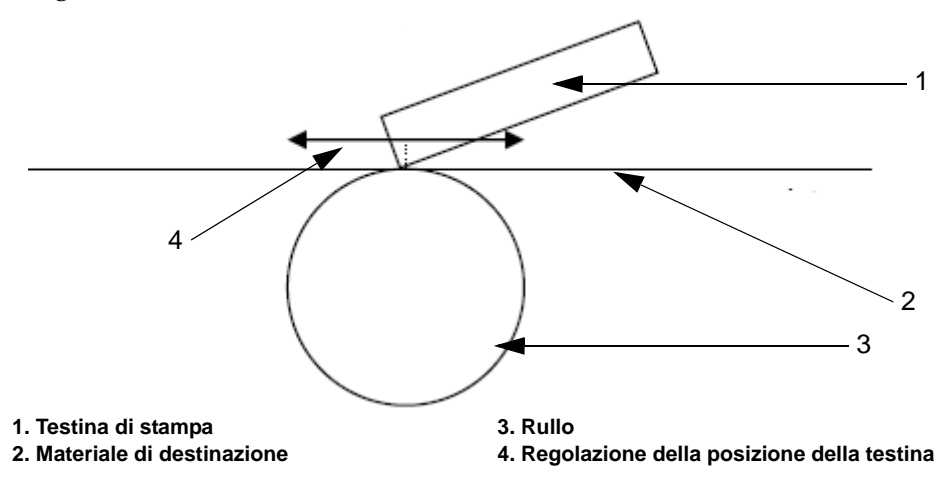

<span id="page-56-0"></span>*Figura 4-17. Posizione della testina di stampa*

È possibile modificare l'angolo che assume la testina di stampa rispetto al materiale di destinazione, modificando la posizione della testina di stampa. Tale angolo influisce sulla qualità di stampa. Se l'angolo non è adatto, la stampa può apparire sbiadita.

Per trovare la corretta posizione della testina, procedere nel modo seguente:

- **1** Toccare il pulsante Strumenti sulla pagina iniziale.
- **2** Toccare il pulsante Configurazione sulla pagina degli strumenti.
- **3** Toccare il pulsante Testina di stampa per aprire la pagina di impostazioni della testina di stampa.
- **4** Toccare il pulsante Posizione di stampa per aprire la pagina di impostazioni della posizione di stampa.
- **5** Digitare un nuovo valore utilizzando il tastierino.

*Nota: modificare i parametri della posizione della stampa 1 mm alla volta. Il parametro della posizione di stampa viene modificato in unità da 0,01 mm, per cui la modifica di 100 unità causerà lo spostamento della testina di stampa di 1 mm.*

Analizzare le stampe di esempio relative a ciascuna posizione fino a trovare la qualità di stampa ottimale alla velocità di stampa richiesta.

**6** Premere il pulsante Home per tornare alla pagina iniziale.

#### **Impostazioni della stampa alternata**

Questa caratteristica consente di selezionare una modalità di stampa in qualità ridotta ('bozza') che dimezza il consumo del nastro.

Per impostare la modalità di stampa alternata, procedere nel modo seguente:

- **1** Toccare il pulsante Strumenti sulla pagina iniziale.
- **2** Toccare il pulsante Configurazione sulla pagina degli strumenti.
- **3** Toccare il pulsante Testina di stampa per aprire la pagina di impostazioni della testina di stampa.
- **4** Toccare Immagini alternate e selezionare sì per attivare tale funzione, no per disattivarla.
- **5** Premere il pulsante Home per tornare alla pagina iniziale.

## **Eliminazione di un lavoro dal database dei lavori**

Per eliminare lavori che non sono più necessari, procedere nel modo seguente:

- **1** Toccare il pulsante Strumenti sulla pagina iniziale.
- **2** Toccare il pulsante Database sulla pagina degli strumenti per aprire la pagina del database. Questa pagina contiene un elenco di tutti lavori di stampa disponibili con i dettagli relativi allo spazio disponibile per la memorizzazione di nuovi lavori [\(Figura 4-18 a](#page-58-0)  [pagina 4-23](#page-58-0)).

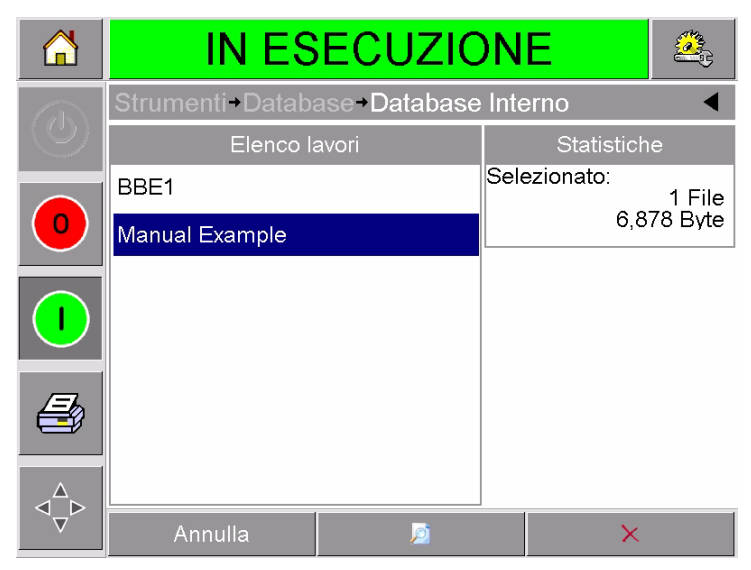

*Figura 4-18. Finestra Dati database*

- <span id="page-58-0"></span>**3** Toccare il nome del lavoro da rimuovere dall'elenco dei lavori.
- **4** Toccare il pulsante Anteprima per vedere l'immagine del lavoro. Assicurarsi che il lavoro sia effettivamente da eliminare.
- **5** Toccare il pulsante Elimina dalla schermata di anteprima del lavoro o dalla schermata del database. Appare una schermata di conferma [\(Figura 4-19 a pagina 4-24](#page-59-0)).

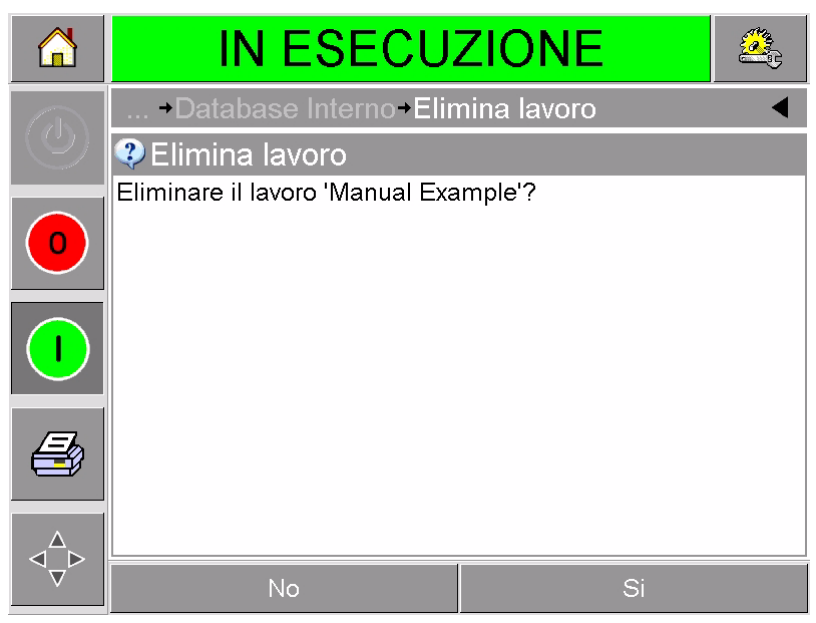

*Figura 4-19. Schermata di conferma*

- <span id="page-59-0"></span>**6** Toccare Sì per eliminare il lavoro.
- **7** Ripetere i passi da 3 a 7 per rimuovere altri lavori non più necessari.
- **8** Premere il pulsante Home per tornare alla pagina iniziale.

## **Ricerca degli errori e<br>manutenzione manutenzione**

Questo capitolo prende in considerazione i seguenti argomenti:

- Gestione di avvertenze e messaggi di errore
- Rimozione e reinstallazione della cassetta
- Controllo e sostituzione del nastro
- Utilizzo di nastri di diversa larghezza e colore
- Visualizzazione delle statistiche delle prestazioni della stampante
- Pulizia della testina di stampa

## **Gestione di avvertenze e messaggi di errore**

Se CLARiTY visualizza un messaggio di errore o un'avvertenza, procedere nel modo seguente:

- Leggere il messaggio di errore o l'avvertenza.
- Eseguire l'attività richiesta dal messaggio.
- Cancellare il messaggio dal display (talvolta il messaggio si cancella automaticamente dopo la correzione dell'errore, talvolta, invece, occorre cancellarlo toccando il pulsante Cancella).

#### **Lettura di un messaggio di errore o di un'avvertenza**

Quando si verifica un errore, CLARiTY visualizza il messaggio di errore nella finestra di stato sulla parte superiore di tutte le pagine.

Quando si verifica un errore, si apre il relé di uscita. Se tale relé è collegato al circuito di arresto della macchina di imballaggio, può essere utilizzato per assicurarsi che la macchina si arresti in caso di errore. In tal modo si evita la produzione di prodotti senza codice dovuti a errori della stampante.

Ad esempio, quando è stata utilizzata l'intera bobina del nastro, CLARiTY visualizza la striscia di ERRORE rossa con il messaggio di interruzione nastro, come mostrato nella [Figura 5-1 a pagina 5-2.](#page-61-0)

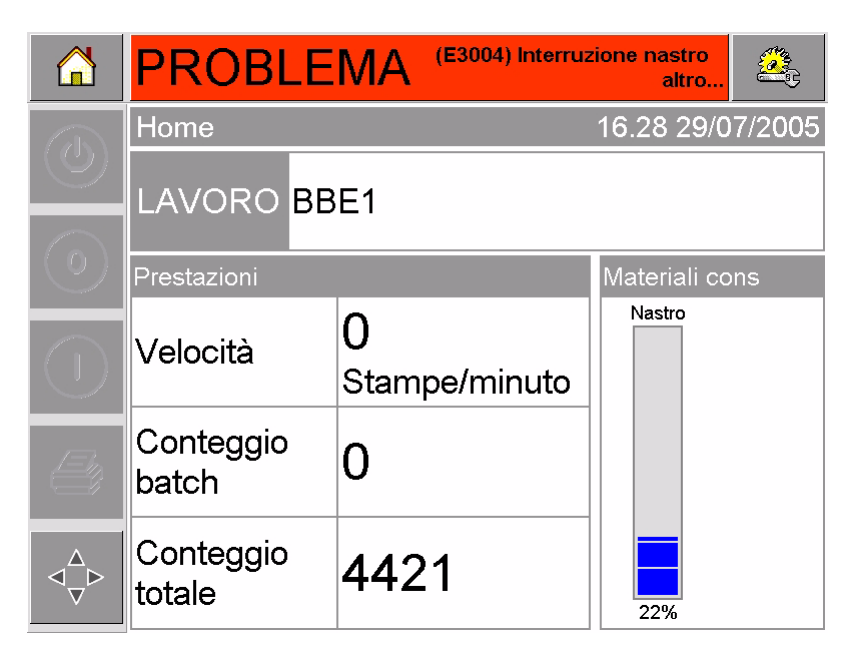

*Figura 5-1. Display di errore*

<span id="page-61-0"></span>Diversi errori e avvertenze possono verificarsi contemporaneamente. Gli errori vengono sempre visualizzati per primi.

Per visualizzare avvisi e le avvertenze con maggiori dettagli e le istruzioni per correggerli, toccare l'area rossa o gialla nella finestra di stato sulla parte superiore del display CLARiTY.

#### **Cancellazione di messaggio di errore o di un'avvertenza**

Le istruzioni della presente sezione forniscono informazioni su come cancellare un messaggio di errore. Una procedura simile viene utilizzata per cancellare le avvertenze.

Per visualizzare i dettagli sull'elenco di errori, procedere come segue:

**1** Toccare il messaggio rosso ERRORE per visualizzare l'elenco di errori [\(Figura 5-2 a pagina 5-3\)](#page-62-0).

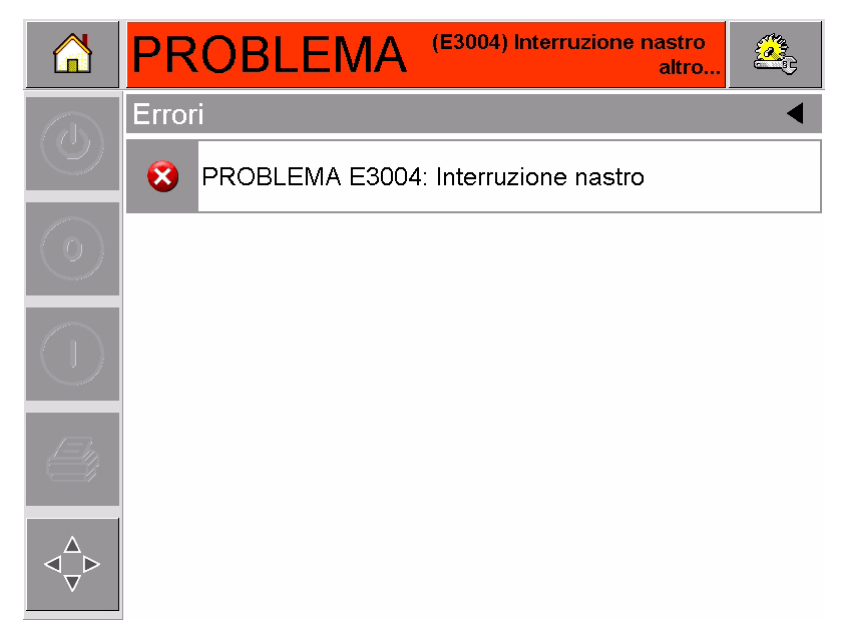

*Figura 5-2. Selezione errore*

- <span id="page-62-0"></span>**2** Toccare il nome dell'errore nell'elenco per leggere maggiori dettagli relativi all'errore.
- **3** Leggere i dettagli dell'errore e le istruzioni a video che spiegano cosa fare.

L'esempio nella [Figura 5-3](#page-62-1) mostra un errore di interruzione del nastro. Per correggere l'errore di interruzione nastro, occorre riattaccare il nastro alla bobina richiesta (vedere ["Controllo e](#page-68-0)  [sostituzione del nastro" a pagina 5-9\)](#page-68-0).

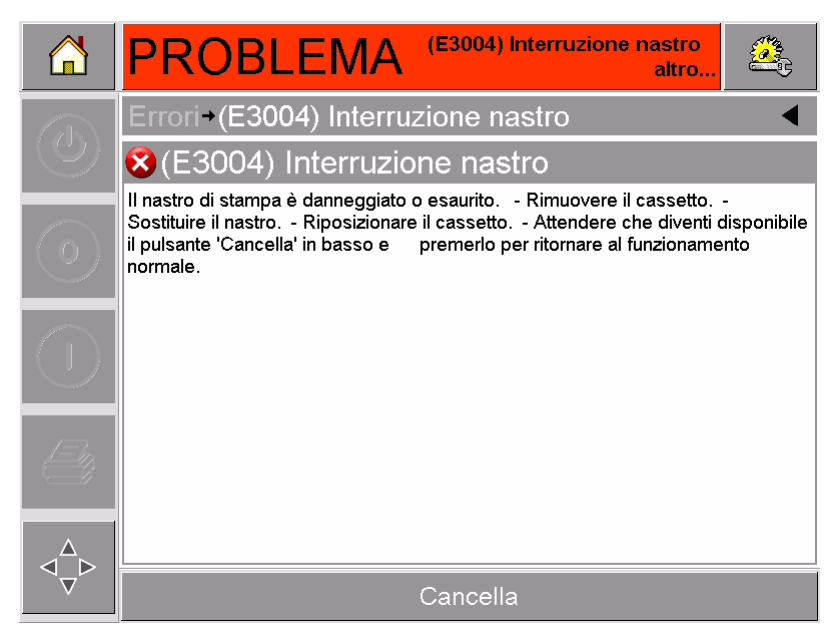

*Figura 5-3. Display dei dettagli di errore*

<span id="page-62-1"></span>**4** Una volta corretto l'errore, viene attivato il pulsante Cancella. Premere Cancella per eliminare il messaggio di errore.

## **Rimozione e reinstallazione della cassetta**

#### <span id="page-63-2"></span>**Rimuovere la cassetta**

Per rimuovere la cassetta, procedere nel modo seguente:

- **1** Mettere la stampante in stato FUORI LINEA.
- **2** Premere il pulsante circolare nero di rilascio sul lato anteriore della stampante, come mostrato nella [Figura 5-4 a pagina 5-4.](#page-63-0) Il pulsante scatta appena la cassetta si sblocca.

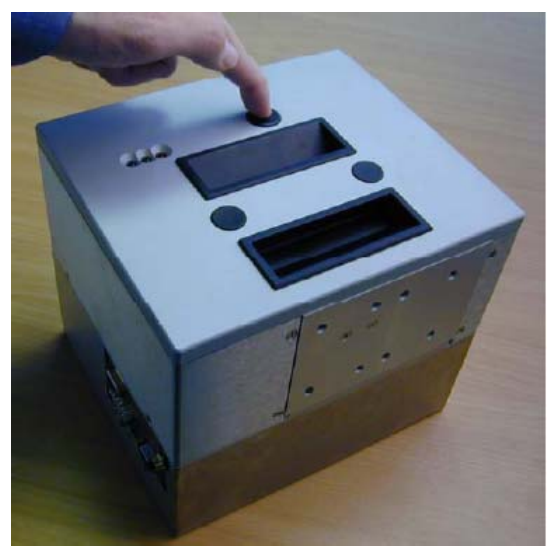

*Figura 5-4. Sblocco della cassetta*

<span id="page-63-0"></span>A questo punto, CLARiTY visualizza l'errore Cassetta aperta ([Figura 5-5\)](#page-63-1).

<span id="page-63-1"></span>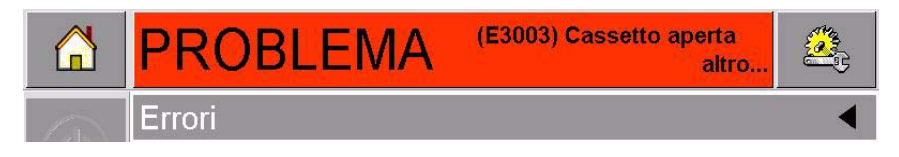

*Figura 5-5. Errore Cassetta aperta*

**3** Premere le maniglie incassate ed estrarre la cassetta dalla stampante, come mostrato in [Figura 5-6.](#page-64-0)

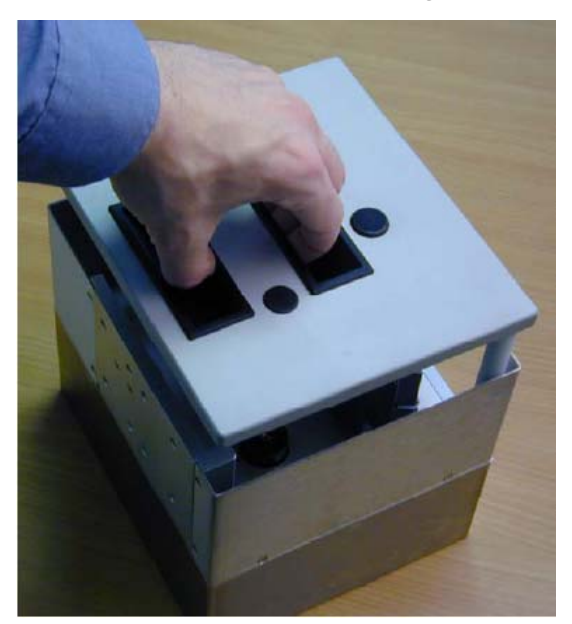

*Figura 5-6. Rimozione della cassetta*

#### <span id="page-64-2"></span><span id="page-64-0"></span>**Reinstallare la cassetta**

Per reinstallare la cassetta, procedere nel modo seguente:

**1** Premere la cassetta sopra la stampante. Allineare le due linguette di guida [\(Figura 5-7\)](#page-64-1) che sporgono dalla stampante nei fori alle estremità dei due rulli del nastro.

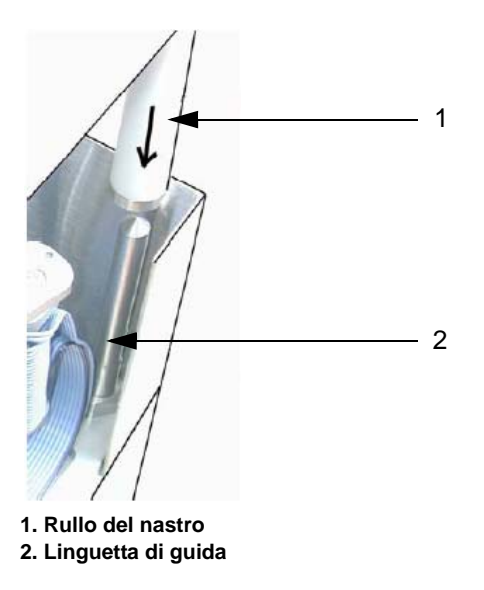

*Figura 5-7. Allineamento della linguetta di guida*

<span id="page-64-1"></span>**2** Spingere la cassetta nella stampante e premere fino a bloccarla in posizione.

Il messaggio di errore Cassetta aperta viene sparisce e viene di nuovo visualizzato lo stato FUORI LINEA ([Figura 5-8 a](#page-65-0)  [pagina 5-6\)](#page-65-0).

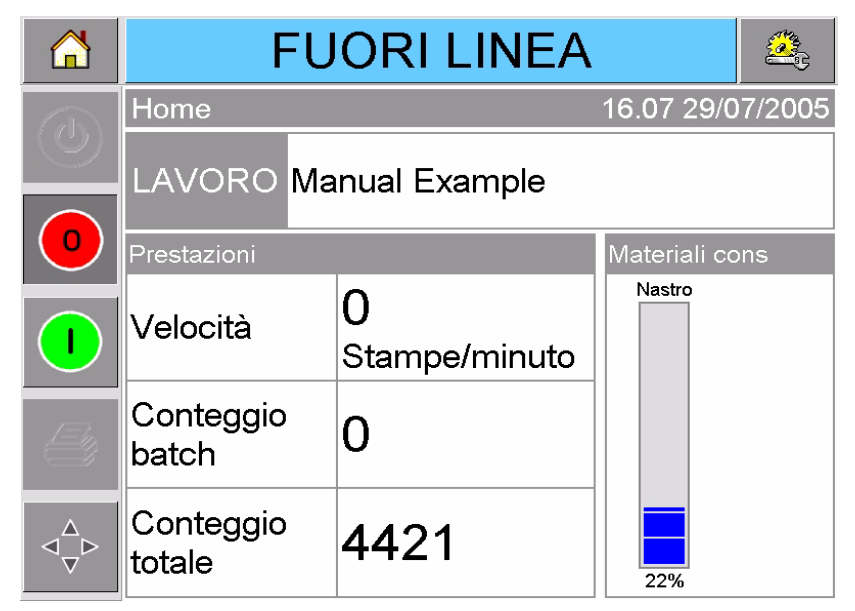

*Figura 5-8. Stato fuori linea*

<span id="page-65-0"></span>Per continuare a stampare, vedere ["Avvio della stampante" a](#page-29-0)  [pagina 3-6.](#page-29-0)

## **Inserire e rimuovere la cassetta IP**

In questa sezione viene descritta la procedura su come preparare la stampante per la pulizia:

*Nota: La cassetta IP è disponibile solo per la versione IP della stampante DataFlex Plus.*

#### **Inserire la cassetta IP**

Per inserire la cassetta IP, procedere nel modo seguente:

- **1** Se vi è installata una cassetta standard, deve essere rimossa prima di inserire la cassetta IP (consultare ["Rimuovere la cassetta" a](#page-63-2)  [pagina 5-4](#page-63-2) per rimuoverla).
- **2** Assicurarsi che il gruppo della testina di stampa sia in posizione di attesa [\(Figura 5-9 a pagina 5-7](#page-66-0)).

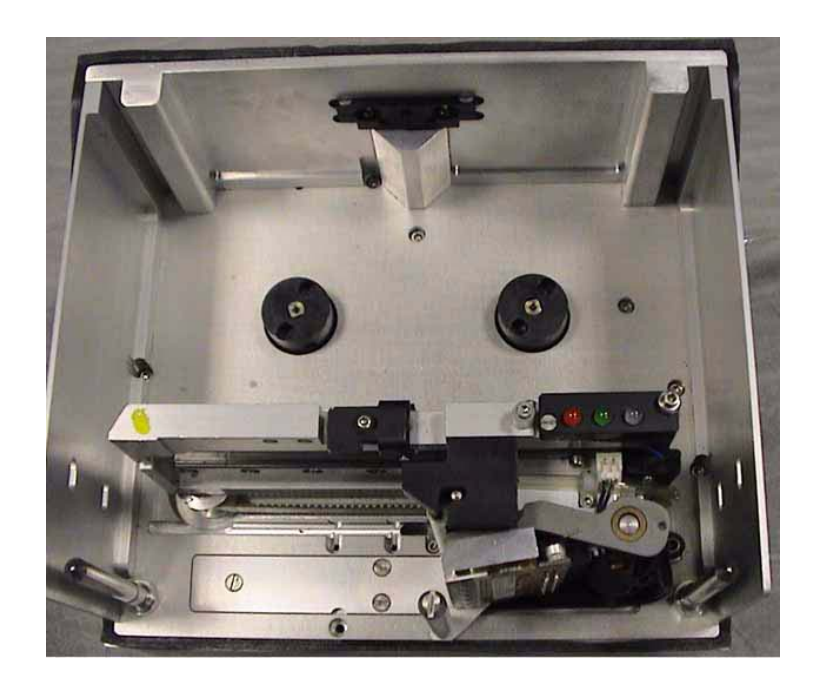

*Figura 5-9. " Testina di stampa in posizione di attesa*

- <span id="page-66-0"></span>**3** Posizionare la stampante su OFFLINE.
- **4** Tenere la copertura vicino al corpo della stampante e allineare le due aste di posizionamento che vanno dal corpo della stampante verso i due fori nella parte terminale dei piedini di posizionamento della copertura [\(Figura 5-10 a pagina 5-7](#page-66-1)).

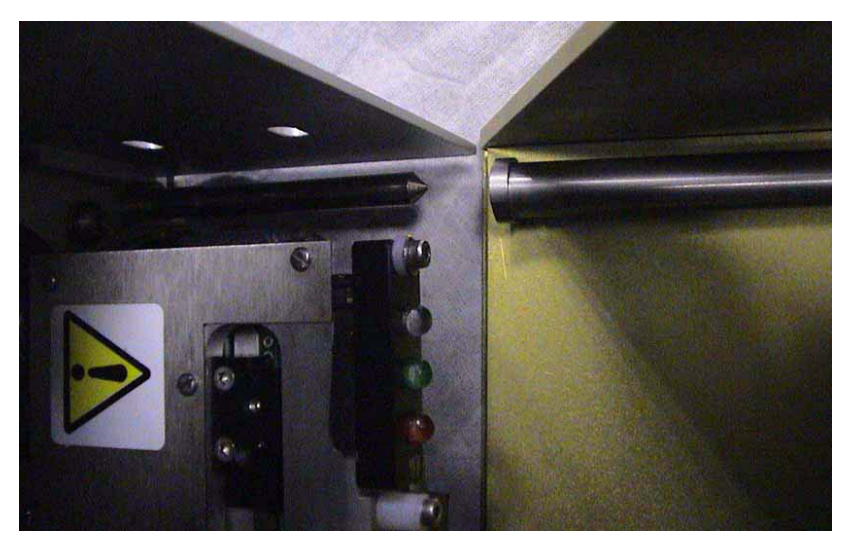

*Figura 5-10. Aste e piedini di posizionamento*

- <span id="page-66-1"></span>**5** Premere la copertura sul corpo della stampante finché non si blocca in posizione e si chiude correttamente.
- **6** La stampante può essere pulita in sicurezza.

#### **Rimuovere la cassetta IP**

Per rimuovere la cassetta IP, procedere nel modo seguente:

**1** Premere il tasto di rilascio sulla parte anteriore della copertura. Il tasto fa clic nel momento in cui si sgancia dal corpo della stampante.

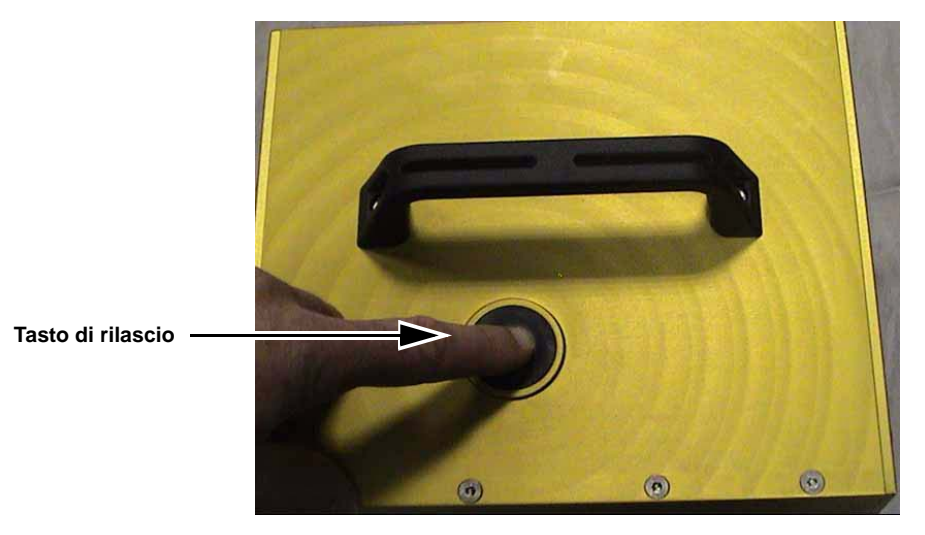

*Figura 5-11. Cassetta IP*

**2** Tenere la maniglia e rimuovere la copertura dalla stampante come indicato nella [Figura 5-12](#page-67-0).

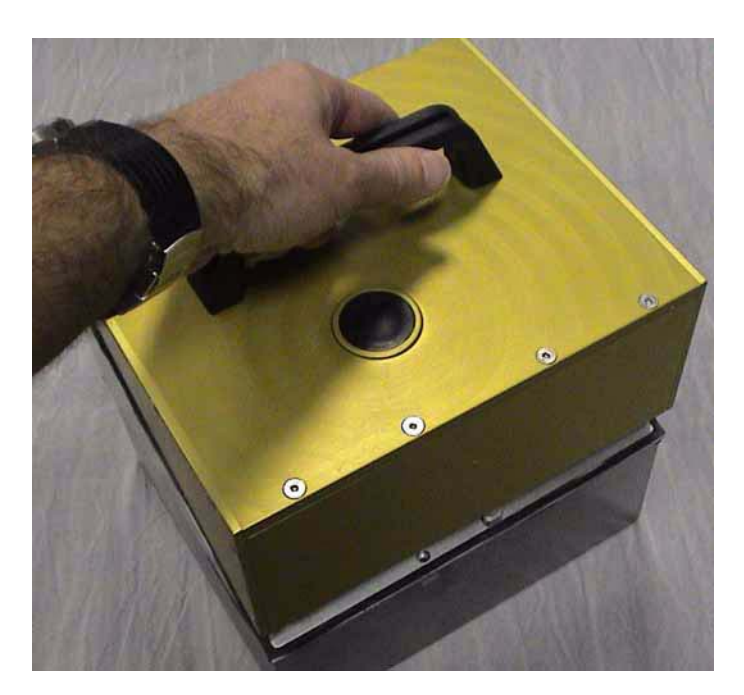

*Figura 5-12. Rimuovere la cassetta IP*

<span id="page-67-0"></span>**3** Dopo aver rimosso la cassetta IP, installare nuovamente quella standard (consultare ["Reinstallare la cassetta" a pagina 5-5](#page-64-2)).

## <span id="page-68-0"></span>**Controllo e sostituzione del nastro**

#### **Controllo del consumo del nastro**

L'area dei prodotti di consumo della pagina iniziale [\(Figura 5-13 a](#page-68-1)  [pagina 5-9\)](#page-68-1) visualizza un indicatore di consumo del nastro, che mostra la quantità di nastro non utilizzato rimanente nella cassetta.

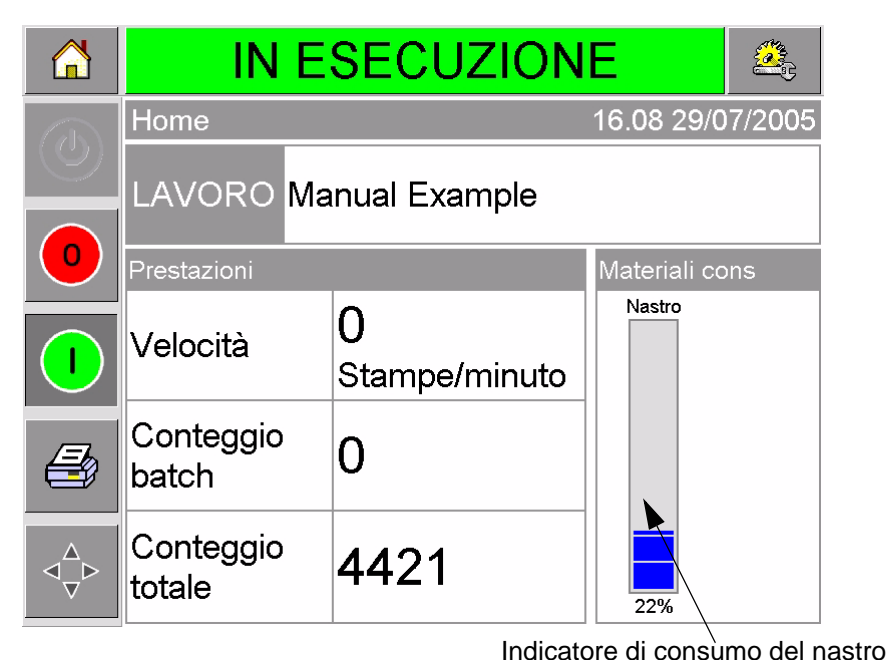

*Figura 5-13. Nastro rimanente*

<span id="page-68-1"></span>L'indicatore di consumo visualizza tre diversi colori che aiutano a controllare visivamente il livello del nastro.

- BLU = adeguata disponibilità di nastro
- GIALLO = circa 50 m di nastro rimasto
- ROSSO = Circa 20 m di nastro rimasto

#### **Sostituzione del nastro**

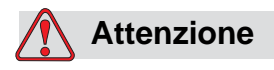

PERICOLO DI DANNI ALL'APPARECCHIATURA. L'uso di nastri non compatibili può danneggiare gravemente la stampante, e tali danni non sono coperti dalla garanzia. Utilizzare solo nastri approvati dal rivenditore.

Per sostituire il nastro, procedere nel modo seguente:

- **1** Rimuovere la cassetta.
- **2** Sistemare la cassetta su una superficie liscia con le bobine del nastro rivolte verso l'alto e i rulli del nastro rivolti verso l'utente, come mostrato nella [Figura 5-14 a pagina 5-10](#page-69-0).

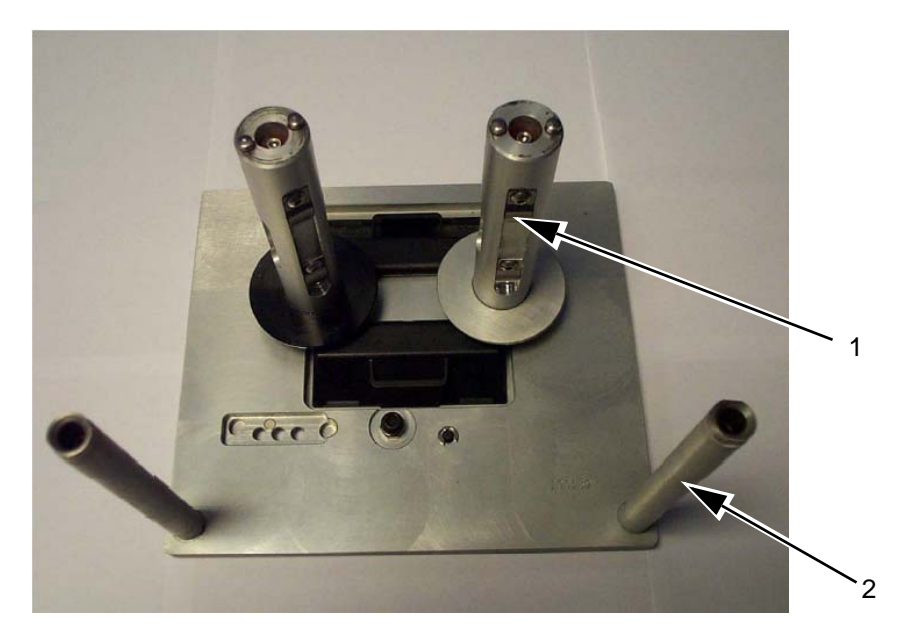

**1. Bobina del nastro (x2) 2. Rullo del nastro (x2)**

*Figura 5-14. Rimozione della cassetta*

<span id="page-69-0"></span>**3** Tirare con decisione le due bobine del nastro (una piena di nastro usato) dalla cassetta, come mostrato nella [Figura 5-15.](#page-69-1) I dischi situati sotto ogni bobina possono essere utilizzati per farvi leva per estrarli dalla cassetta.

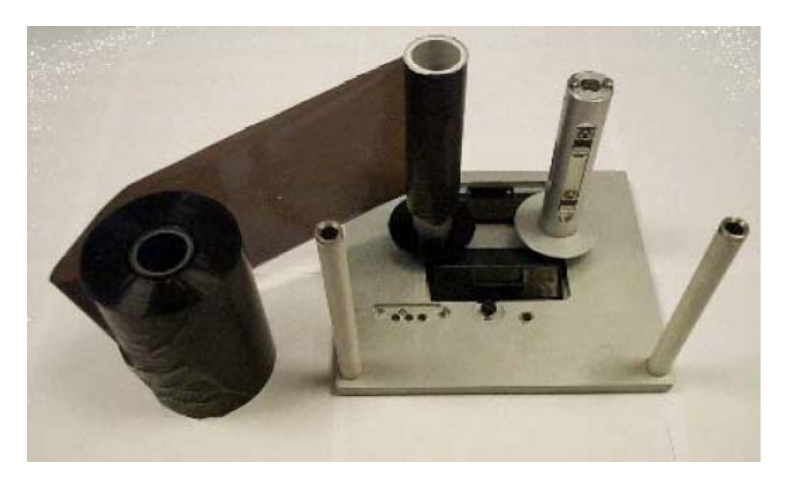

*Figura 5-15. Rimozione delle bobine del nastro*

<span id="page-69-1"></span>**4** Gettare via il nastro e le bobine usate.

**5** Aprire un nuovo rotolo di nastro e svolgerne circa 30 cm.

I contenitori della bobina sulla cassetta hanno differenti dischi colorati:

- Il disco nero è per il nuovo rotolo di nastro.
- Il disco grigio è per il rotolo vuoto.

Quando la stampante è in funzione, il nuovo nastro si svolge dal contenitore nero, e si avvolge nel contenitore grigio.

**6** Scorrere la bobina piena sul contenitore che ha il disco nero. Il rotolo deve essere collocato in maniera tale che il nastro si svolga nella direzione mostrata nella [Figura 5-16.](#page-70-0)

*Nota: assicurarsi che la bobina sia stata spinta completamente nel contenitore.*

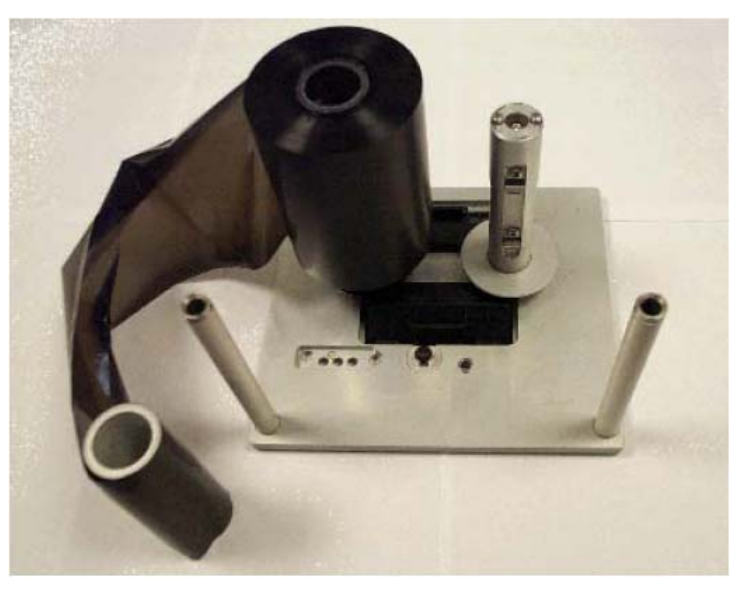

*Figura 5-16. Installazione della bobina del nastro*

- <span id="page-70-0"></span>**7** Ruotare il nastro fino a che:
- fuoriesce dall'esterno del rotolo pieno
- si avvolge intorno al rullo bianco più vicino al rotolo pieno
- raggiunge la parte inferiore della cassetta
- si avvolge intorno all'esterno del secondo rullo bianco
- passa attorno alla parte esterna della bobina vuota
- **8** Far scorrere la bobina vuota completamente in basso sul contenitore con il disco grigio [\(Figura 5-17 a pagina 5-12](#page-71-0)).

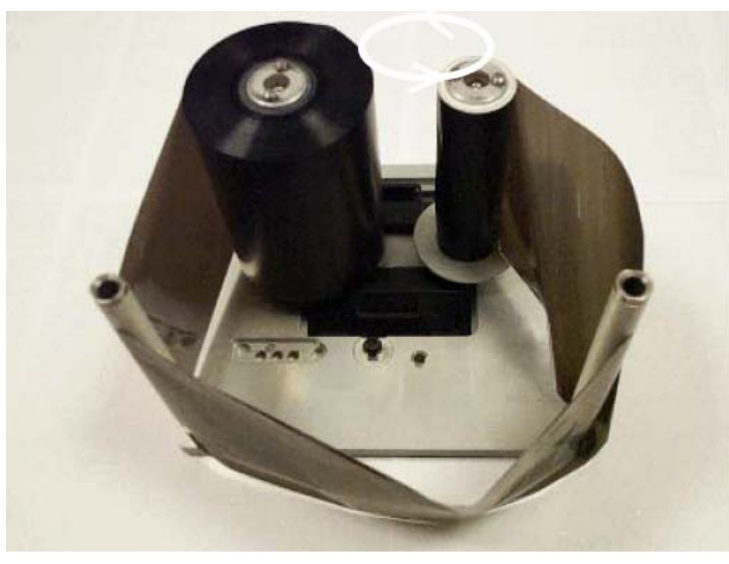

*Figura 5-17. Installazione della bobina del nastro*

<span id="page-71-0"></span>**9** Girare la bobina vuota in mano per sollevare il nastro in eccesso. Smettere di girare la bobina vuota quando la bobina piena inizia a girare [\(Figura 5-18](#page-71-1)).

*Nota: se il nastro fornito ha una sezione trasparente o una guida stampata nella parte iniziale, ruotare la bobina piena per sollevare tutto il nastro trasparente.*

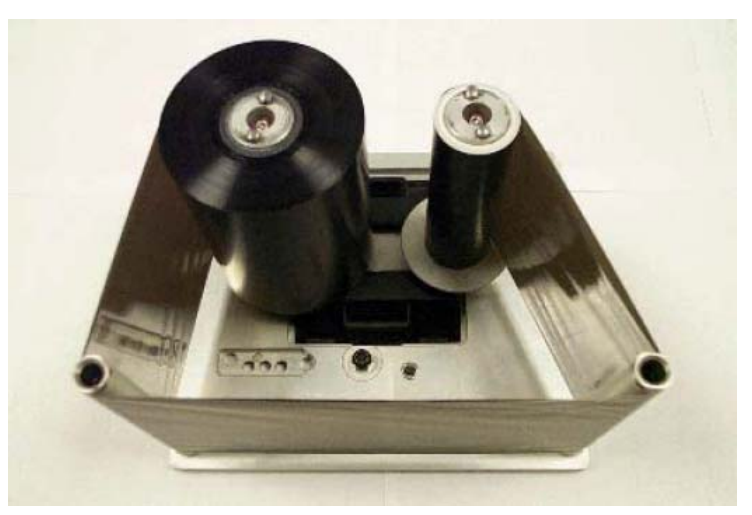

*Figura 5-18. Installazione della bobina del nastro*

<span id="page-71-1"></span>**10** Sostituire la cassetta nella la stampante.

*Nota: assicurarsi che:*

- *il nastro scorra tra la testina di stampa e il rullo di stampa o la piattaforma di stampa*
- *il nastro non sia attorcigliato o inceppato*
- *il nastro non si sia allentato durante la sostituzione della cassetta*
Talvolta può essere necessario rimuovere temporaneamente un nastro (ad esempio perché per un determinato lavoro occorre un nastro di larghezza differente). Quando si monta nuovamente nella stampante un rocchetto di nastro parzialmente utilizzato, assicurarsi di:

- spingere il rocchetto inutilizzato sul contenitore del disco nero.
- spingere il rocchetto parzialmente utilizzato sul contenitore del disco grigio.

#### **Utilizzo di nastri di diversa larghezza e colore**

Possono essere utilizzati nastri di diversa larghezza nelle varianti di testine di stampa da 53 mm e 107 mm:

- La massima impostazione di larghezza del nastro per le stampanti da 107 mm è 110 mm. La massima larghezza del nastro per stampanti dai 107 mm è 55 mm.
- La massima impostazione di larghezza del nastro per le stampanti da 53 mm è 55 mm. La massima larghezza del nastro per stampanti dai 53 mm è 20 mm.

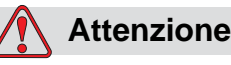

IMPOSTAZIONI NASTRO. Un'impostazione non corretta della larghezza del nastro può causare la visualizzazione di un messaggio di rottura del nastro (anche se il nastro è intatto). Un'impostazione non corretta può causare anche l'avvolgimento del nastro in maniera troppo stretta sulla bobina del nastro usato. Ciò può rendere difficile rimuovere la bobina del nastro usato.

Quando deve essere inserito un nastro di larghezza differente, è necessario immettere i nuovi valori in CLARiTY. Per eseguire tale operazione, procedere come segue:

- **1** Toccare il pulsante Strumenti della pagina iniziale.
- **2** Toccare il pulsante Configurazione sulla pagina degli strumenti.
- **3** Toccare il pulsante Materiali di consumo per aprire la pagina di impostazioni dei materiali di consumo.
- **4** Toccare il parametro Larghezza nastro.
- **5** Digitare un nuovo valore utilizzando il tastierino.
- **6** Toccare OK per salvare le impostazioni.

Nastri di colore differente hanno spessori differenti. Per assicurarsi che le avvertenze di fine nastro siano corrette, selezionare il colore del

nastro utilizzato. Per selezionare il colore di un nastro, procedere nel modo seguente:

- **1** Toccare il pulsante Strumenti della pagina iniziale.
- **2** Toccare il pulsante Configurazione sulla pagina degli strumenti.
- **3** Toccare il pulsante Materiali di consumo per aprire la pagina di impostazioni dei materiali di consumo.
- **4** Toccare il parametro Colore nastro e selezionare il colore corretto dall'elenco.

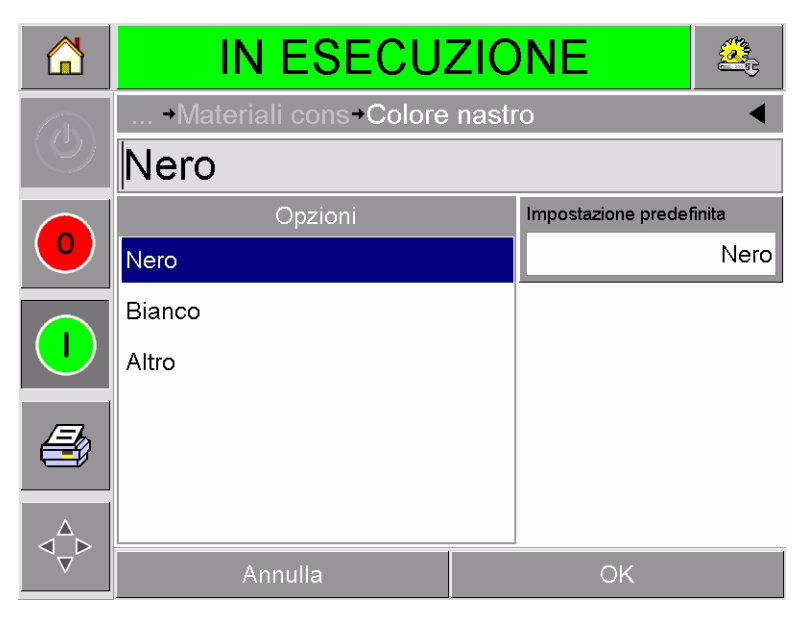

*Figura 5-19. Impostazione del colore del nastro*

- **5** Toccare OK per salvare le impostazioni.
- **6** Premere il pulsante Home per tornare alla pagina iniziale.

#### **Visualizzazione delle statistiche delle prestazioni della stampante**

I seguenti dettagli sulle prestazioni produttive di base sono visualizzati nella pagina iniziale di CLARiTY:

- Velocità produttivo: rappresenta gli imballi codificati al minuto.
- Conteggio totale: rappresenta il totale degli imballi codificato dalla stampante.
- Conteggio batch: rappresenta gli imballi totali codificati nel lavoro corrente. Esso riparte da zero ogni qual volta viene selezionato un nuovo lavoro.

Per visualizzare ulteriori informazioni sulle statistiche prestazionali, toccare l'area Prestazioni sulla pagina iniziale.

### **Pulizia della testina di stampa**

#### **Attenzione**

PERICOLO DI DANNI ALL'APPARECCHIATURA. L'utilizzo di kit di pulizia incompatibili può danneggiare gravemente la stampante. Tali danni non sono coperti dalla garanzia. Utilizzare solo kit di pulizia approvati dal rivenditore.

Per conservare la massima qualità di stampa, pulire la testina di stampa ogni volta che viene sostituito il nastro.

Per pulire la testina di stampa, procedere nel modo seguente:

- **1** Mettere la stampante in stato FUORI LINEA.
- **2** Rimuovere la cassetta e metterla da parte.

*Nota: non tentare di pulire la testina di stampa con la cassetta inserita.*

**3** Pulire i pixel della testina di stampa ([Figura 5-20 a pagina 5-15\)](#page-74-0), i rulli della cassetta bianca e il rullo svolto con cura, utilizzando i tamponi di pulizia forniti con la stampante.

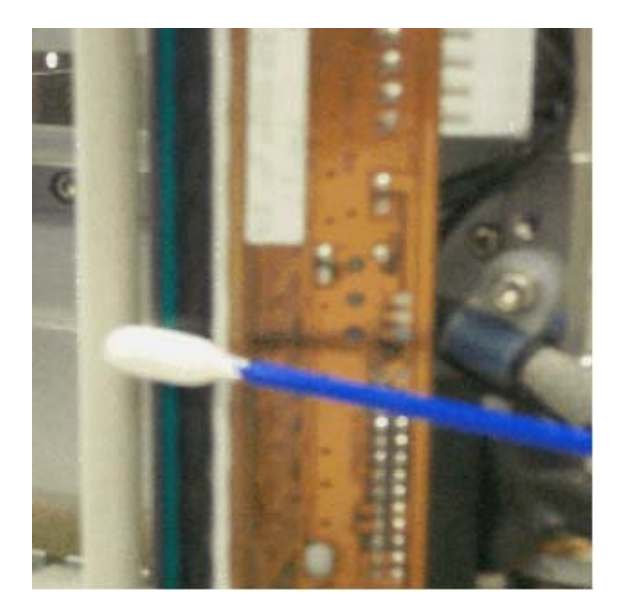

*Figura 5-20. Pulizia della testina di stampa*

<span id="page-74-0"></span>*Nota: utilizzare solo isopropanol per pulire la stampante. Non toccare la testina di stampa con oggetti aguzzi.*

Se è stato fornito un kit che contiene panni per la pulizia, utilizzare un panno per pulire la linea di stampa sulla testina. Se è stato fornito un kit con tamponi in cotone e una bottiglietta di solvente per pulizia, prendere un nuovo batuffolo di cotone e immergerlo nel solvente. Passarlo con attenzione sulla la linea di stampa sulla testina.

*Nota: quando la stampante è spenta, la testina di stampa può essere estratta dalla stampante per accedere più comodamente alla linea di stampa da pulire.*

*Nota: attendere minuto perché l'isopropanol in eccesso evapori. In caso contrario, si rischia di danneggiare la testina di stampa a causa di shock termico.*

**4** Sostituire la cassetta e bloccarla in posizione.

# **6 Stampanti principali e secondarie**

La modalità Principale/Secondaria di CLARiTY consente di collegare tra loro fino a quattro stampanti utilizzandole come gruppo (nel gruppo può essere presente una sola stampante principale). Questo capitolo descrive l'utilizzo della modalità Principale/Secondario ai seguenti livelli:

- Livello 1 Selezione lavoro gruppo
- Livello 2 Controllo gruppo

Ulteriori informazioni sulla modalità Principale/Secondario di CLARiTY sono fornite nel manuale di servizio di DataFlex Plus

# <span id="page-76-1"></span>**Selezione lavoro gruppo**

Utilizzare Selezione lavoro gruppo per assicurarsi che tutte le stampanti del gruppo stiano stampando lo stesso lavoro. È possibile selezionare i lavori sulla sulla stampante principale. La stampante principale indica a quelle secondarie quale lavoro stampare.

Quando si utilizza Selezione lavoro gruppo, la stampante principale mostra ulteriori informazioni, come di seguito descritto:

- Visualizza un messaggio di errore per ciascuna stampante secondaria che non risponde a quella principale.
- La pagina della Testina di stampa (toccare Strumenti, Diagnostica, Testina di stampa per visualizzare questa pagina) contiene l'elenco delle stampanti appartenenti al gruppo. Toccare il nome di una stampante per visualizzare le informazioni ad essa relative, come nella [Tabella 6-1](#page-76-0).

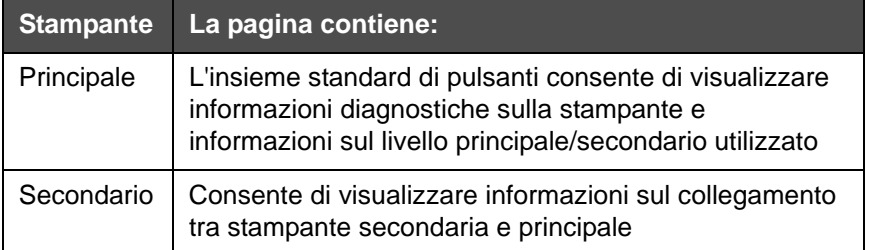

<span id="page-76-0"></span>*Tabella 6-1: Diagnostica principale/secondaria* 

• La pagina Testina di stampa (toccare Strumenti, Configurazione, Testina di stampa per visualizzare questa pagina) consente di escludere una o più stampanti secondarie dal gruppo. Ciò risulta utile se su una stampate secondaria si verifica un errore e si desidera che le altre stampanti continuino a stampare il lavoro. Quando l'errore è stato eliminato, è possibile assegnare nuovamente la stampante al gruppo.

# **Controllo gruppo**

Questo livello operativo (livello 2) consente di controllare le stampanti secondarie da quella principale. Come con Selezione lavoro gruppo, è possibile selezionare i lavori solo sulla stampante principale. La stampante principale indica a quelle secondarie quale lavoro stampare. Le stampanti secondarie possono essere assegnate ed escluse dal gruppo, come descritto in ["Selezione lavoro gruppo" a](#page-76-1)  [pagina 6-1.](#page-76-1)

È possibile utilizzare la stampante principale per modificare i parametri di impostazione di ogni stampante appartenente al gruppo.

L'interfaccia dell'utente sulla stampante principale visualizza anche le seguenti ulteriori informazioni:

- Le informazioni sui materiali di consumo di ogni stampante appartenente al gruppo.
- Il valori del Conteggio batch e del Conteggio totale per l'intero gruppo. Sono disponibili anche i valori del Conteggio totale di ciascuna stampante appartenente al gruppo.
- I messaggi di errore e le avvertenze sia per le stampanti principali che per quelle secondarie (queste ultime visualizzano i propri messaggi di errori e avvertenze).
- Le informazioni diagnostiche su ogni stampante appartenente al gruppo.

# **7 Specifiche**

Questo capitolo prende in considerazione i seguenti argomenti:

- Specifiche tecniche
- Specifiche del sistema
- Specifiche di stampa
- Comunicazioni in rete ed esterne
- Dimensioni della stampante

# **Specifiche tecniche**

[Tabella 7-1](#page-78-0) elenca le specifiche tecniche della stampante.

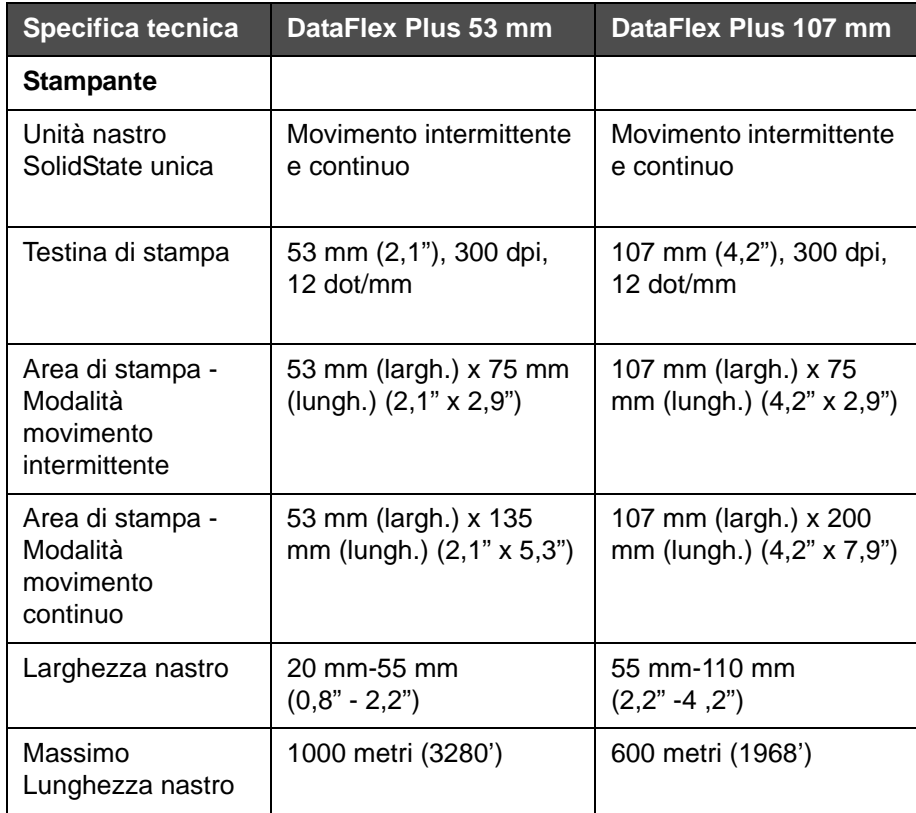

<span id="page-78-0"></span>*Table 7-1: Specifiche tecniche* 

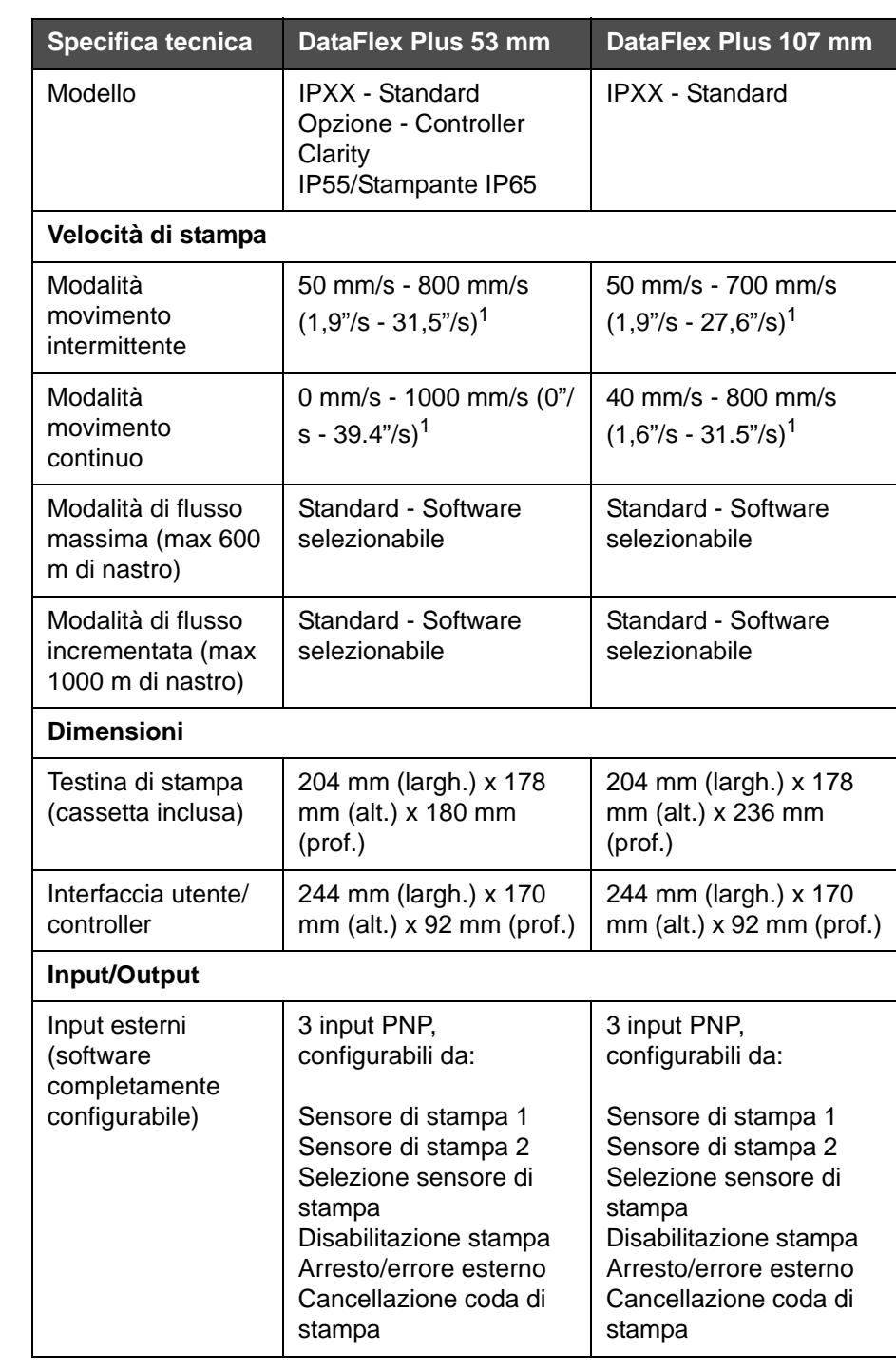

*Table 7-1: Specifiche tecniche (Continua)*

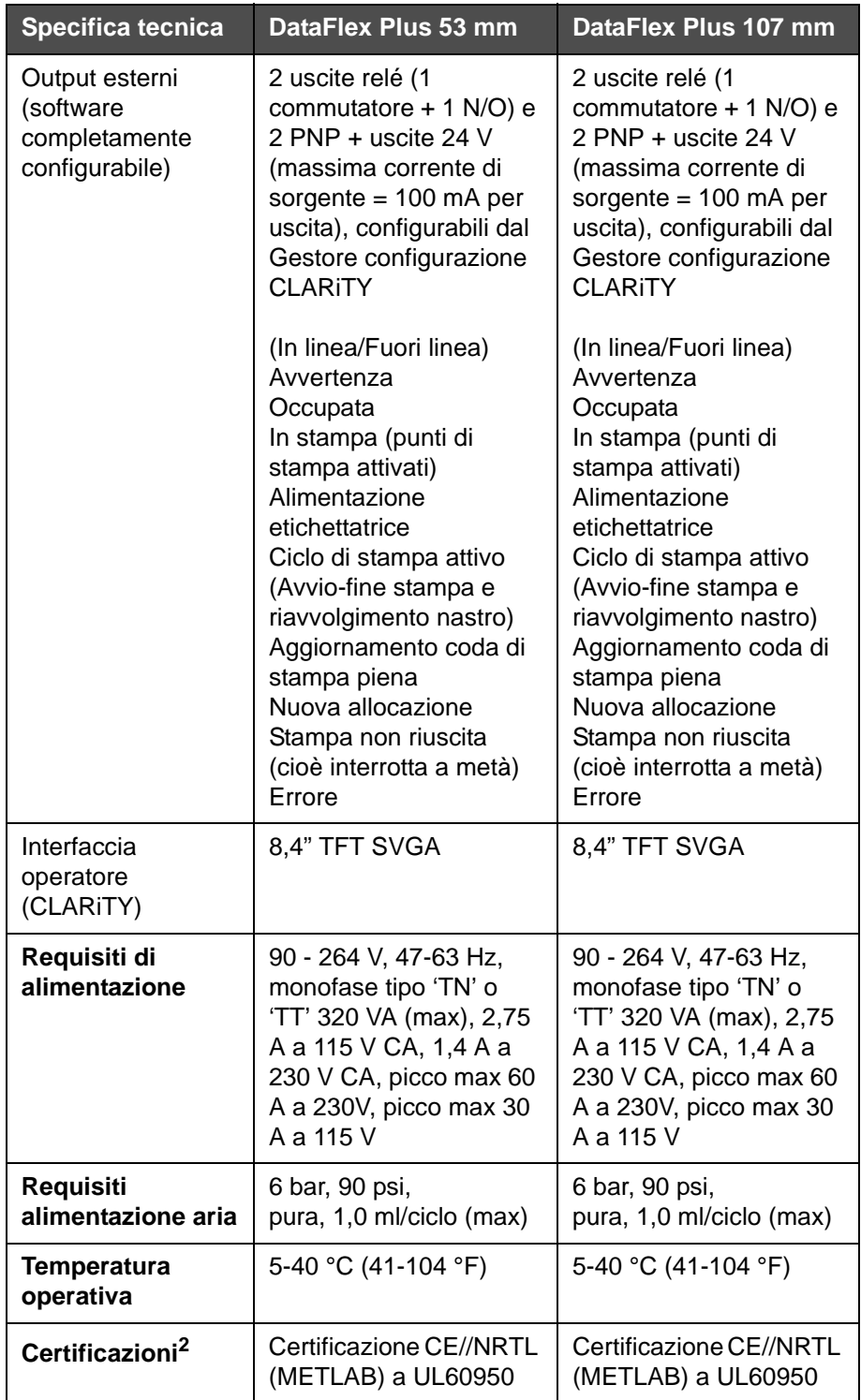

*Table 7-1: Specifiche tecniche (Continua)*

- 1. Velocità di stampa e flusso produttivo dipendono dalla risoluzione, dal substrato, dalla modalità e dalle impostazioni di funzionamento
- 2. Ulteriori informazioni disponibili a richiesta.

# **Specifiche del sistema**

[Tabella 7-2](#page-81-0) elenca le specifiche del sistema.

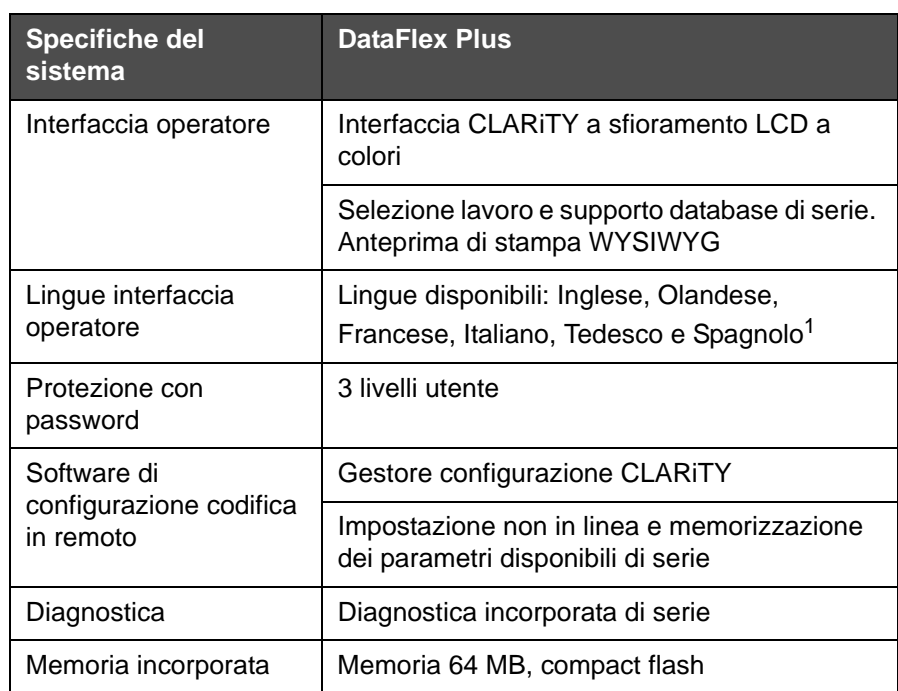

<span id="page-81-0"></span>*Table 7-2: Specifiche del sistema*

1. Altri tipi disponibili a richiesta.

# **Specifiche di stampa**

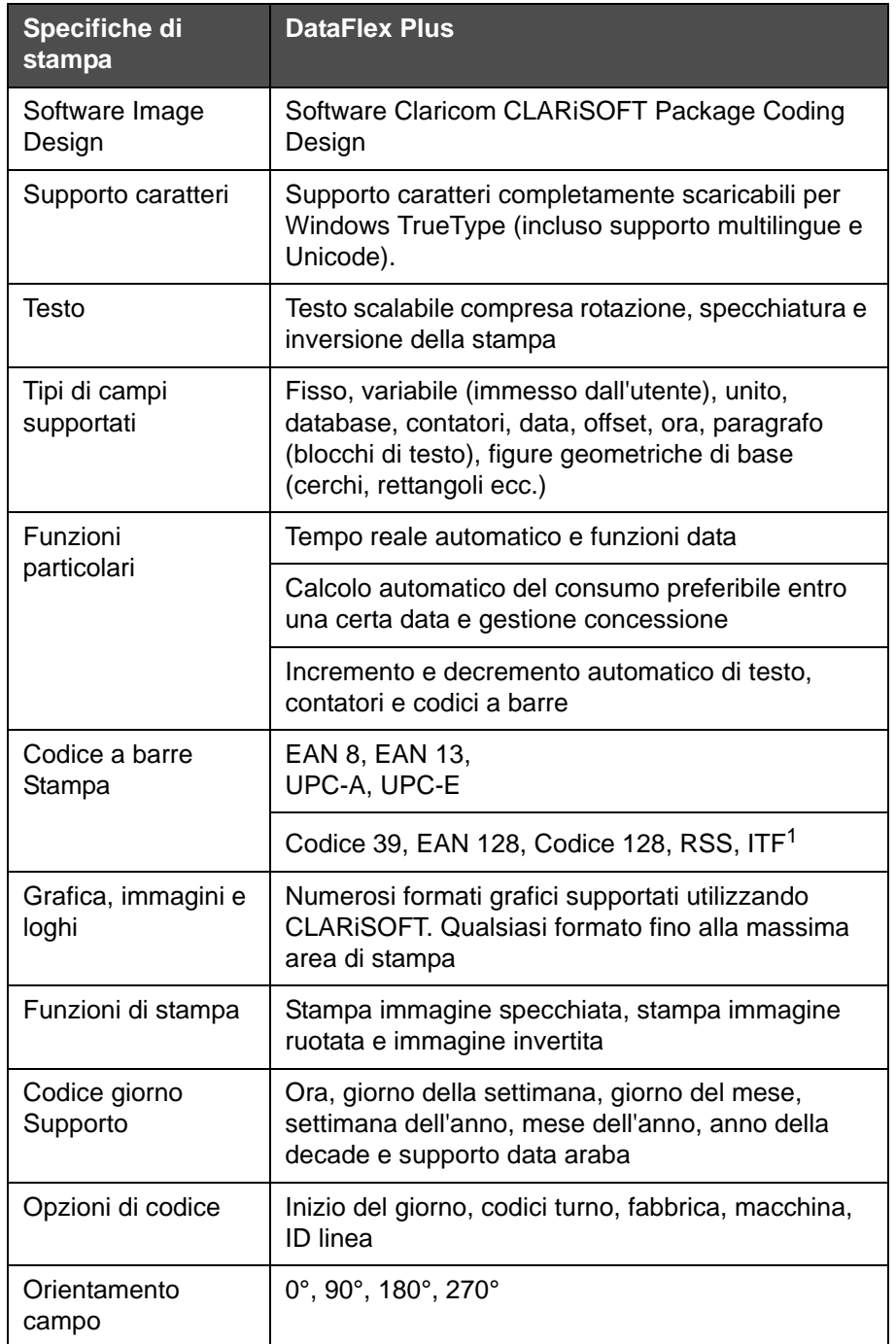

[Tabella 7-3](#page-82-0) elenca le specifiche di stampa.

<span id="page-82-0"></span>*Table 7-3: Specifiche di stampa* 

1. Altri tipi disponibili a richiesta.

# **Comunicazioni in rete ed esterne**

[Tabella 7-4](#page-83-0) elenca le comunicazioni in rete ed esterne.

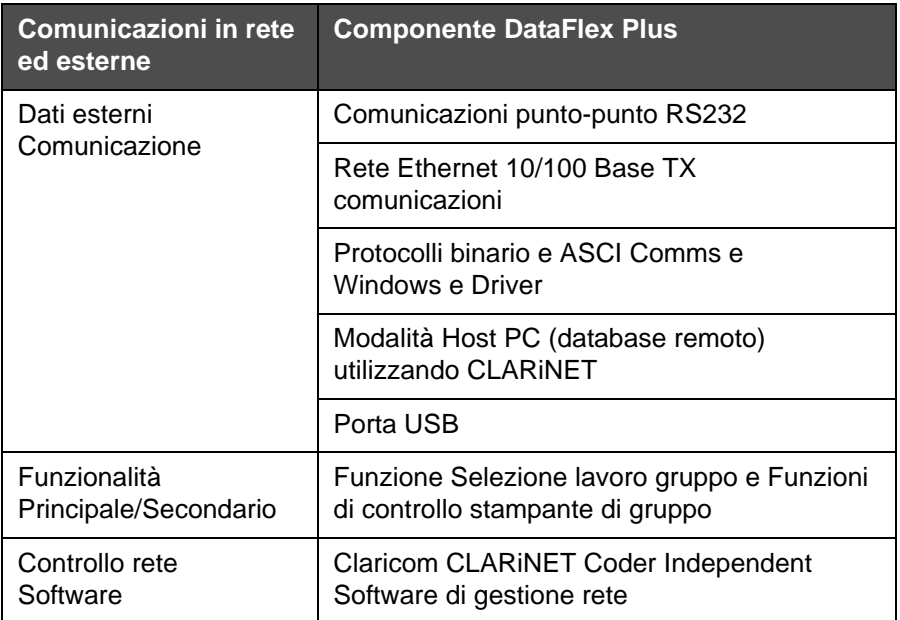

<span id="page-83-0"></span>*Table 7-4: Comunicazioni in rete ed esterne* 

# **Dimensioni della stampante**

#### **Modelli standard**

[Figura 7-1](#page-84-0) mostra le dimensioni della stampante DataFlex Plus 53 mm (destrorsa).

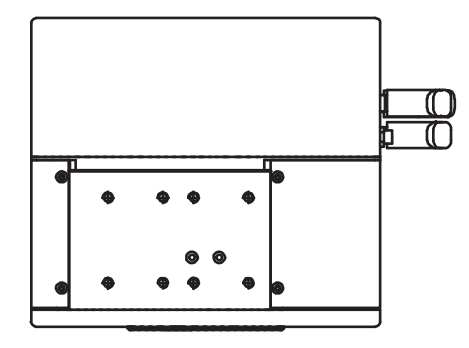

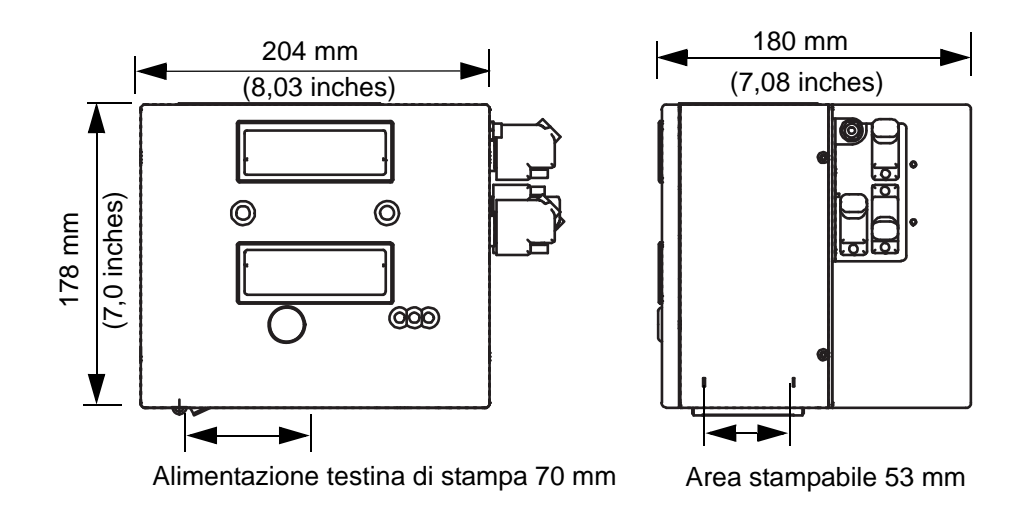

<span id="page-84-0"></span>*Figure 7-1: Dimensioni stampante DataFlex Plus 53 mm destrorsa*

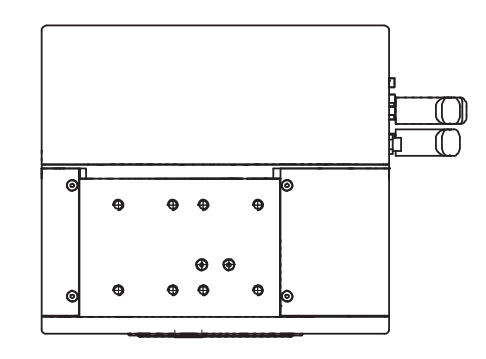

[Figura 7-2](#page-85-0) mostra le dimensioni della stampante DataFlex Plus 53 mm (sinistrorsa).

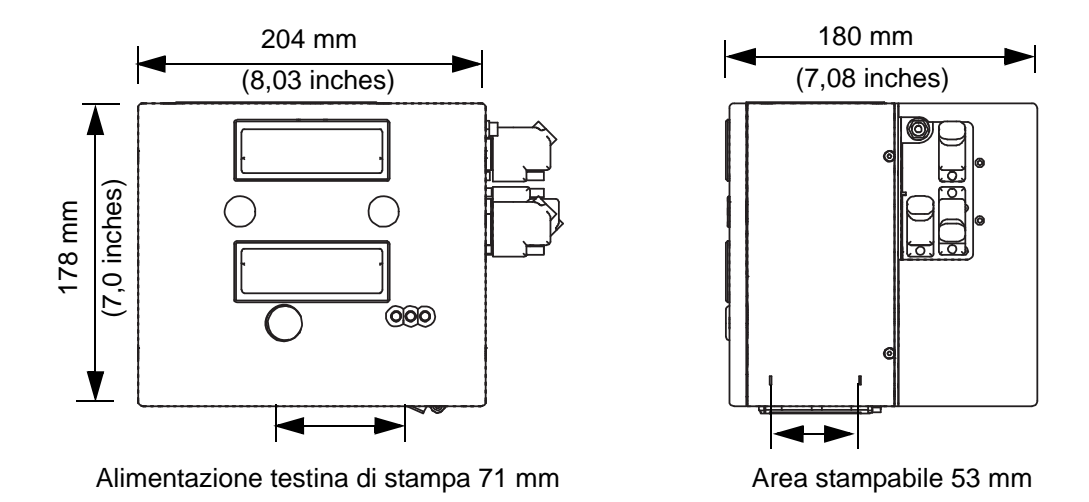

<span id="page-85-0"></span>*Figure 7-2: Dimensioni stampante DataFlex Plus 53 mm sinistrorsa*

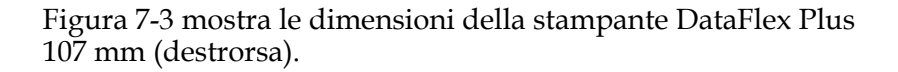

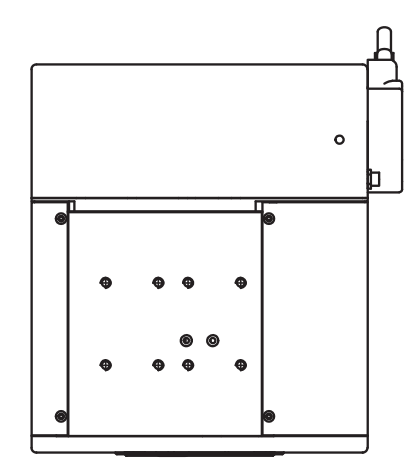

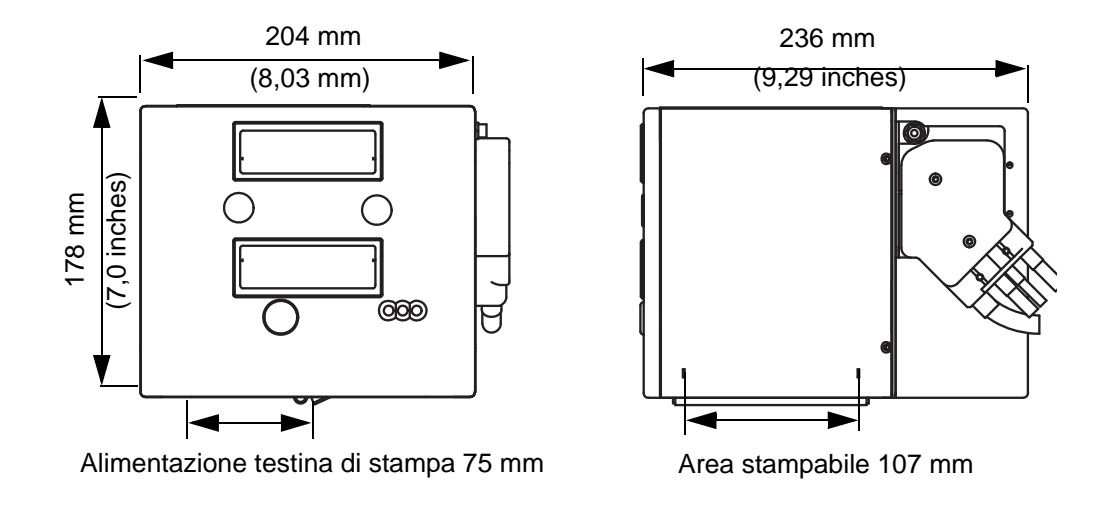

<span id="page-86-0"></span>*Figure 7-3: Dimensioni stampante DataFlex Plus 107 mm destrorsa*

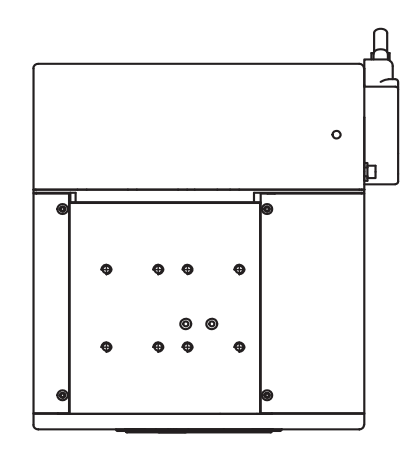

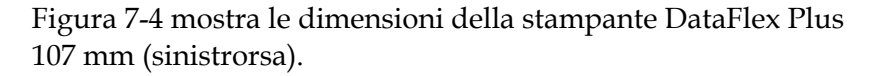

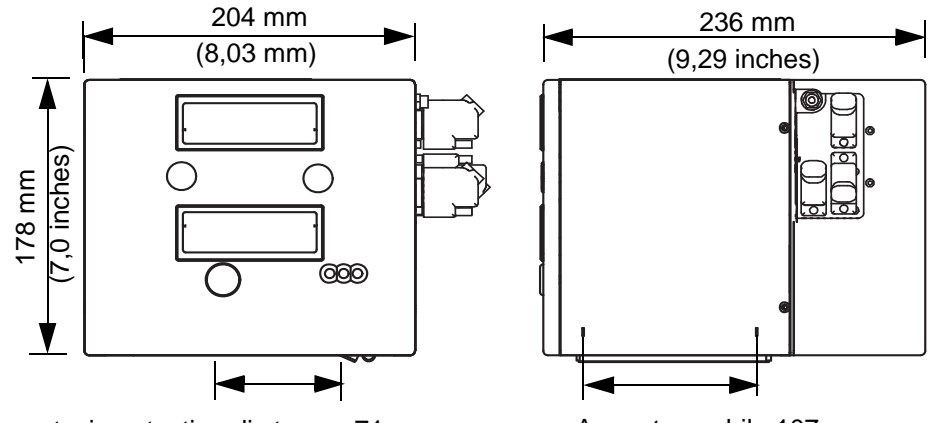

<span id="page-87-0"></span>Alimentazione testina di stampa 71 mm Area stampabile 107 mm

*Figure 7-4: Dimensioni stampante DataFlex Plus 107 mm sinistrorsa*

<span id="page-88-0"></span>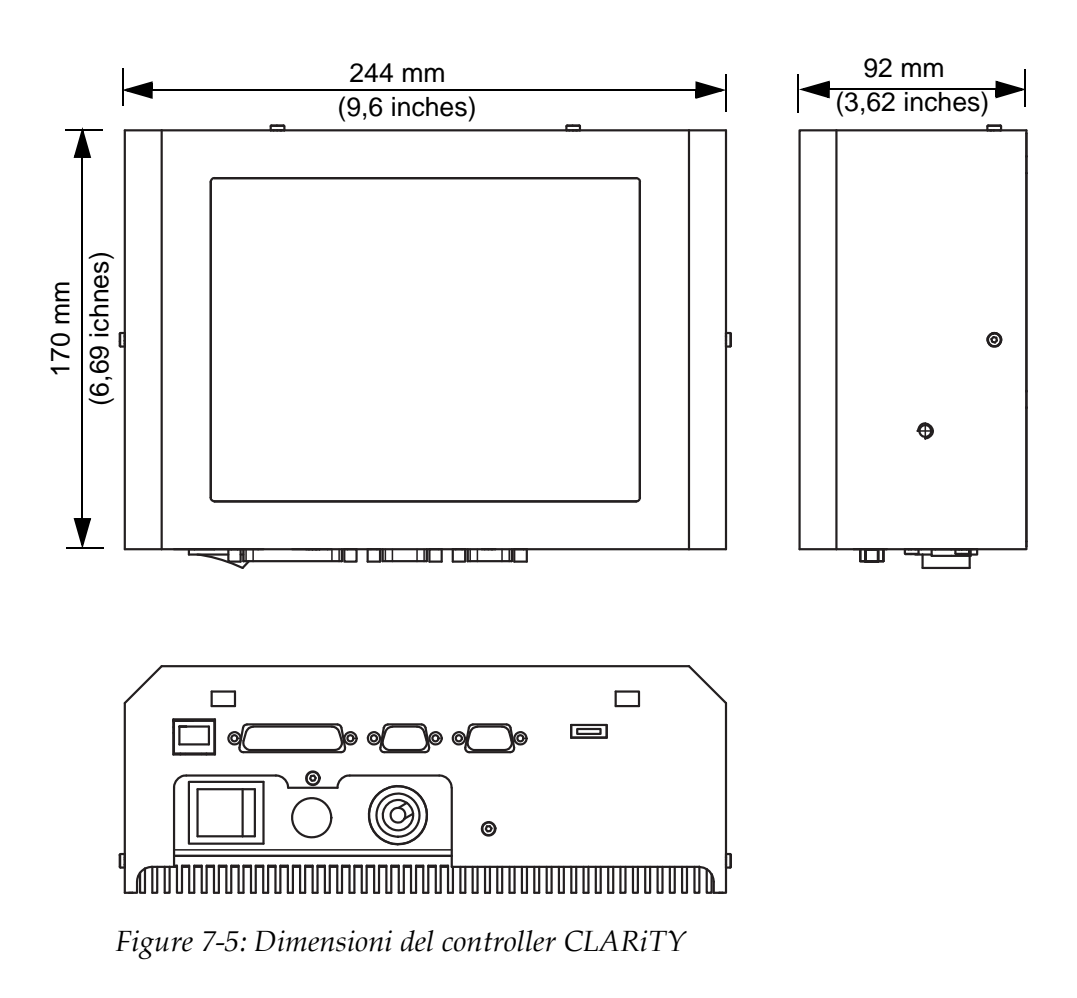

[Figura 7-5](#page-88-0) mostra le dimensioni del controllore CLARiTY.

# **Dimensione unità stampante Dataflex Plus 53 con cassetto IP65 installato**

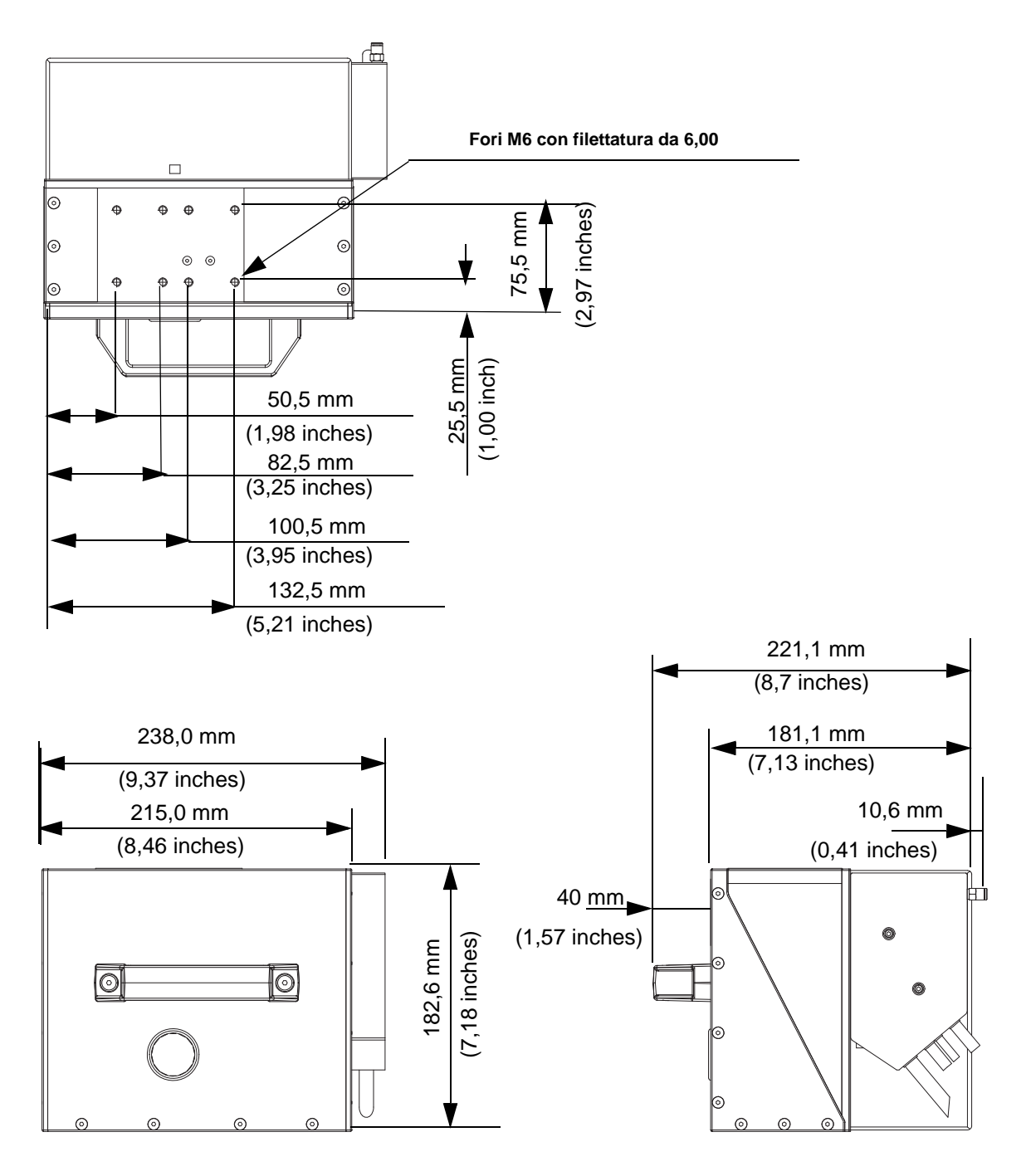

*Figure 7-6: Dimensione unità stampante Dataflex Plus 53 con cassetto IP65 installato*

#### **Dimensione controller Dataflex Plus 53 con grado IP55**

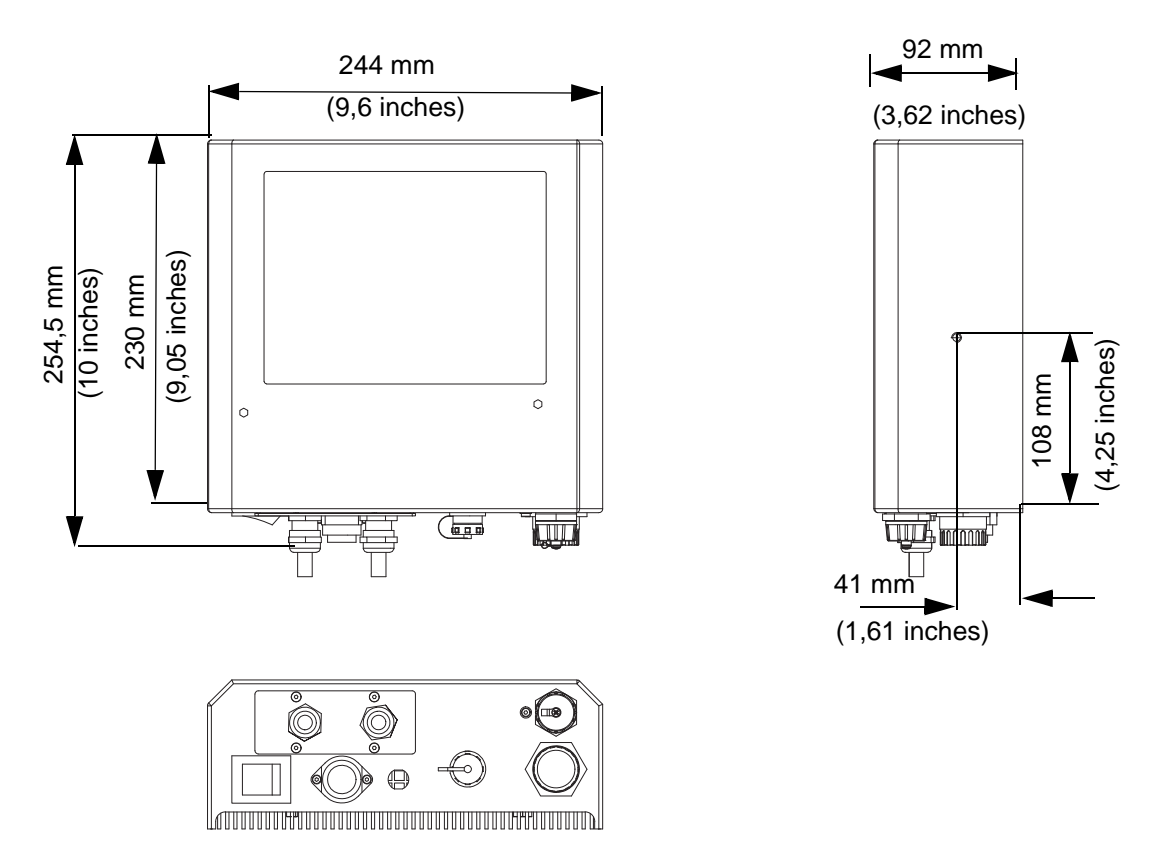

*Figure 7-7: Dimensione controller Dataflex Plus 53 con grado IP55*